**Министерство образования и науки Российской Федерации Федеральное государственное бюджетное образовательное учреждение высшего профессионального образования "Кузбасский государственный технический университет имени Т.Ф. Горбачева"** 

**А. И. Колокольникова Е. В. Прокопенко Л. С. Таганов**

# **ИНФОРМАТИКА**

**Учебное пособие**

Кемерово 2013

УДК004.9 К -61

#### Рецензенты:

Доктор экономических наук, профессор, проректор по научной и инновационной работе, заведующий кафедрой мировой экономики Кемеровского института (филиала) федерального государственного бюджетного образовательного учреждения высшего профессионального образования «Российский государственный торгово-экономический университет» И. А. Кудряшова

Заведующий кафедрой математического анализа федерального государственного бюджетного образовательного учреждения высшего профессионального образования «Кемеровский государственный университет», доктор физико-математических наук, профессор Н. К. Смоленцев

#### **Колокольникова, А. И.**

**Информатика: учеб. пособие /** А. И. Колокольникова, Е. В. Прокопенко, Л. С. Таганов ; Кузбас. гос. техн. ун-т им. Т. Ф. Горбачева. – Кемерово, 2013.  $-102$  c.

ISBN 978-5-89070-900-4

Дано описание основных элементов Microsoft Office, особенностей работы Word,Excel, PowerPoint, Access. Рассмотрены технологии создания электронных таблиц, ввода, форматирования, визуализации данных, вычислений, анализа, сортировки и извлечения информации. Проанализированы примеры часто используемых функций, описаны технологии оформления текстовых документов и создания презентаций.

Предназначено для студентов, обучающихся по специальностям 130409.65 «Горные машины и оборудование», 080101.65 «Экономическая безопасность» и направлениям 081100.62 «Государственное и муниципальное управление», 120700.62 «Землеустройство и кадастры», 190701.62 «Организация перевозок на автомобильном транспорте», 190709.62 «Организация и безопасность движения».

Печатается по решению редакционно-издательского совета Кузбасского государственного технического университета имени Т. Ф. Горбачева.

УДК 004.9

© Кузбасский государственный технический университет имени Т. Ф. Горбачева, 2013

ISBN 978-5-89070-900-4 © Колокольникова А. И., Прокопенко Е. В., Таганов Л. С., 2013

#### ПРЕДИСЛОВИЕ

Настоящее пособие предназначено для студентов всех форм обучения технических специальностей, изучающих дисциплину «Информатика». Пособие включает предисловие, введение, семь глав, две контрольные работы и заключение. В первой главе рассмотрены интерфейс и обобщенная технология работы в среде Microsoft Excel, дана характеристика программы *Excel и структуры* электронных таблиц. Во второй главе изложена информация о проектировании и решении вычислительных задач, средствах эффективной работы, технологиях автоматизации ввода, проверки данных, анализа данных с помощью подбора параметра. Третья глава содержит информацию о графическом моделировании в Excel, создании и форматировании диаграмм и рисунков SmartArt. В четвертой главе приведены примеры расчетно-графических работ в *Excel*: применение встроенных функций, построение графиков функций, табулирование функций, решение уравнений и систем уравнений, нахождение экстремума, вычисление определенного интеграла, создание прогрессий, решение оптимизационных задач, создание и работа с макросами. В пятой главе рассмотрены основные понятия теории баз данных и технология работы с базами данных Access в режиме конструктора. В этой же главе описаны особенности сортировки и фильтрации данных, создания промежуточных итогов, работы со структурами, сводными таблицами и сводными диаграммами. В шестой главе представлены общие понятия о презентации в PowerPoint, описаны средства создания и использования презентаций. В седьмой главе рассмотрены создание и оформление документов *Word*, изложены некоторые технологии работы с документами.

Данное издание отличает от присутствующей на российском рынке учебной литературы по дисциплине «Информатика» вариантный подход к рассматриваемому материалу, интеграция офисных приложений. Содержательная сторона учебного пособия полностью соответствует требованиям ФГОС ВПО нового поколения. Особенно пособие будет востребовано студентами заочной формы обучения и второго высшего образования. Это определяет актуальность и практическую значимость учебного пособия.

Включены: краткий конспект лекций, задания двух контрольных работ. Изложение материала ориентировано на практическую работу студентов. Теоретическая часть снабжена иллюстрациями, примерами и заданиями для самостоятельной работы.

#### **ВВЕДЕНИЕ**

Интегрированные пакеты представляют собой набор нескольких программных продуктов, объединенных в единый удобный инструмент. Наиболее развитые из них включают в себя текстовый редактор, органайзер, электронную таблицу, систему управления базами данных (СУБД), средства поддержки электронной почты, программу создания презентационной графики. Интегрированные пакеты, как правило, содержат некоторое ядро, обеспечивающее возможность тесного взаимодействия между составляющими.

Microsoft Office- мощный профессиональный пакет, в который вошли такие необходимые программы, как текстовый редактор Word, Excel, таблица программа электронная создания презентаций PowerPoint, СУБД Access и другие. Все части этого пакета составляют единое целое и даже внешне все программы выглядят единообразно, что облегчает как их освоение, так и ежедневное использование. Результаты, полученные отдельными подпрограммами, могут быть объединены в окончательный документ, содержащий табличный, графический и текстовый материал.

Расширение границ использования табличных процессоров от ввода, обработки и форматирования данных до управления данными и их анализа делает освоение информационных технологий Microsoft Excel приоритетной задачей. Программа обладает эффективными средствами обработки числовой информации, позволяет выполнять с помощью формул и функций математические, финансовые и статистические вычисления, оформлять отчеты, построенные на базе таблиц, выводить результаты в виде графиков и диаграмм. В обработке информации применяются такие средства, как: проверка данных, встроенные функции, подбор параметра. таблицы данных. трассировка связей. Для инженерных используются информационные расчетов широко технологии табулирования функций, решения уравнений и систем экстремума, вычисления уравнений, нахождения определенного интеграла, построения диаграмм, создания прогрессий, надстройки для решения оптимизационных задач и статистического анализа, встроенные функции, макросы.

# 1. ИНТЕРФЕЙС И ОСОБЕННОСТИ РАБОТЫ MICROSOFT **EXCEL**

Цель раздела: рассмотреть основные понятия и особенности работы в среде электронных таблиц Microsoft Excel.

Microsoft Excel предназначен для выполнения вычислений, анализа и визуализации данных в электронных таблицах. Интерфейс Excel позволяет быстро и качественно осуществлять работу с табличными документами.

Основные элементы главного окна программы: заголовок окна, лента, панель быстрого доступа, поле имени, строка формул, полосы прокрутки, ярлычки рабочих листов, строка состояния, ползунок масштаба, активная ячейка.

При запуске процессор *Excel* автоматически выводит на экран новую рабочую книгу с условным именем Книга1. Типовое окно Excel показано на рис. 1.1.

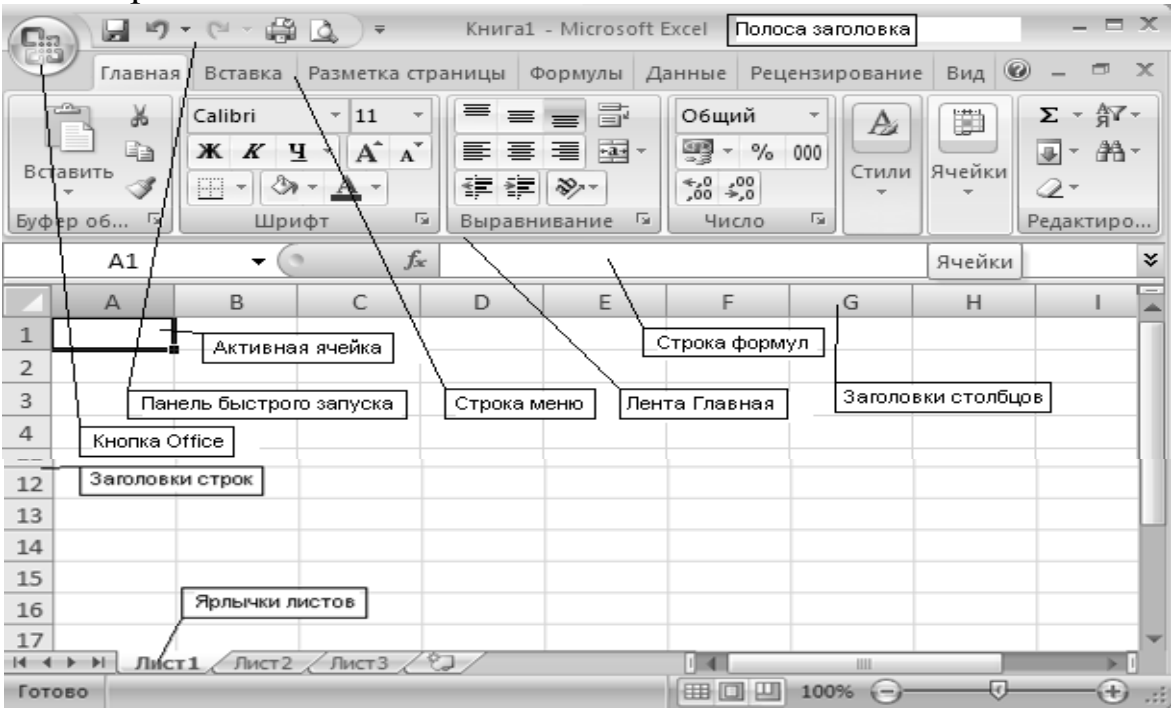

Puc.1.1. Типовое окно Excel

Верхняя строка окна приложения *Excel* - полоса заголовка содержит имя программы и название открытого файла. В левой части полосы заголовка находится кнопка Office и панель быстрого доступа.

#### 1.1. Пользовательский интерфейс ленты

Под строкой заголовка располагается строка меню, где перечисляются пункты меню - вкладки. Командные вкладки организованы согласно последовательности задач, выполняющихся при работе на различных этапах создания документа (рис.1.2).

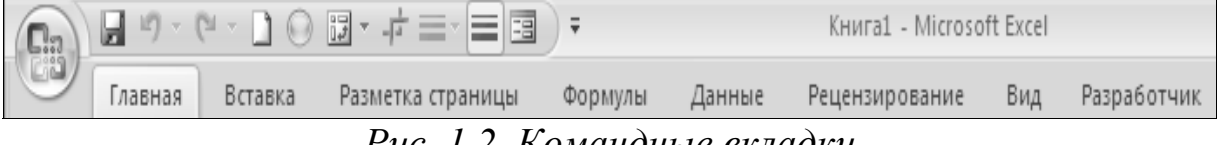

*Рис. 1.2. Командные вкладки*

Главный элемент экрана – лента, позволяющая быстро находить команды, нужные для выполнения определенной задачи. Справа над лен-

той расположена кнопка для вызова справки .

Вкладку можно выбрать, щелкнув по ней левой кнопкой мыши. Для выбранной вкладки отобразятся группы с кнопками команд (рис.1.3). В некоторых группах, справа от названия групп, располагаются маленькие значки – кнопки вызова диалоговых окон. При нажатии такой кнопки открывается соответствующее диалоговое окно или область задач, содержащая связанные с данной группой параметры.

| ₩<br>Главная    | Вставка<br>Разметка страницы | Формулы                         | Данные                                                                 | Рецензирование                                | O<br>٦.<br>Вид<br>Разработчик                 |
|-----------------|------------------------------|---------------------------------|------------------------------------------------------------------------|-----------------------------------------------|-----------------------------------------------|
| گ<br>லி<br>$-1$ | Calibri                      | $\Rightarrow$<br>$\equiv$<br>Ξľ | Общий                                                                  | д• Вставить                                   |                                               |
| F<br>h          |                              | <u>특별별</u>                      | 4<br>% 000                                                             | ј <sup>3</sup> ™ Удалить ▼                    | л١<br>$\frac{1}{2}$                           |
| Вставить        | ð<br>W<br>A                  | ¢<br>ķΞ<br>$\aleph$             | $\begin{smallmatrix} 00, & 0, \pm 0 \\ 0, \pm & 00, \end{smallmatrix}$ | Стили<br><b>LHI</b><br><u>. Формат і</u><br>v | Найти и<br>Сортировка<br>выделить<br>и фильтр |
| Буфер обмена Ги | G<br>Шрифт                   | G.<br>Выравнивание              | ы<br>Число                                                             | Ячейки                                        | Редактирование                                |

*Рис. 1.3. Структура ленты*

Слева под лентой вкладок расположена строка *Имя*, где отображается имя активного элемента, справа *Строка Формул*, которая отражает содержание текущей ячейки. Средняя секция является пустой или при вводе данных содержит три кнопки  $\left( \times \times \times \frac{1}{k} \right)$ , соответствующие нажатию клавиш *Esc*, *Enter* и кнопки для редактирования формул.

Ниже располагается рабочая область *Excel*. Экран разделен тонкими линиями по вертикали на столбцы, по горизонтали на строки. Столбцам присваиваются имена – заголовки столбцов, соответствующие буквам латинского алфавита, а именами строк – заголовками строк являются только числа. На пересечении строк и столбцов расположены клетки – ячейками таблицы. Все ячейки имеют адрес, например:*A*2, *SB*6. Активная ячейка выделяется жирным контуром, в нее осуществляется ввод данных.В нижней части окна находится панель навигации между листами рабочей книги. В правом нижнем углу окна программы располагаются пиктограммы режимов просмотра документа и ползунок масштабирования документа  $\boxed{\Box \Box \Box \Box \Box \Box \Box \Box \Box \Box \Box \Box \Box \Box \Box \Box }$ . Слева от ползунка находится кнопка *Выбор масштаба*, нажатием на которую открывается диалоговое окно *Масштаб*.

### **1.2. Контекстные вкладки**

Кроме стандартного набора вкладок, которые отображаются на ленте, имеются вкладки, называемые контекстными, которые появляются в интерфейсе в зависимости от выполняемой задачи. Контекстные вкладки позволяют работать с элементом, который в настоящий момент выделен в документе, например, с таблицей, изображением или графическим объектом. Если щелкнуть такой элемент, относящийся к нему набор контекстных вкладок, выделенный цветом, появится рядом со стандартными вкладками. Имя отображаемого контекстного инструмента выделено над пользовательским интерфейсом для упрощения его восприятия. Например, при добавлении на рабочий лист диаграммы, на ленте появляется панель *Инструменты диаграммы* с тремя вкладками: *Конструктор* – для изменения типа, стиля, параметров, размещения диаграммы; *Макет* – для добавления в диаграмму надписей, графических объектов, линий, фонового цвета, линии тренда; *Формат*– для форматирования элементов диаграммы. При снятии выделения или перемещении курсора контекстная вкладка автоматически скрывается.

#### **1.3. Командные вкладки**

При запуске программы в окне отображена лента, где первой всегда активна вкладка *Главная*.

Вкладка *Главная*, как было показано на рис.1.3, содержит группы команд для работы с элементами буфера обмена, установки параметров шрифта, параметров абзацев, работы со стилями, редактирования документа. При редактировании шрифта можно установить тип шрифта, его размер, начертание, цвет текста и фона и тип рамки. Пиктограмма в правом нижнем углу группы команд открывает окно управления форматом ячеек.

Вкладка *Вставка* включает элементы визуализации результатов работы, содержит инструменты для добавления таблиц, диаграмм, иллюстраций, ссылок, колонтитулов, текстовых объектов и символов (рис.1.4).

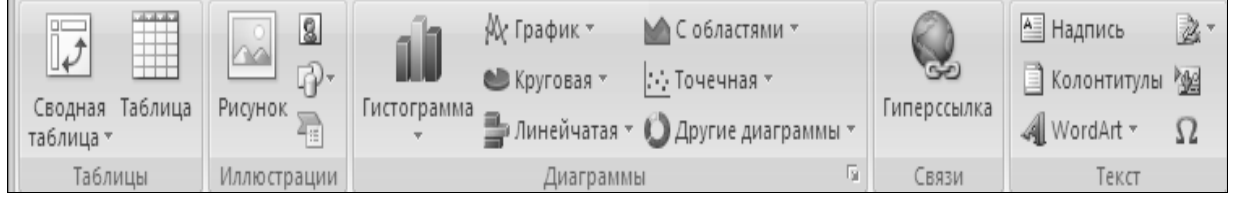

*Рис. 1.4. Основные инструменты вкладки Вставка*

Сводные таблицы в группе *Таблица* позволяют выполнить сведение и детализацию сложных данных. В группе элементов *Иллюстрации* находятся инструменты для добавления в документ рисунков, клипов, звуков, фигур и объектов *SmartArt*. В группе *Диаграммы* находятся инструменты для графического отображения данных и сравнения значений по категориям.

На вкладке *Разметка страницы* устанавливаются параметры просмотра документа: поля, размер, область печати (рис.1.5).

| $A_{\alpha}$<br>H<br>Темы<br>U∣⊤ | № Разрывы *<br>_∱ Ориентация *<br>≫ Подложка<br>Размер -<br>Поля<br>∭ Печатать заголовки<br>"Ѯ Область печати ▼ | — Ширина:  Авто<br>Ф∐ Высота:<br>ABTO<br>风 Macura6:<br>100% | <b>Заголовки</b><br>Іетка<br>Вид<br>Вид<br>v<br>Печать<br>Печать | ٩.<br>Упорядочить |
|----------------------------------|----------------------------------------------------------------------------------------------------|-------------------------------------------------------------|------------------------------------------------------------------|-------------------|
| Темы                             | Параметры страницы                                                                                              | Вписать<br>łы                                               | 48<br>Параметры листа                                            |                   |

*Рис. 1.5.Фрагмент вкладки Разметка страницы*

Группа команд *Темы* содержит предустановленные темы, кнопки для управления *Цветами*, *Шрифтами* и *Эффектами*. Группа команд *Параметры страницы* позволяет изменить размеры, расположение полей, ориентацию рабочей области, размеры страницы, задать область печати, добавить или удалить разрывы страниц, загрузить подложку и активировать функцию печати заголовков. Пиктограмма в нижнем правом углу блока меняет шрифты, цвет, ширину, высоту и масштаб документа.

Воспользовавшись вкладкой *Формулы*, можно вставить функции для расчета данных, указать параметры вычислений, присваивать имена ячейкам и диапазонам, отображать связи ячеек и результаты вычислений в режиме формул (рис.1.6).

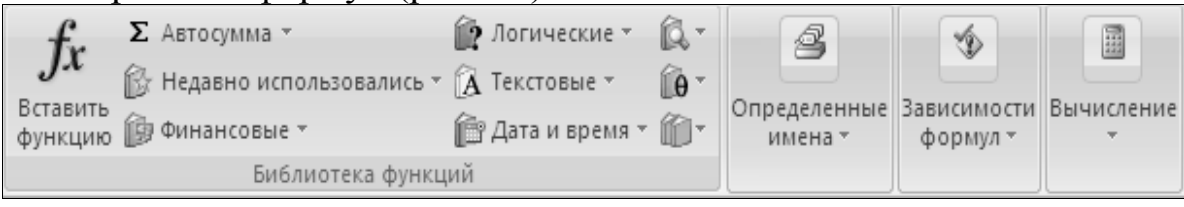

*Рис. 1.6.Основные инструменты вкладки Формулы*

Группа команд *Библиотеки функций* содержит перечень основных категорий функций. Кнопка *Вставить функцию* открывает окно *Мастера функций* для поиска нужной функции и ввода ее аргументов.

На вкладке *Данные* сосредоточены инструменты анализа *Microsoft Excel*, содержатся команды для получения внешних данных, управления внешними соединениями(рис.1.7).

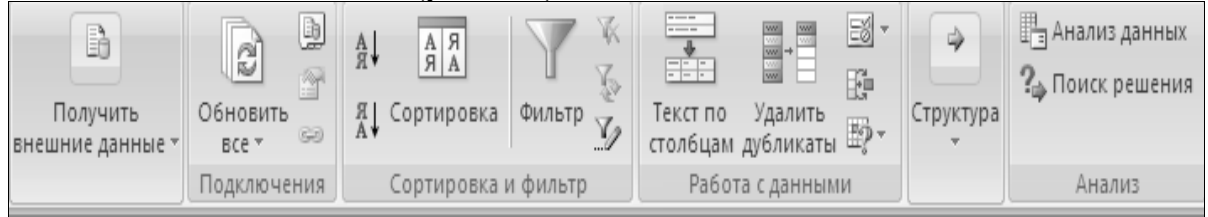

*Рис. 1.7.Основные инструменты вкладки Данные*

Команды этой вкладки позволяют произвести сортировку и фильтрацию данных, распределить ячейки по параметрам, подсчитать совместный итог для строк взаимосвязанных данных, выполнить проверку, консолидацию, группирование данных, провести подбор параметра, параметрический и сценарный анализ.

На вкладке *Рецензирование* можно проверить орфографию, подобрать синонимы для выделенных слов, перевести текст на иностранный язык, добавить примечания. Она заключает в себе команды, необходимые для рецензирования, комментирования, распространения и защиты листа.

Вкладка *Вид*. Для удобства работы существуют разные способы отображения информации на экране: *Обычный*, *Разметка страницы* и *Страничный*. Режим *Во весь экран* предназначен для просмотра многострочных таблиц (рис.1.8).

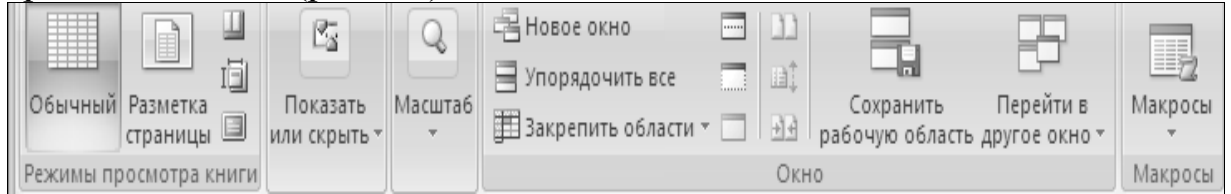

*Рис. 1.8.Основные инструменты вкладки Вид*

На вкладке «*Вид*» можно назначить масштаб на одну, две страницы, масштабировать по ширине страницы или отобразить страницу в оригинальном размере. Вкладка имеет команды для выбора различных представлений рабочей книги, скрытия и отображения элементов рабочего листа (сетки, линейки, строки формул и т.д.), а также работы с окном рабочего листа.

Вкладка *Разработчик* содержит средства создания макросов и форм, функции для работы с XML. В группе *Элементы управления* можно добавить в рабочую книгу счетчики, поля со списком, флажки, переключатели. По умолчанию эта вкладка не отображается на ленте. С названия любой вкладки на ленте можно перемещаться, прокручивая колесико мыши.

Способы выбора вкладок, команд на ленте, кнопок быстрого доступа: щелкнуть мышью по нужной кнопке; нажать и отпустить клавишу *Alt*, клавишами со стрелками →,←,↑, ↓ выбрать нужную кнопку и нажать клавишу *Enter*; нажать клавишу *Alt* и выбрать цифру или букву около нужной кнопки с помощью мыши или нажатием соответствующей клавиши на клавиатуре.

При работе с *Excel* всегда можно использовать команды контекстного меню, появляющегося при щелчке правой кнопки мыши по элементу экрана.

# **1.4. Обобщенная технология работы в среде** *Microsoft Excel*

Работа с электронной таблицей в качестве средства поддержки принятия решений может включать четыре этапа: формирование структуры электронной таблицы; работа с данными; представление выходных данных в графическом виде; печать результатов.

На *этапе 1* формируется структура таблицы, которая содержит: определение заголовка таблицы, названий строк и столбцов, а также ввод в ячейки таблицы исходных данных, формул и функций.

На *этапе 2* производится работа с данными, состоящая в исследовании сформированной таблицы с использованием определенных математических моделей (моделировании), одновременной работе с несколькими таблицами и применении методов работы с электронной таблицей как с базой данных. Например, при вводе новых значений исходных данных есть возможность узнать изменения выходных параметров, и наоборот, задача подбора параметра позволяет найти значения входных параметров, обеспечивающих достижение заданного результата.

*Этап 3* технологии позволяет представить результаты, полученные на первом и втором этапах, в графическом виде для их интерпретации.

*Этап 4* обеспечивает вывод итоговых данных на печать в табличном виде или в виде графических диаграмм.

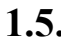

**1.5. Задания для самостоятельной работы**

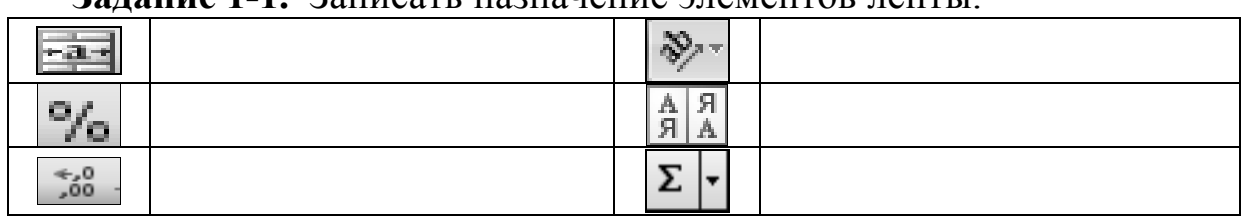

**Задание 1-1.** Записать назначение элементов ленты.

**Задание 1-2.** Записать назначение сочетания клавиш.

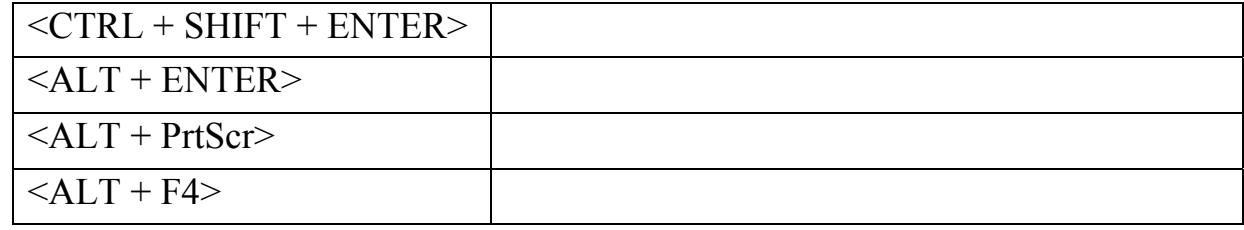

#### **Задание 1-3.** Записать назначение диалоговых окон.

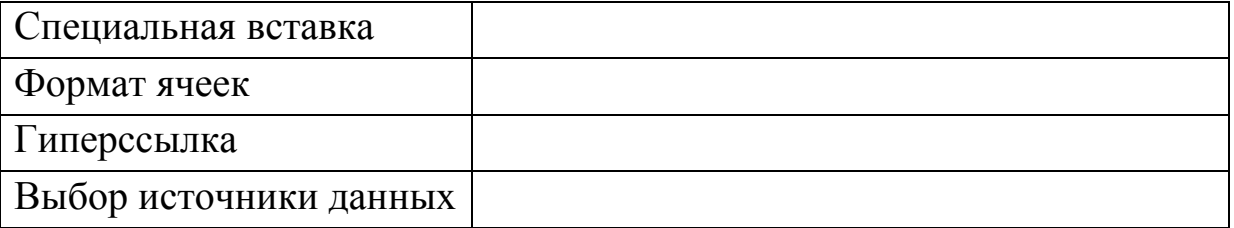

## 2. ПРОЕКТИРОВАНИЕ И РЕШЕНИЕ ВЫЧИСЛИТЕЛЬНЫХ ЗАДАЧ

Цель раздела: изучить основы компьютерного моделирования, технологии расчета основных показателей, автоматизации ввода данных, использования в расчетах маркера заполнения, кнопки Автосумма, форматирования результатов.

## 2.1. Средства эффективной работы в *Excel*

Решаемые с помощью компьютера задачи можно разделить на два класса: информационные задачи имеют большой объем исходных данных и незначительный объем вычислений в основном за счет логических операций (группировка, сортировка, поиск и т.д.) и вычислительные задачи, характерная черта которых -значительный объем вычислительных операций при небольшом объеме исходных данных.

Основные типы данных *Excel*. В *Excel* существуют типы данных: текст, число, дата, формула, функция. Вводимые числовые значения автоматически выравниваются по правому краю, а текстовые данные - по левому краю ячейки.

Вставка столбца. Чтобы вставить в таблицу пустой столбец, нужно правой кнопкой мыши щелкнуть на заголовке столбца, например, столбца D. При этом выделится весь столбец и откроется контекстное меню. Далее следует выбрать команду Вставить, новый столбец будет вставлен слева от столбца D.

Копирование только значений формул. Выделите нужный блок ячеек, например, диапазон ячеек, заполненный с помощью функции СЛУЧМЕЖДУ. В ленте Главная в разделе Буфер обмена щелкните на кнопке Копировать. Щелкните правой кнопкой мыши на ячейке, определяющей левый верхний угол области вставки. В появившемся контекстном меню выберите команду Специальная вставка. Откроется диалоговое окно Специальная вставка. Если в группе Вставить выбрать параметр Значения и щелкнуть на кнопке ОК, то вставятся только числовые значения исходного диапазона ячеек.

Упорядочение по алфавиту. Выделите ячейку в таблице с данными. На ленте Главная в группе Сортировка и фильтр щелкните по кнопке Сортировка от А до Я.

Полезный для инженерных расчетов инструмент диалогового окна Специальная вставка – параметр транспонировать (рис. 2.1). Он позволяет при копировании изменять расположение значений исходного диапазона относительно главной диагонали.

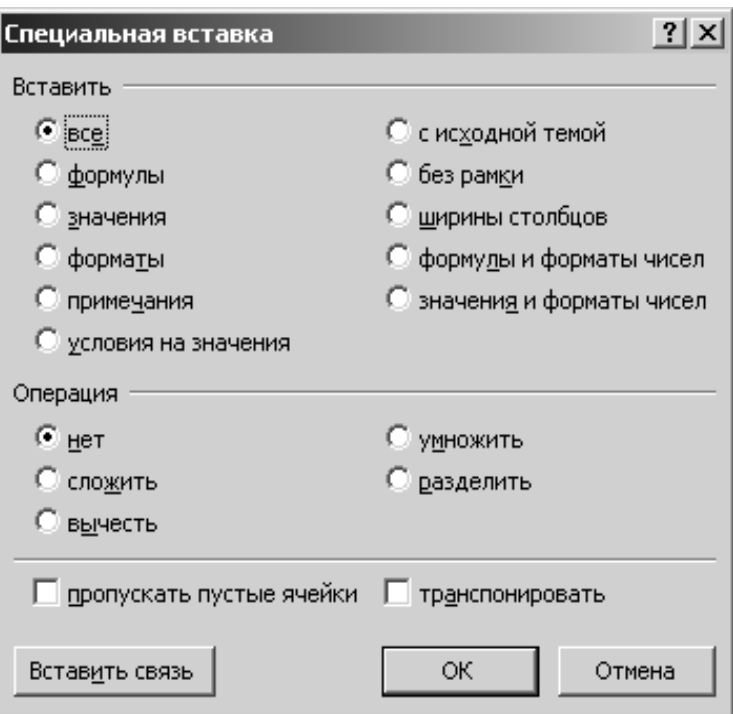

*Рис. 2.1. Специальная вставка*

Для *создания копии листа* необходимо вызвать контекстное меню щелчком правой клавиши мыши по ярлычку листа и установить флажок для команды *Создать копию* (рис. 2.2).

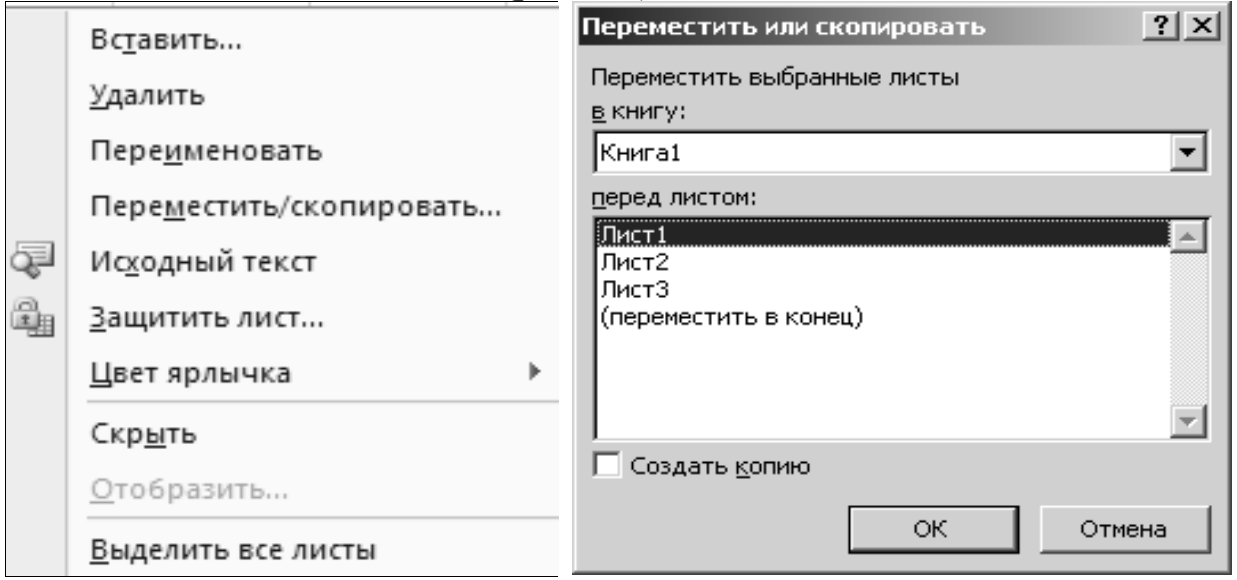

*Рис. 2.2. Окно Переместить или скопировать*

*Excel* позволяет отображать введенные формулы не только в строке формул, но и в ячейках рабочего листа, для этого используются команды *Показать формулы* в группе *Зависимости формул* вкладки *Формулы*.

В *Excel* следует учитывать предусмотренный контроль за вводом формул: так, при несоответствии количества открывающих и закрывающих скобок выводится сообщение «*Обнаружены ошибки во введенной формуле. Принять предлагаемые исправления?»*и предлагается свой вариант формулы.

*Основные сообщения об ошибках в формулах*:

- *#####* ширина ячейки недостаточна для отображения результата;
- *#ЗНАЧ* неверный тип аргумента или операнда;
- $\#I\cancel{E}J\cancel{I}0$  деление на 0;
- *#ССЫЛКА* неверная ссылка на ячейку;
- *#Н/Д* данные ячейки аргумента формулы недоступны.

## **2.2. Вычисление итогов с помощью экранной кнопки** *Автосумма*

Пусть необходимо найти затраты на отдельные товары (путем перемножения количества каждого товара на цену), а затем сложить их вместе (рис.2.3).

|   |                     | B    |            |                        |
|---|---------------------|------|------------|------------------------|
| 1 | Наименование товара | Цена | Количество | Затраты                |
|   | Лампочки            | 27   |            | $= B2^{\ast}C2$        |
| 3 | Розетки             | 42   |            | $= B3$ <sup>*</sup> C3 |
| 4 | Выключатели         | 36   |            | $=BA*CA$               |
| 5 | Переходники         | 76   |            | $= B5* C5$             |
| 6 | Звонки              | 99   |            | $=$ B6*C6              |
|   |                     |      |            | =CVMM(D2:D6)           |

*Рис.2.3. Таблица затрат*

*Порядок работы:* 

Чтобы узнать, сколько заплатить за 3 лампочки при цене 27, нужно поместить в ячейку *D*2 формулу произведения числовых констант *=B*2*\*C*2, причем адреса ячеек рекомендуется вставлять в формулу, щелкая мышью по клеткам с соответствующими адресами, а клавишу =, скобки и знаки действий вводить с клавиатуры.

Для повторяющихся вычислений в диапазоне ячеек *D*3*:D*6 следует использовать *маркер заполнения*:

- выделить ячейку *D*2;
- подвести указатель мыши к правому нижнему углу ячейки *D*2;

• когда указатель мыши из толстого белого плюса станет тонким черным крестом, удерживая нажатой левую кнопку на этом указателе, перемещать мышь вниз;

• границы выделяемого блока ячеек будут обведены пунктиром;

• после освобождения левой кнопки мыши, формула распространится из ячейки *D*2 на весь выделенный диапазон ячеек с адаптацией ссылок.

Под выделенным блоком в ячейке *D*7следует нажать экранную кнопку *Автосумма*, в результате автоматической подстановки формулы *=СУММ(D*2*:D*6*)* будет вычислен результат.

**2.3. Пример компьютерной модели функционирования объекта**

Пусть требуется построить компьютерную модель<sup>1</sup> годовой добычи полезных ископаемых 10 месторождений, подсчитать ежеквартальные и годовые объемы добычи, среднюю добычу, удельный вес каждого месторождения в общем объеме добычи. Ввести исходные данные, провести вычисления и форматирование электронной таблицы.

Основные элементы компьютерной модели:

• Исходная информация модели: диапазон  $A1:E12$ .

• Результаты вычислений: итоговые и средние значения, максимальное и минимальное значения, удельный вес.

• Для получения промежуточных данных и результатов следует ввести дополнительные столбцы и строки (рис.2.4).

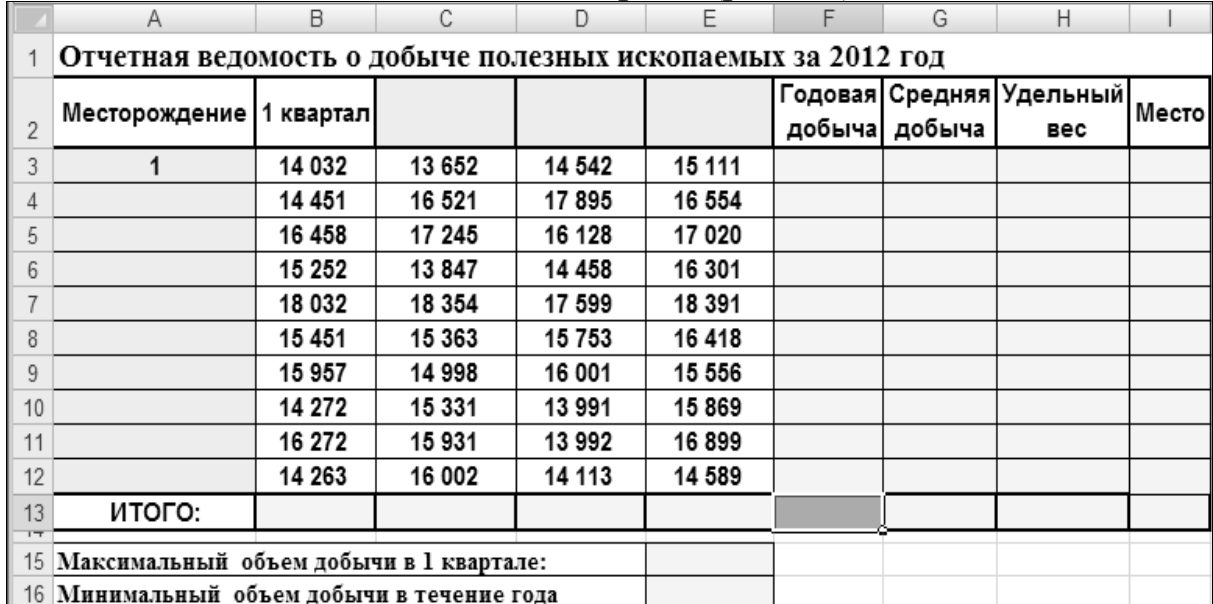

Порядок работы:

• При вводе данных достаточно ввести название 1 квартал в ячейке  $B2$  и протянуть маркер заполнения<sup>2</sup>на соседние ячейки  $C2$ : E2.

• Для быстрой нумерации с шагом 1 следует ввести первое значение, например, цифру 1 в ячейку  $A3$ , а затем протянуть вниз маркер заполнения при нажатой клавише CTRL.

• Чтобы форматировать название, которое первоначально вводится в ячейку A1, выделим диапазон ячеек  $A1:H1$  и используем кнопку

 $1$ Модель – физический или информационный заменитель реально существующего объекта (процесса, явления), который отражает некоторые стороны изучаемого объекта, существенные с точки зрения цели моделирования. Компьютерная модель реализуется посредством компьютерных технологий.

<sup>&</sup>lt;sup>2</sup> Маркер заполнения - черный жирный квадрат в правом нижнем углу активной ячейки.

-а- Объединить и поместить в центре. Повторить аналогичное форматирование для диапазонов А15: D15 и А16: D16.

• *Excel* поддерживает множество стандартных функций, которые можно вставлять в формулы. Мастер функций вызывается кнопкой  $\sqrt{k}$  Вставить функцию. Для ускорения проведения расчетов целесообразно использовать кнопку Автосумма, где после выбора функций Сумма и Среднее выделить необходимые диапазоны данных.

• Для подсчета добычи по первому месторождению за год в ячейку  $F3$  введем формулу: =  $CVMM(B3:E3)$ . С помощью маркера заполнения протянем формулу на диапазон  $F4: F12$ . Таким образом, выведется результат по каждому месторождению в столбце «Годовая добыча».

• Для подсчета добычи за 1 квартал в ячейку  $B13$  введем формулу:  $-CYMM(B3:B12)$  и с помощью маркера заполнения получим результаты в диапазоне  $C13:F13$ .

• В ячейку G3 введем формулу = CP3HA  $V(B3:E3)$  для вычисления средней выручки за 1 квартал первого магазина. Скопируем формулу на диапазон G4: G12 двойным щелчком по маркеру заполнения.

• Вычисление удельного веса в ячейке  $H_3$  выполним по формуле: = F3/\$F\$13. Для преобразования относительного адреса ячейки в абсолютный адрес применяют клавишу F4. Протащим формулу на диапазон  $H4 \cdot H12$ 

• Диапазону ячеек НЗ: Н12 назначим процентный формат с помощью кнопки %

• Установим для ячеек диапазона  $B3:G13$  денежные форматы с помощью команды Формат ячеек контекстного меню, вызываемого щелчком правой клавиши мыши на выделенном диапазоне, или нажатием кнопки Финансовый числовой формат на вкладке Главная.

• Число десятичных знаков можно изменить с помощью кнопок Увеличить разрядность и Уменьшить разрядность \* 0 500

• С помощью кнопки Автосумма вызываются функции нахождения максимального значения объема добычи за 1 квартал: = МАКС(ВЗ:В12), минимального значения за год: = МИН(ВЗ: E12).

• Для уменьшения ширины столбцов и размещения нескольких строк информации в одной ячейке используется сочетание клавиш<*ALT* + ENTER>, нажимаемое после установки курсора между словами в фразах «Годовая добыча», «Средняя добыча» и «Удельный вес».

• Выбрать вариант оформления таблицы можно с помощью стиля таблиц на вкладке Главная.

• Форматировать текст во второй строке таблицы, чтобы расположить названия по центру ячеек, можно кнопками в группе Выравнивание вклалки Главная.

#### 2.4. Автоматизация ввода и проверки данных

Рассмотрим технологии автоматизированного ввода числовых и текстовых данных.

Добавление записей с помощью Формы данных. Ввод и редактирование данных удобно осуществлять с помощью Формы. До ввода информации достаточно ввести имена полей таблицы. После ввода данных следует нажать кнопку Добавить. С помощью кнопки Критерии можно проводить поиск необходимой информации: для установленного критерия, используя кнопки Назад и Далее, можно просмотреть все записи.

От ошибок при вводе повторяющихся текстовых данных предохраняет использование списка выбора и команды автозавершения.

Ввод данных с помощью Списка выбора. Список введенных предыдущих значений текущего поля предлагается после выбора в контекстном меню команды Выбрать из раскрывающегося списка.

При вводе данных с помощью Автозавершения значений ячеек при вводе первых символов в поле автоматически подставляется ранее введенная запись, начинающаяся с той же буквы.

Ввод данных с помощью Датчика случайных чисел. Функции работы со случайными числами СЛУЧМЕЖДУ и СЛЧИС позволяют быстро заполнять диапазоны данных для задач прогнозирования, имитации и т.п. Например, формулой = СЛУЧМЕЖДУ(13000;19000) можно ввести диапазон ежеквартальной добычи полезных ископаемых для примера на рис.2.4.

Последовательности текстовых значений. В Excel используются подготовленные заранее списки автозаполнения, содержащие названия месяцев, дней недели и т.п. Если в ячейке электронной таблицы находится значение, принадлежащее одному из списков, то с помощью маркера автозаполнения остальные ячейки будут последовательно заполнены значениями из этого списка.

Проверка введенных данных. При вводе данных целесообразно устанавливать ограничения на диапазоны вводимых данных каждого типа.  $\Pi$ ри вводе повторяющихся данных, например, ДЛЯ диапазона А2:А10рекомендуется использовать список допустимых значений диапазона B6:B8 (рис.2.5).

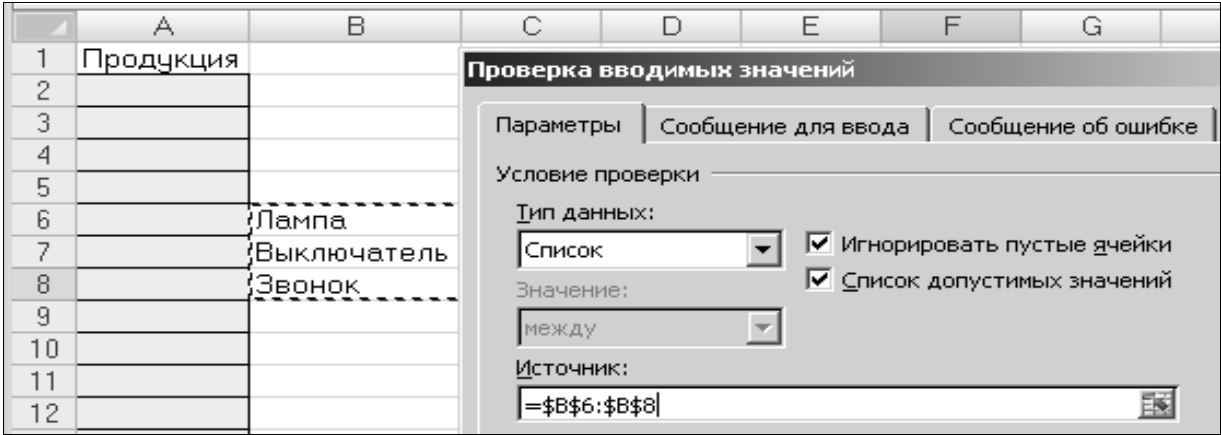

*Рис. 2.5. Использование списка допустимых значений* Результат выполнения данной команды (рис.2.6):

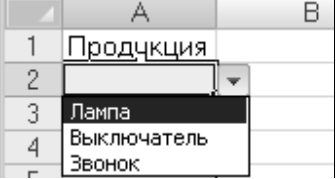

*Рис.2.6. Результаты ввода проверки данных*

На вкладках *Сообщение для ввода* и *Сообщение об ошибке* в поле *Сообщение* можно указать комментарии.

#### **2.5. Трассировка связи между ячейками в формуле**

Для контроля правильности потоков данных и источников ошибок в Excel используется *трассировщик ячеек.* При трассировке отмечаются *влияющие*  $\frac{1}{2}$  и *зависимые* ячейки  $\frac{1}{2}$ . Данные инструменты анализа расположены на вкладке *Формулы* в группе *Зависимости формул*.

*Влияющие* – это ячейки, значения которых используются формулой в выделенной ячейке. Ячейка, для которой определены влияющие ячейки, всегда содержит формулу.

*Зависимые –* это ячейки, которые используют значение выделенной ячейки. Ячейка, для которой определены зависимые ячейки, может содержать формулу или константу.

#### **2.6. Анализ данных с помощью подбора параметра**

Вычислительные возможности электронных таблиц позволяют решать«прямые» задачи измененияне зависимых переменных – исходных данных для получения новых значений результатов. По горизонтали абсолютные показатели аналитических таблиц дополняются относительными показателями темпа роста за ряд периодов. По вертикали расчет структуры и структурных изменений в виде относительных показателей позволяет увидеть удельный вес каждого показателя, отслеживать и прогнозировать структурные изменения.

Информационную технологию подбора параметра называют анализом «от обратного», так как она позволяет выполнять исследование области допустимых значений аргументов - по значению результата находятся значения аргументов.

В *Excel* существует возможность решать уравнения практически любой сложности методом подбора параметра (рис. 2.7). Рассмотрим в качестве примера функцию  $y = cos(x)/(x)$ (1/3).

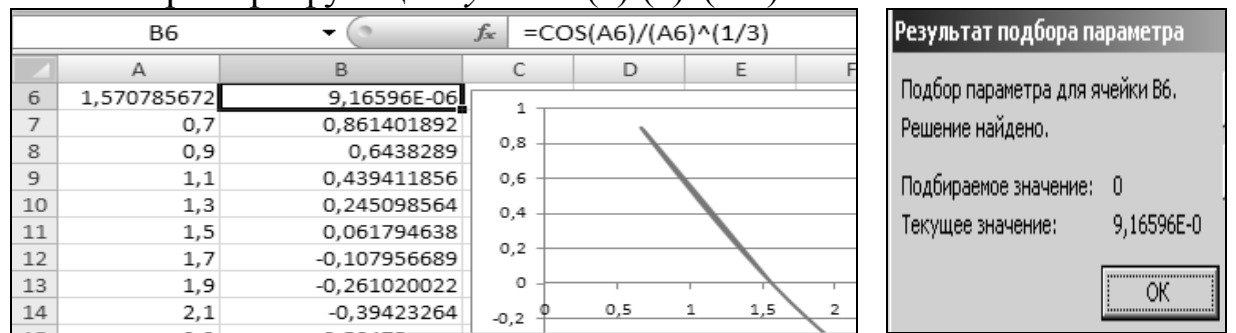

## Рис. 2.7. Подбор параметра

На основании построенного графика можно сделать вывод о наличии решения данного уравнения – точки пересечения графика и оси Х.

Для уточнения корня следует выбрать команду Данные  $\rightarrow$  Работа с данными  $\rightarrow$  Анализ «Что-если»  $\rightarrow$  Подбор параметра. В диалоговом окне Подбора параметра указать:

• в поле Установить в ячейке указать ссылку на ячейку, в которой содержится формула уравнения;

• в поле Значение ввести значение 0;

• в поле Изменяя значение ячейки ввести ссылку на ячейку, в которой содержится значение переменной уравнения (А6).

Если уравнение имеет одно решение, оно будет найдено при любом начальном значении переменной. Если же уравнение имеет не один корень, то будет найден тот корень, значение которого ближе к начальному значению. Для того чтобы найти второй корень, необходимо изменить начальное значение.

#### 2.7. Задания для самостоятельной работы

Задание 2-1. Получить результаты в незаполненных ячейках. Форматировать таблицу с исходными данными и результатами по предложенному образцу (рис. 2.8). При выполнении задания использовать формулы, автоматическое заполнение ячеек, команды вкладки Главная.

|                            | $\triangle$ | B.                   | C              | $\mathsf{D}$       | E                          |  |  |  |
|----------------------------|-------------|----------------------|----------------|--------------------|----------------------------|--|--|--|
| $\mathbf{1}$               | N≌          | Месяц                |                | За месяц. тыс. руб |                            |  |  |  |
| $\mathbf{z}$               |             |                      |                |                    | расходы   доходы   прибыль |  |  |  |
| 3                          | 1           | Январь               | 10             | 20                 |                            |  |  |  |
| $\boldsymbol{\mathcal{A}}$ |             |                      | 91             | 500                |                            |  |  |  |
| 5                          |             |                      | 45             | 45                 |                            |  |  |  |
| 6                          |             |                      | 70             | 100                |                            |  |  |  |
| $\overline{ }$             |             |                      | 19             | 30                 |                            |  |  |  |
| 8                          |             |                      | 33             | 98                 |                            |  |  |  |
| 9                          |             |                      | 65             | 69                 |                            |  |  |  |
| 10                         |             |                      | 200            | 159                |                            |  |  |  |
| 11                         |             |                      | 100            | 300                |                            |  |  |  |
| 12                         |             |                      | 234            | 965                |                            |  |  |  |
| 13                         |             |                      | 240            | 250                |                            |  |  |  |
| 14                         |             |                      | 210            | 190                |                            |  |  |  |
| 15                         |             | Итого за год:        |                |                    |                            |  |  |  |
| 16                         |             |                      |                |                    |                            |  |  |  |
| 17                         |             | Максимальная прибыль |                |                    |                            |  |  |  |
| 18                         |             | Минимальные расходы  |                |                    |                            |  |  |  |
| 19                         |             |                      | Средние доходы |                    |                            |  |  |  |

*Рис. 2.8. Исходные данные для задания 2-1* 

**Задание 2-2.**Записать категории функций.

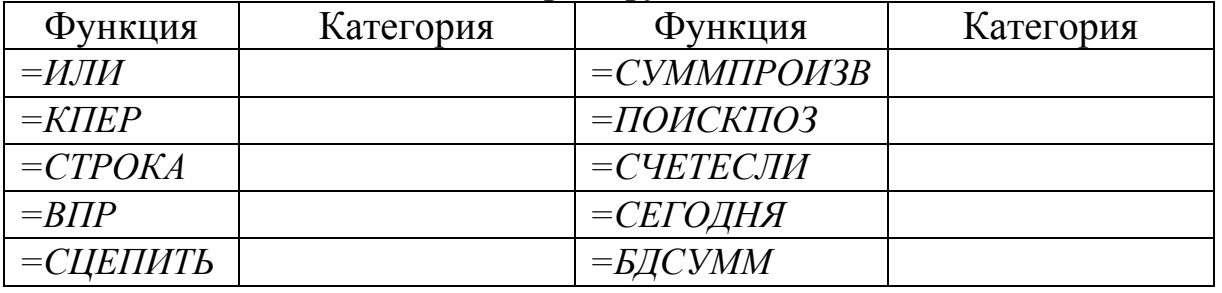

**Задание 2-3.**Спроектировать на рабочем листе таблицу расчета суммы выплат в конце периода с учетом процентов по формуле смешанной адресации: *=\$A\$*1*\** ((1 *+\$В*3)*^C\$*2), где ячейка *А*1 содержит размер вклада. Результат из ячейки *С*3 скопировать на всю таблицу (рис.2.9).

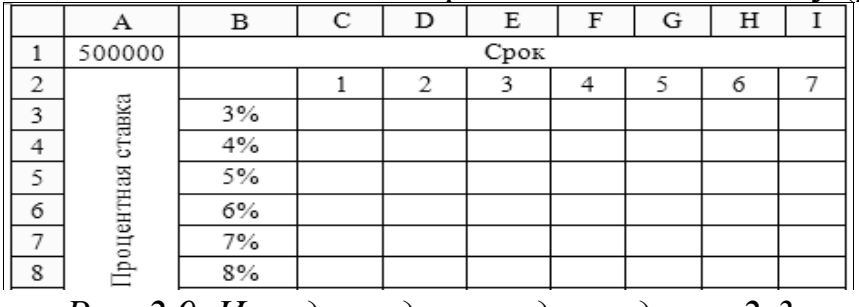

*Рис. 2.9. Исходные данные для задания 2-3* 

**Задание 2-4.** Изучить справку для функции *Промежуточные итоги*. Для указанных исходных данных получить результаты с помощью функции *Промежуточные итоги* и маркера заполнения (рис. 2.10).

|    | E11     |             | $f_x$       | =ПРОМЕЖУТОЧНЫЕ.ИТОГИ(1;B11:D11) |                  |                |               |
|----|---------|-------------|-------------|---------------------------------|------------------|----------------|---------------|
|    | A       | B           |             | D                               | E                | F              | G             |
| 9  | Месяц   |             | Регион      |                                 | Средний<br>объем | Макс.<br>объем | Мин.<br>объем |
| 10 |         | Сибирь      | Урал        | Дальний Восток                  | продаж           | продаж         | продаж        |
| 11 | январь  | 10 000,00p. | 6 000,00p.  | 3 000.00p.                      |                  |                |               |
| 12 | февраль | 5 000,00p.  | 8 000,00p.  | 4 000.00p.                      |                  |                |               |
| 13 | март    | 13 000,00p. | 11 000,00p. | 2 000.00p.                      |                  |                |               |
| 14 | апрель  | 21 000,00p. | 14 000,00p. | 3 000,00p.                      |                  |                |               |
| 15 | май     | 18 000,00p. | 20 000.00p. | 5 000.00p.                      |                  |                |               |

*Рис. 2.17. Исходные данные для задания 2-4* 

**Задание 2-5.** Изучить особенности форматирования, абсолютной адресации и использования маркера заполнения. Ввести исходные данные в ячейки *В*3, *В*4, *В*6, *В*10 и *В*11.Получить результаты прогнозирования на 5 лет (рис. 2.11).

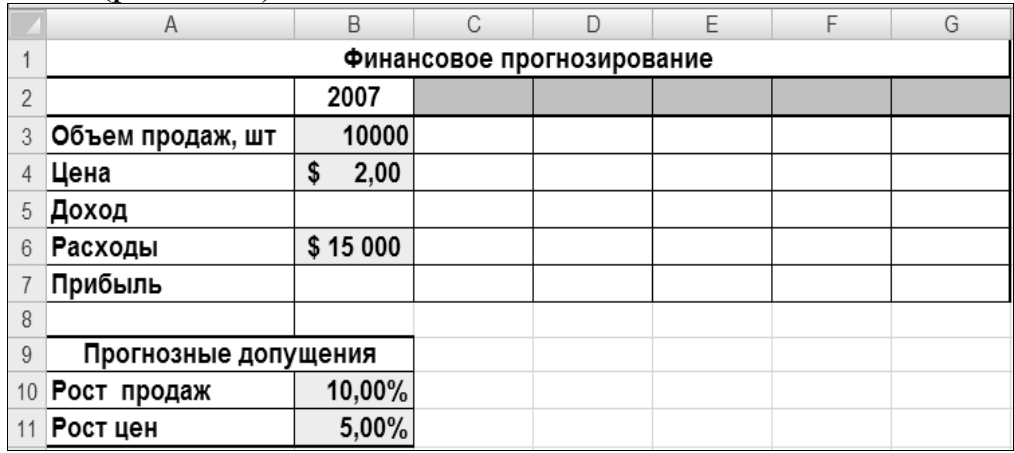

*Рис. 2.11. Исходные данные для задания 2-5*  Фрагмент расчетных формул (рис.  $2.12$ )

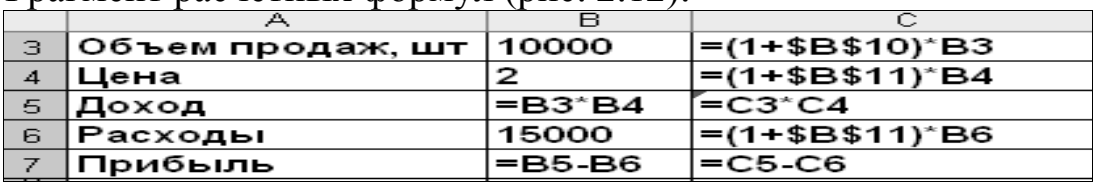

*Рис. 2.12. Фрагмент расчетных формул для задания 2-5* 

**Задание 2-6.** Построить таблицу квадратов чисел с помощью формул, функций, смешанной адресации, маркера заполнения (рис. 2.13).

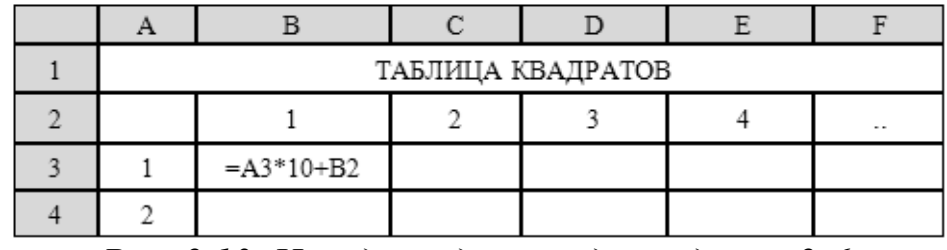

*Рис. 2.13. Исходные данные для задания 2-6* 

Заменить формулу в ячейке *В*3 на *=СТЕПЕНЬ*(*A*3*\**10*+B*2*;*2) и *=СТЕПЕНЬ*(*\$A*3*\**10*+B\$*2*;*2)*.* 

**Задание 2-7**. Описать технологии расчета доходов сотрудников (рис.2.15).Для вычислений использовать формулы, предлагаемые на рис. 2.14.

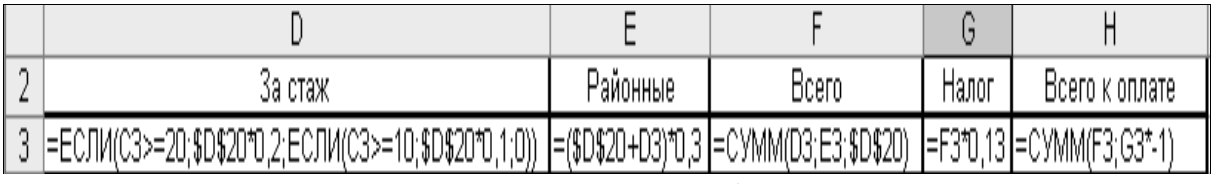

*Рис. 2.14. Фрагмент расчетных формул задания 2-7* 

Заполнить результатами вычислений ячейки *D*16, *D*17, *D*18. Выполнить трассировку для ячейки *D*20.

|          | А                  | В                 | С    | D                             | Ε        | F     | G     | Н              |
|----------|--------------------|-------------------|------|-------------------------------|----------|-------|-------|----------------|
|          |                    |                   |      | Ежемесячный доход сотрудников |          |       |       |                |
| 2        | Nº n∖ni            | Фамилия           | Стаж | За стаж                       | Районные | Bcero | Налог | Всего к оплате |
| 3        |                    | Иванов            | 10   |                               |          |       |       |                |
| 4        | 2                  | Петров            | 23.  |                               |          |       |       |                |
| 5        | 3                  | Сидоров           | 15   |                               |          |       |       |                |
| 6        | 4                  | Якушева           | 20   |                               |          |       |       |                |
| 7        | 5                  | Федоров           | 21   |                               |          |       |       |                |
| 8        | 6                  | Казаков           | 14   |                               |          |       |       |                |
| 9        | 7                  | Жданов            | з    |                               |          |       |       |                |
| 10       | 8                  | Максова           | 4    |                               |          |       |       |                |
| 11       | 9                  | Юрьева            | 26   |                               |          |       |       |                |
| 12       | 10                 | Краскова          |      |                               |          |       |       |                |
| 13       |                    |                   |      |                               |          |       |       |                |
| 14       |                    |                   |      |                               |          |       |       |                |
| 15       |                    |                   |      |                               |          |       |       |                |
| 16       |                    | Средний доход     |      |                               |          |       |       |                |
| 17       |                    | Минимальный доход |      |                               |          |       |       |                |
| 18       | Максимальный доход |                   |      |                               |          |       |       |                |
| 19       |                    |                   |      |                               |          |       |       |                |
| 20       | Оклад              |                   |      | 5000,00p.                     |          |       |       |                |
| $\neg$ 4 |                    |                   |      |                               |          |       |       |                |

*Рис. 2.15. Исходные данные для задания 2-7* 

**Задание 2-8.** Получить результаты в выделенных ячейках с помощью формул, функций *СУММ*, *ЕСЛИ*, *СУММПРОИЗВ*, *СЧЕТ* и автоматического заполнения ячеек (рис. 2.16).

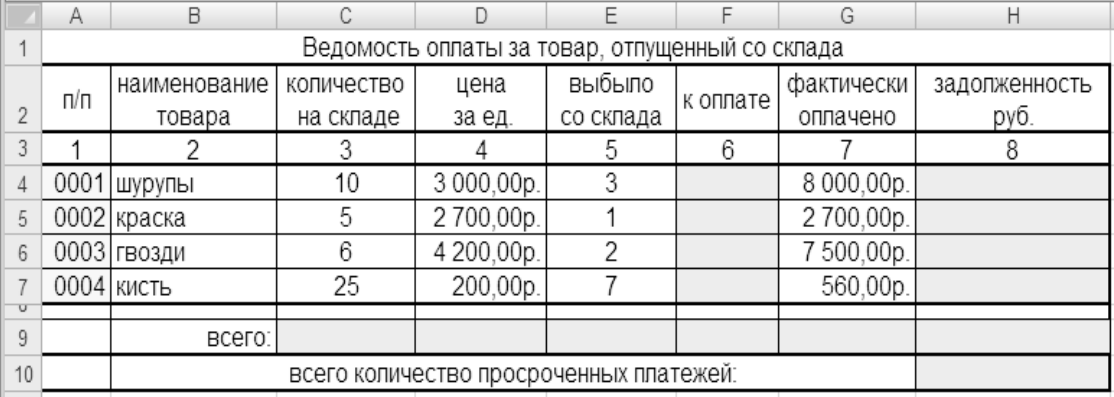

*Рис. 2.16. Исходные данные для задания 2-8* 

Ячейка *Н*4содержит формулу *=ЕСЛИ(F*4*-G*4*>0*;*F*4*-G*4;*"")*, ячейка *D*9*: =СУММПРОИЗВ(С*4*:С*7;*D*4*:D*7*)*, ячейка *Н*9*: =СЧЕТ(Н*4*:Н*7*)*.

**Задание 2-9.** Определить тираж книги при изменении величины дохода. Приведены затраты на выпуск тиража 2000 книг и расчетные формулы для некоторых параметров задачи (рис. 2.17). Получен доход для тиража 2000 книг. Необходимо вычислить, как следует увеличить тираж, чтобы получить доход 100000 р.

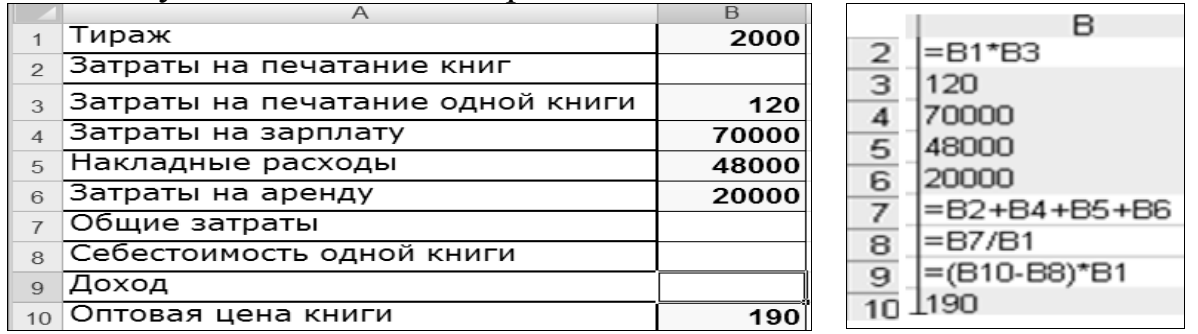

*Рис. 2.10. Исходные данные и формулы для задания 2-9* 

# **3. ГРАФИЧЕСКОЕ МОДЕЛИРОВАНИЕ ВEXCEL**

**Цель раздела:** изучить основные приемы создания, редактирования и форматирования диаграмм.

#### **3.1. Вставка и редактирование диаграмм**

Приложение *Excel* помогает представить результаты анализа в виде профессионально оформленных таблиц, графиков и диаграмм для визуализации и интерпретации данных. Диаграммы – важный иллюстративный материал к докладам, отчетам, служебным запискам.

Вставка диаграмм на лист *Excel* осуществляется переходом на вкладку *Вставка* ленты инструментов. В группе инструментов Диаграммы следует указать тип диаграммы, раскрыть соответствующую палитру щелчком мыши и выбрать нужную диаграмму. Диапазон ячеек для построения диаграммы можно выделить до или после выбора типа диаграммы. В списке типов диаграмм в левой части окна можно выбрать тип диаграмм, в правой части окна – образец диаграммы выбранного типа(рис.3.1).

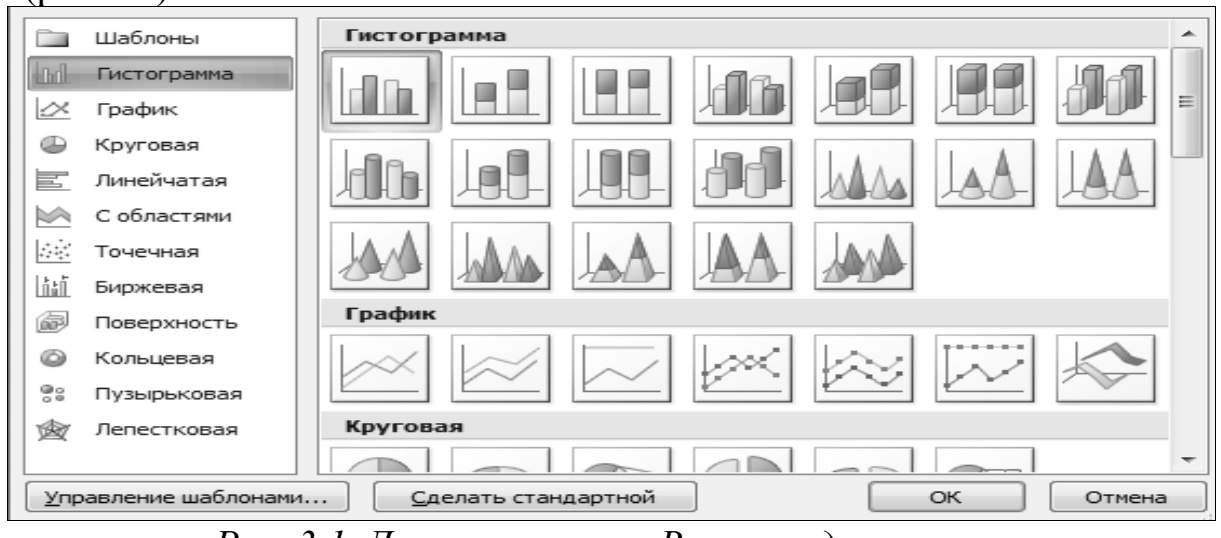

*Рис. 3.1. Диалоговое окно Вставка диаграммы*

После щелчка на кнопке *OK* в таблицу будет вставлена диаграмма. На контекстной вкладке *Конструктор* ленты инструментов можно быстро и просто изменить параметры диаграммы выбором подходящего шаблона в палитре панели инструментов *Макеты диаграмм*(рис. 3.2).

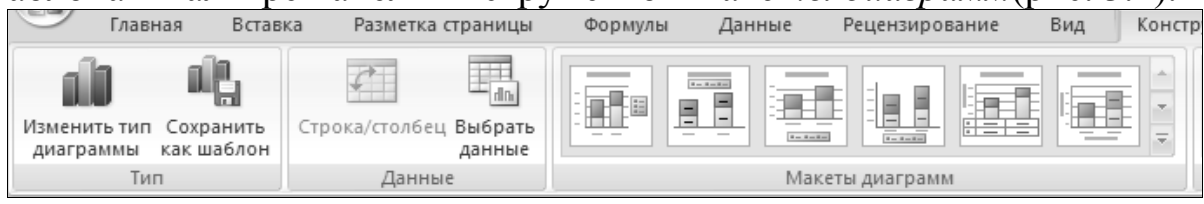

*Рис. 3.2. Вкладка Конструктор*

Чтобы изменить тип уже вставленной диаграммы, надо правой кнопкой мыши щелкнуть на диаграмме и выбрать команду *Изменить тип диаграммы* в контекстном меню либо выбрать одноименный инструмент в группе инструментов *Тип* на вкладке *Конструктор* ленты инструментов. В контекстно-зависимом меню либо в группе инструментов *Данные* щелчком на кнопке *Выбрать данные* на экран будет выведено окно *Выбор источника данных*(рис. 3.3). Кнопка *Строка/Столбец* позволяет уточнить, из строк или из столбцов таблицы берутся значения, которые должны откладываться по вертикальной оси диаграммы.

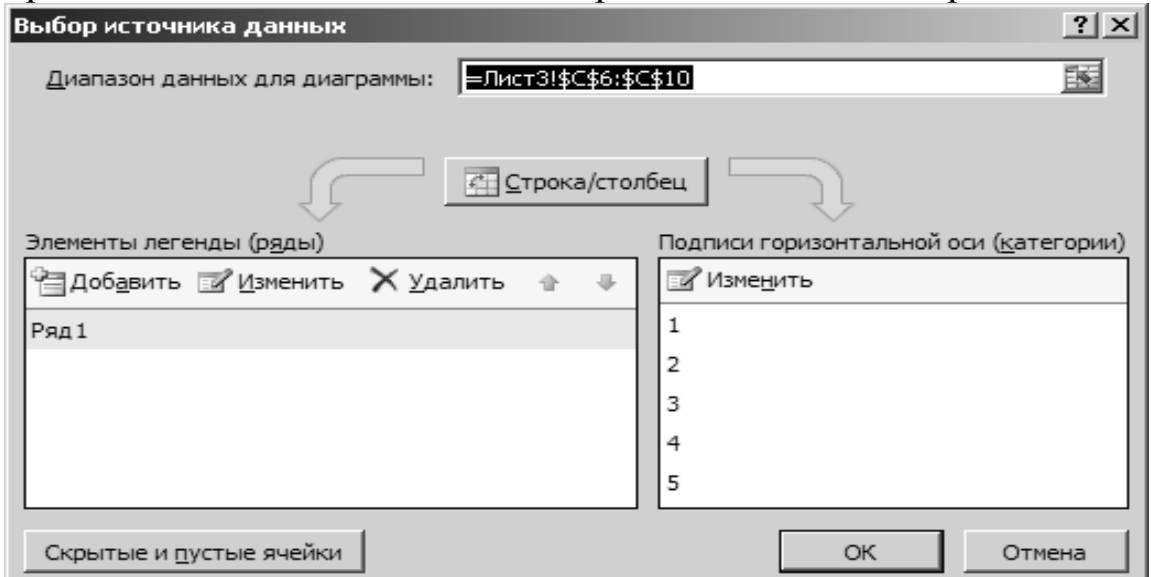

*Рис. 3.3. Выбор источника данных*

В поле *Диапазон данных* для диаграммы вводится формула диапазона, причем она может включать данные и заголовки столбцов и строк.

При помощи инструмента *Переместить диаграмму* из группы *Расположение* на вкладке *Конструктор* диаграмму можно расположить на листе, где находятся данные, на другом листе книги или создать для диаграммы отдельный лист в книге.

#### **3.2. Форматирование объектов диаграммы**

Редактирование цвета или расположения рядов, шрифта надписей или угла поворота диаграммы удобно выполнять в контекстном меню, вызываемом правой кнопкой мыши. Изображение диаграммы, вставленной в лист *Excel*, является комплексным объектом, и щелчок правой кнопкой мыши на разных частях изображения приводит к появлению разных контекстных меню.

Наименования областей форматирования диаграммы: формат области диаграммы, формат области построения, формат основания, формат стенок, формат линий сетки, формат оси, формат рядов данных,

формат названия. Область диаграммы является основным контейнером прямоугольной формы, в котором размещается все изображение диаграммы. Область построения внутри контейнера области диаграммы является еще одним контейнером, размеры которого можно изменять. Это позволяет разместить внутри области диаграммы, помимо самой диаграммы, еще и дополнительную надпись или рисунок (по умолчанию там размещается название диаграммы). Обе области – диаграммы и построения – схожи по своим свойствам, поэтому имеют практически одинаковые окна настройки (рис. 3.4):

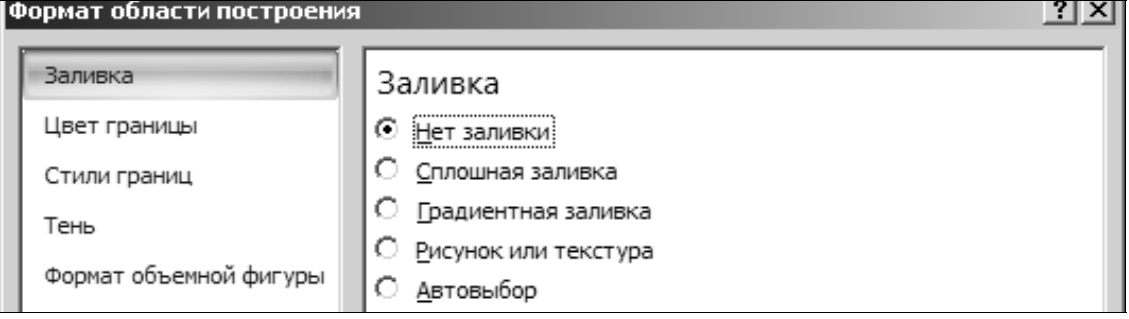

#### *Рис. 3.4. Формат области построения*

В этом окне слева выбирается группа параметров, а справа – параметры выбранной группы: *заливка* – выбор цвета или текстуры фоновой заливки области диаграммы; *цвет границы* – цвет окантовки области диаграммы; *стиль границы* – толщина и тип линии границы; *тень*– тень любого цвета, падающая под любым углом и размытая насколько необходимо; *формат объемной фигуры* – группа параметров, которая может придать объем объектам области диаграммы в целом, области построения, рядам данных (только в случае, когда ряды данных выводятся при помощи плоских фигур). Придание объема плоским фигурам возможно только тогда, когда в фигуре присутствует заливка; *поворот объемной фигуры*– группа параметров для поворота диаграммы в любую сторону для диаграмм с объемным стилем. Для форматирования линий сетки, оси, легенды, ряда данных имеются команды соответствующих контекстных меню. Команда *Формат линий сетки* позволяет настроить цвет, толщину и тип линий сетки. Команда *Формат оси* позволяет задать параметры, связанные с масштабированием и выбором единиц измерения для осей. В окне настройки осей присутствуют параметры *Цвет линии*, *Тип линии*, *Минимальное значение*, *Максимальное значение*, *Цена основных делений*, *Цена промежуточных делений.*

#### **3.3. Представление данных с помощью рисунков***SmartArt*

Рисунки *SmartArt* служат для наглядного представления данных. Их можно быстро и легко создать на основе различных макетов, чтобы эф-

фективно донести сообщение или идею. При обращении к команде *SmartArt* на вкладке *Вставка* открывается диалоговое окно *Выбор рисунка SmartArt* (рис. 3.5).

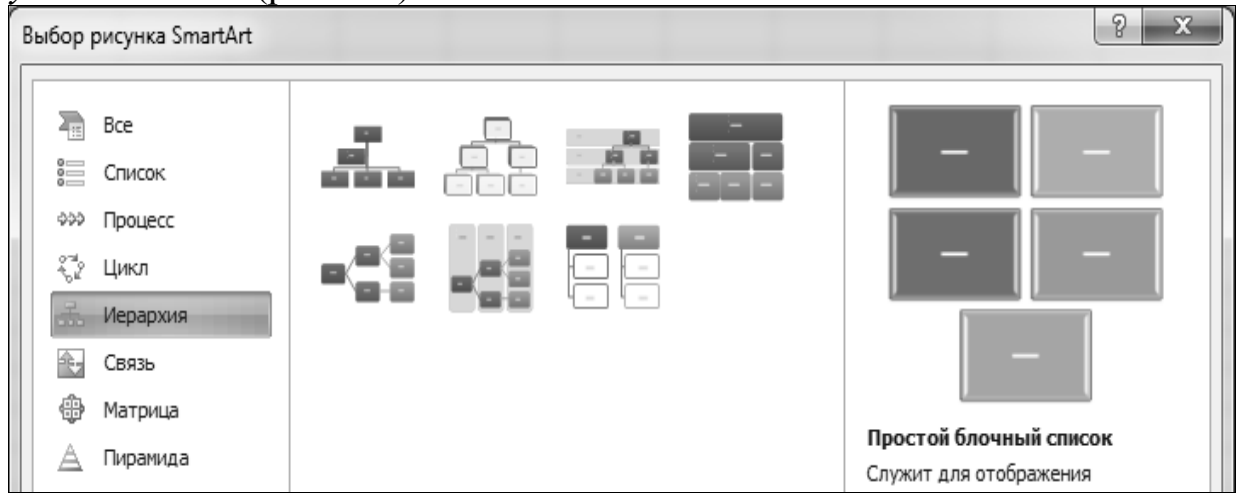

*Рис. 3.5. Выбор рисунка SmartArt* 

Данное диалоговое окно поделено на три части. С левой стороны имеется перечень всех доступных рисунков *SmartArt* по названиям. С правой стороны идет текстовое пояснение, для чего каждый из рисунков необходим. С левой стороны на вкладке *Все* отображаются абсолютно все доступные рисунки, которые можно выбрать просто нажав на них мышью.

При создании рисунка *SmartArt* предлагается выбрать его тип, например: процесс, иерархия, цикл или связь. Тип соответствует категории рисунка *SmartArt* и содержит несколько различных макетов. Можно легко изменить выбранный макет рисунка *SmartArt*. Большая часть текста и другого содержимого, цвета, стили, эффекты и форматирование эффекта автоматически переносится в новый макет. На ленте для работы с выбранным типом рисунка добавляется еще одна вкладка *Конструктор* – *Работа с рисунками SmartArt* (рис. 3.6).

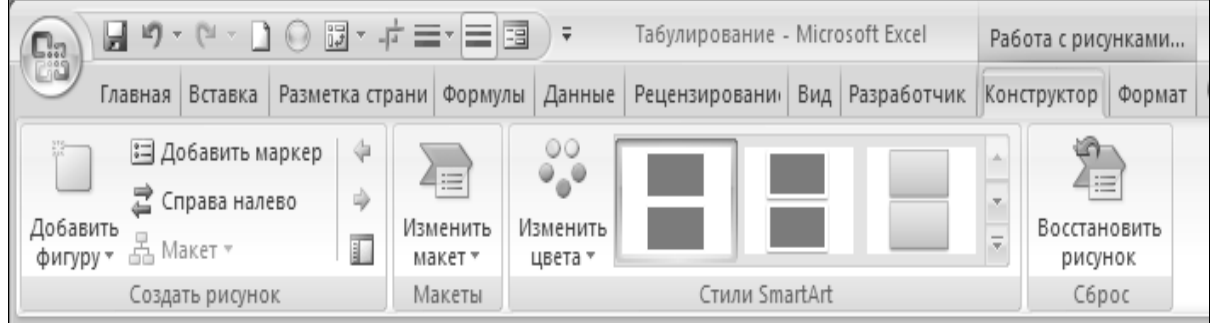

*Рис. 3.6. Вкладка Конструктор*

Для форматирования выбранного рисунка на ленте используется вкладка *Формат – Работа с рисунками SmartArt*.

Рядом с рисунком можно раскрыть область для ввода текста в виде многоуровневого маркированного списка (рис. 3.7).

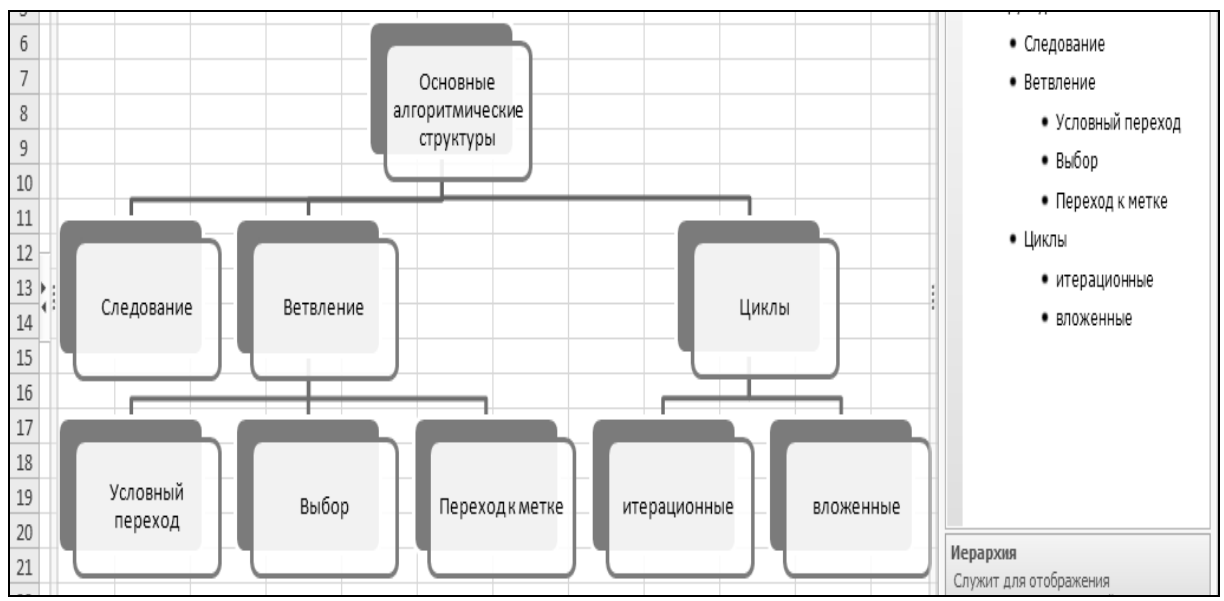

*Рис. 3.7. Готовый рисунок*

Добавление новых блоков осуществляется с помощью команды *Добавить фигуру* на вкладке *Конструктор*.

# **3.4. Примеры создания и форматирования диаграмм**

Рассмотрим технологии создания и форматирования диаграмм на примере исходных данных из диапазона *А*2*:С*11 (рис. 3.8).

|                | △        | в    |    | С                    |  |  |  |  |  |
|----------------|----------|------|----|----------------------|--|--|--|--|--|
|                |          |      |    | Построить диаграммы. |  |  |  |  |  |
| $\mathfrak{D}$ |          | план |    | факт                 |  |  |  |  |  |
| 3              | январь   |      | 67 | 56                   |  |  |  |  |  |
| $\overline{4}$ | февраль  |      | 45 | 85                   |  |  |  |  |  |
| 5              | март     |      | 56 | 36                   |  |  |  |  |  |
| 6              | апрель   |      | 34 | 78                   |  |  |  |  |  |
| 7              | май      |      | 23 | 23                   |  |  |  |  |  |
| 8              | июнь     |      | 22 | 57                   |  |  |  |  |  |
| 9              | июль     |      | 11 | 45                   |  |  |  |  |  |
| 10             | август   |      | 33 | 24                   |  |  |  |  |  |
| 11             | сентябрь |      | 11 | 69                   |  |  |  |  |  |
| $\sim$         |          |      |    |                      |  |  |  |  |  |

*Рис. 3.8. Исходные данные*

Когда нужно показать долю каждой величины в общем объеме, используют круговые (секторные) диаграммы. На вкладке *Данные* в группе *Диаграммы* следует указать тип диаграммы, например *объемная круговая*. Можно получить следующие результаты форматирования диаграм-МЫ  $(pnc. 3.9)$ .

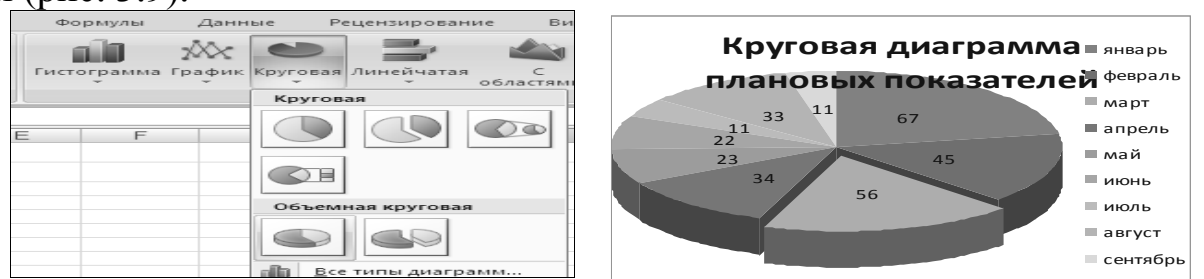

*Рис.3.9. Выбор типа и форматирование секторной диаграммы*

При форматировании элементов диаграммы следует использовать инструменты вкладки *Макет*, которая автоматически появляется при обращении к диаграмме. В группе *Подписи* можно добавить *название диаграммы, подписи данных*(рис. 3.10)*.* 

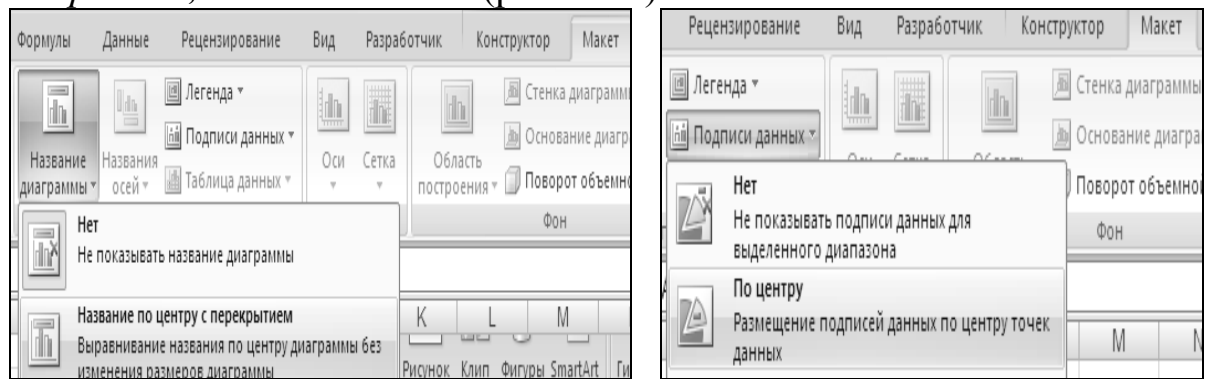

*Рис. 3.10. Добавление названия диаграммы и подписей данных* На основе имеющихся данных можно построить другие типы диаграмм, например: *гистограмму* и *лепестковую диаграмму* (рис. 3.11).

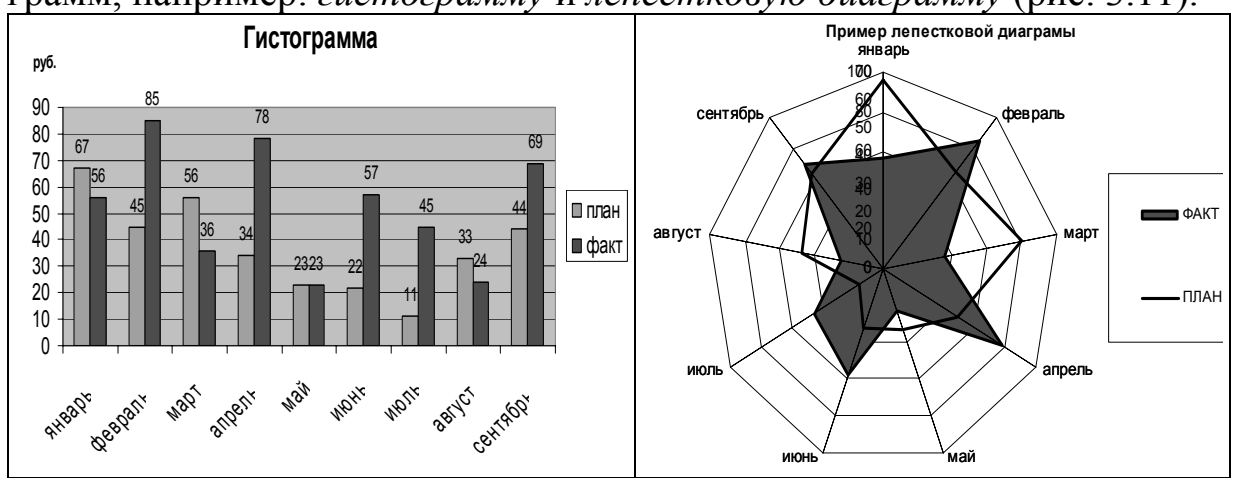

*Рис. 3.11. Гистограмма и лепестковая диаграмма*

Можно изменить тип диаграммы для одного из диапазонов исходных данных гистограммы на тип *график*, тогда получится диаграмма следующего вида (рис. 3.12).

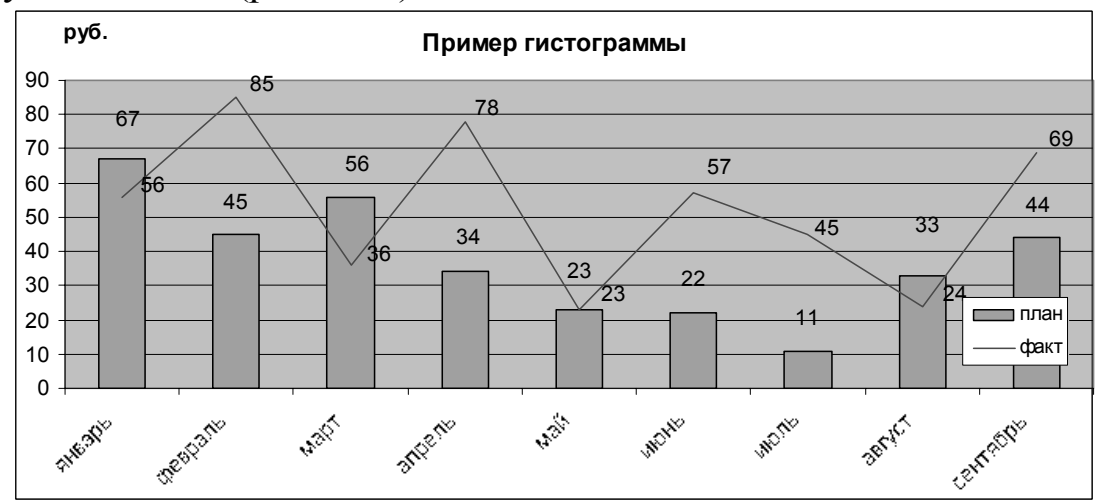

*Рис. 3.12. График*

### **3.5. Задания для самостоятельной работы**

**Задание 3-1.** Построить и форматировать диаграммы, изображенные на рис.3.9, рис. 3.11 и рис.3.12.

**Задание 3-2.** Построить организационную диаграмму *SmartArt*, изображенную на рис.3.7.

**Задание 3-3.** По данным рис.3.8 подсчитать относительный прирост за месяц (отношение объема текущего месяца к предыдущему). Построить по основной оси диаграмму объемов реализации, по вспомогательной оси процент относительного прироста (рис.3.13).

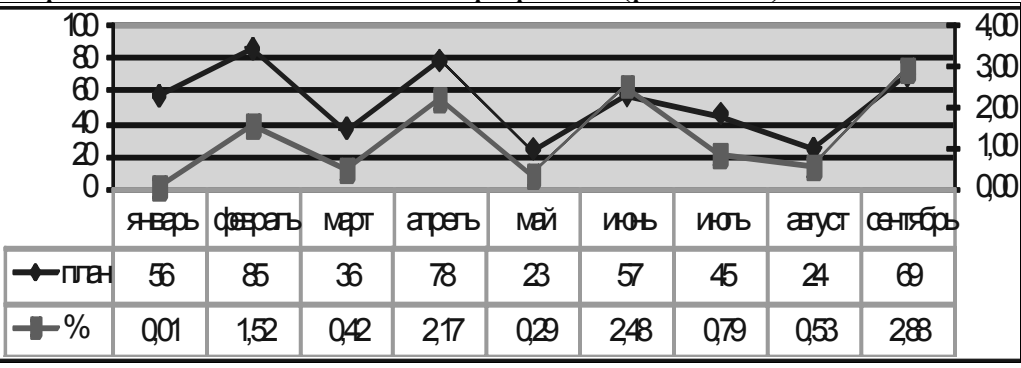

*Рис.3.13. Совмещенная диаграмма*

**Задание 3-4.**При построении диаграммы отклонений ежемесячных объемов реализации продукции от среднегодового объема реализации использовать:

- функции *СЛУЧМЕЖДУ*, *СРЗНАЧ*, *МАКС*, *МИН*;
- тип диаграммы *график*;
- форматирование оси *Y*;
- форматирование ряда данных (рис. 3.14).

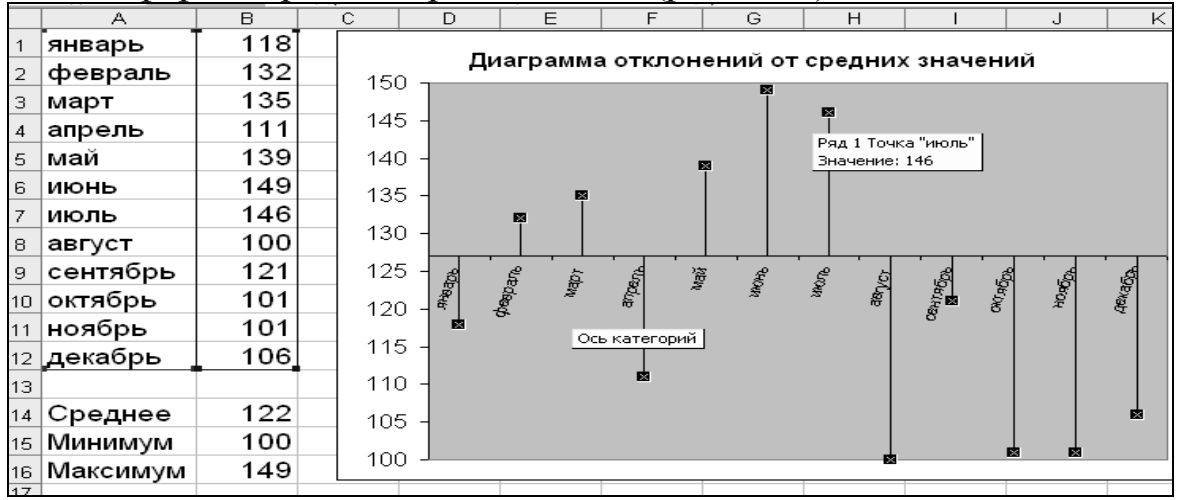

*Рис. 3.14. Диаграмма отклонений от среднего значения*

Добавление линий проекции осуществляется в группе *Анализ* вкладки *Макет*.

#### $\boldsymbol{4}$ . РАСЧЕТНО-ГРАФИЧЕСКИЕ РАБОТЫ В ЕХСЕL

Цель раздела: рассмотреть примеры инженерных задач, решенных с помощью информационных технологий электронных таблиц.

### 4.1. Примеры применения стандартных функций

Для облегчения расчетов в табличном процессоре *Excel* есть встроенные функции. Каждая стандартная встроенная функция имеет свое имя. Для удобства выбора и обращения к ним, все функции объединены в группы, называемые категориями: математические, статистические, финансовые, функции даты и времени, логические, текстовые и т.д.

Использование всех функций в формулах происходит по совершенно одинаковым правилам:

• каждая функция имеет свое уникальное имя;

• при обращении к функции после ее имени в круглых скобках указывается список аргументов, разделенных точкой с запятой;

• ввод функции в ячейку надо начинать со знака «=», а затем указать ее имя.

Многие из встроенных функций *Excel* уже являются готовыми инструментами анализа, в частности статистические функции. Например, функция КОРРЕЛ возвращает коэффициент корреляции Пирсона между двумя массивами чисел, то есть позволяет оценить (проанализировать), есть ли между этими массивами связь, каков ее вид (прямая или обратная, полная или неполная) и насколько эта связь сильна (рис. 4.1).

 $\overline{\mathbf{v}}$ 

|               | $\cdots$<br>. .<br>ושבש שעשה שהווים ורשור |                |                       |                         |        |         |                                                                   |     |                                                                |    |        |               |
|---------------|-------------------------------------------|----------------|-----------------------|-------------------------|--------|---------|-------------------------------------------------------------------|-----|----------------------------------------------------------------|----|--------|---------------|
|               | A                                         | B              |                       | D                       | E      | F       | G                                                                 | Н   |                                                                |    | Κ      |               |
|               |                                           |                |                       | Аргументы функции       |        |         |                                                                   |     |                                                                |    |        | $\frac{2}{3}$ |
| 6             | 0,5                                       | 1,105684743    |                       |                         |        |         |                                                                   |     |                                                                |    |        |               |
|               | 0,7                                       | 0,861401892.   | <sub>г</sub> -КОРРЕЛ- |                         |        |         |                                                                   |     |                                                                |    |        |               |
| 8             | 0,9                                       | 0,6438289      |                       | Массив1                 | A6:A18 |         |                                                                   | $=$ | $\{0, 5; 0, 7; 0, 9; 1, 1; 1, 3; 1, 5; 1, 7; 1, 9; 2, \dots\}$ |    |        |               |
| 9             | 1,1                                       | 0,439411856    |                       | Массив2                 | B6:B18 |         |                                                                   | 国   | $= \{1, 10568474274635:0, 86140189230$                         |    |        |               |
| 10            | 1, 3,                                     | 0,245098564    |                       |                         |        |         |                                                                   |     |                                                                |    |        |               |
| 11            | 1,5                                       | 0,061794638    |                       |                         |        |         |                                                                   |     | $= -0,981606467$                                               |    |        |               |
| 12            | 1,7!                                      | $-0,107956689$ |                       |                         |        |         | Возвращает коэффициент корреляции между двумя множествами данных. |     |                                                                |    |        |               |
| 13            | 1,9                                       | $-0,261020022$ |                       |                         |        | Массив2 | второй диапазон значений. Значениями могут быть числа, имена      |     |                                                                |    |        |               |
| 14            | 2,1                                       | $-0,39423264$  |                       |                         |        |         | массивы или ссылки с именами.                                     |     |                                                                |    |        |               |
| 15            | 2,3                                       | $-0,504752221$ |                       |                         |        |         |                                                                   |     |                                                                |    |        |               |
| 16            | 2,5                                       | $-0,590287663$ |                       | Значение: - 0,981606467 |        |         |                                                                   |     |                                                                |    |        |               |
| 17            | 2,7¦                                      | $-0,649254795$ |                       |                         |        |         |                                                                   |     |                                                                |    |        |               |
| 18            | 2,9,                                      | $-0,680875727$ |                       | Справка по этой функции |        |         |                                                                   |     |                                                                | OK | Отмена |               |
| $\sim$ $\sim$ |                                           |                |                       |                         |        |         |                                                                   |     |                                                                |    |        |               |

 $\mathbf{v}$   $\mathbf{X}$   $\mathbf{V}$   $\mathbf{F}$  = KOPPEJ(A6:A18:B6:B18)

# Рис. 4.1. Использование функции КОРРЕЛ

Коэффициент корреляции - число, которое определяет взаимозависимость (связь) между наборами данных и может изменяться в диапазоне от  $-1$  до  $+1$ . Если коэффициент корреляции равен 0, связь между на-

борами данных отсутствует. Чем ближе коэффициент корреляции к единице, тем сильнее связь. При прямой корреляции возрастанию значений одного ряда соответствует возрастание значений другого ряда, коэффициент имеет положительный знак, при обратной корреляции-наоборот.

Для операций с диапазонами данных применяют математические СУММЕСЛИ, функции: СУММПРОИЗВ, СЧЕТЕСЛИ, ПРОМЕЖУТОЧНЫЕИТОГИ; функции ссылок и массивов: ИНДЕКС, ПОИСКПОЗ, ВЫБОР, ВПР, ГПР; функции работы с базой данных: БДСУММ, ДСРЗНАЧ; финансовые функции для анализа инвестиций.

Исходные данные для демонстрации использования функций категории Математические приведены в диапазоне А1: С15 (рис. 4.2).

|                          | A             |               |               |
|--------------------------|---------------|---------------|---------------|
| $\mathbf{1}$             | Менеджер      |               | Регион Заказы |
| $\mathfrak{D}$           | Амевора А.В.  | <b>BOCTOK</b> | 215           |
| з                        | Амевора А.В.  | север         | 175           |
| $\overline{\mathcal{A}}$ | Нестеров А.В. | запад         | 254           |
| 5.                       | Нестеров А.В. | <b>BOCTOK</b> | 246           |
| 6                        | Нестеров А.В. | юг            | 208           |
| $\overline{\mathscr{E}}$ | Павлова С.М.  | центр         | 205           |
| 8                        | Павлова С.М.  | север         | 317           |
| 9.                       | Павлова С.М.  | юг            | 189           |
| 10                       | Серегина Н.А. | запад         | 351           |
| 11                       | Серегина Н.А. | восток        | 309           |
| $12^{\circ}$             | Серегина Н.А. | центр         | 264           |
| 13                       | Трофимов И.Н. | запад         | 175           |
| 14                       | Трофимов И.Н. | север         | 157           |
| 15                       | Трофимов И.Н. | юг            | 246           |
| 17                       | Регион        |               | Сумма Среднее |
| 18                       | <b>BOCTOK</b> |               |               |
| 19 <sup>1</sup>          | север         |               |               |
| 20                       | запад         |               |               |
| 21                       | юг            |               |               |
| 22                       | центр         |               |               |

Рис. 4.2. Пример функций категории Математические

Чтобы вычислить результаты в диапазоне  $B18: C22$ , следует использовать встроенные функции СУММЕСЛИ и СЧЕТЕСЛИ для ячеек В18и  $C18$ (puc. 4.3).

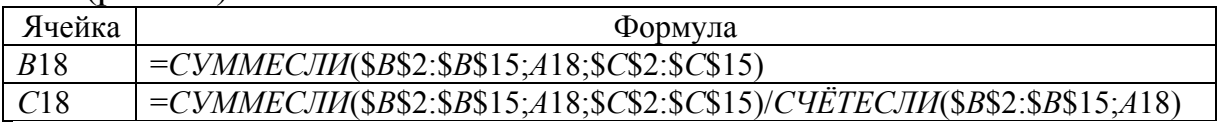

Рис. 4.3. Расчетные формулы

Данные в диапазоне В19: С22 рассчитываются автоматически с помощью автозаполнения ячеек.

Как пример использования логической функции ЕСЛИ можно рассмотреть решение квадратного уравнения  $ax^{2} + bx + c = 0$ . Простой анализ дискриминанта имеет вид (рис. 4.4):

|                |                   |                      |   | . .               |                           |  |  |  |  |  |  |
|----------------|-------------------|----------------------|---|-------------------|---------------------------|--|--|--|--|--|--|
|                |                   |                      |   |                   |                           |  |  |  |  |  |  |
| 1              | a                 | b                    | c | D                 | Решение                   |  |  |  |  |  |  |
| $\overline{2}$ | $\mathbf{2}$      | 4                    | 6 | $= B2*B2-4*AZ*C2$ | =ЕСЛИ(D2>=0;"есть";"нет") |  |  |  |  |  |  |
| 3              |                   |                      |   |                   |                           |  |  |  |  |  |  |
| $\overline{4}$ | Аргументы функции |                      |   |                   |                           |  |  |  |  |  |  |
| 5              | ЕСЛИ              |                      |   |                   |                           |  |  |  |  |  |  |
| 6              |                   |                      |   |                   |                           |  |  |  |  |  |  |
|                |                   | Лог_выражение        |   | $D2>=0$           | Es.<br>ЛОЖЬ<br>$=$        |  |  |  |  |  |  |
| 8              |                   | Значение_если_истина |   | "есть"            | 医<br>"есть"<br>$=$        |  |  |  |  |  |  |
| 9              |                   | Значение если ложь   |   | нет               | 医<br>$=$                  |  |  |  |  |  |  |
|                |                   |                      |   |                   |                           |  |  |  |  |  |  |

Рис. 4.4. Использование функции ЕСЛИ

Для конкретизации нахождения корней уравнения целесообразно использовать смешанную адресацию ячеек (рис. 4.5):

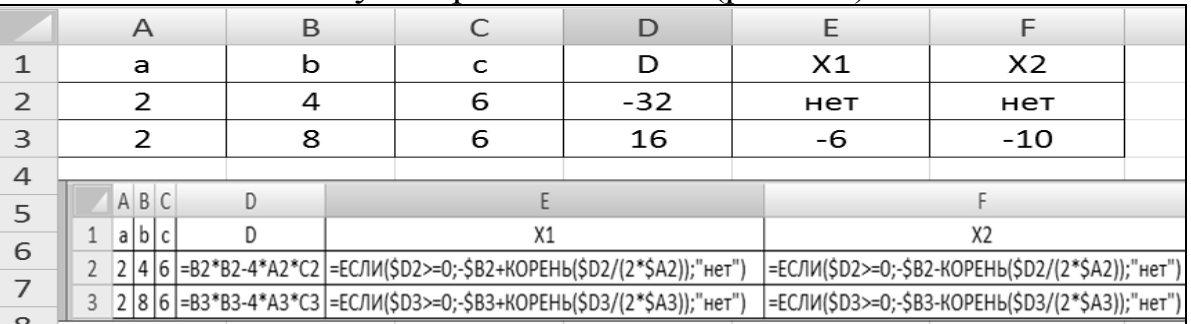

Рис. 4.5. Смешанная адресация ячеек

В качестве коэффициентов уравнения можно использовать целые случайные числа, получаемые по формуле = ЦЕЛОЕ(СЛЧИС()\*(В- $(A)+A$ ), где [A,B] – интервал, из которого выбираются случайные числа.

Пример текстовых функций - функция СЦЕПИТЬ, объединяющая две или более текстовых строк в одну(рис. 4.6). Текстовыми элементами - аргументами функции СЦЕПИТЬ могут быть текстовые строки, числа или ссылки на отдельные ячейки. Для объединения элементов текста вместо функции СЦЕПИТЬ можно также использовать оператор & (ам*персанд*). Например, формула = A1&B1 возвращает то же значение, что и формула  $=CHE\left[\frac{H}{H}\right]$  (A1;B1).

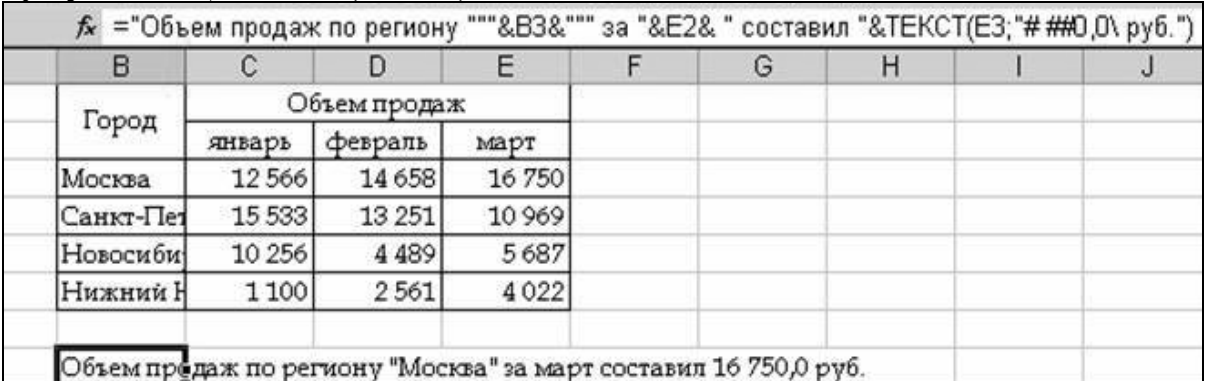

Рис. 4.6. Использование текстовой функции СЦЕПИТЬ

Функция НАЙТИ находит положение начала искомого текста относительно крайнего левого знака просматриваемого текста. ПСТР возвращает указанное число знаков из текстовой строки, начиная с указанной позиции.

Пусть требуется рассчитать с помощью финансовых функций схему погашения займа в 100000 тыс. руб., выданного сроком на 4 года, если годовая процентная ставка равна 14% (рис. 4.7). Рекомендуемые формулы для расчета показателей:

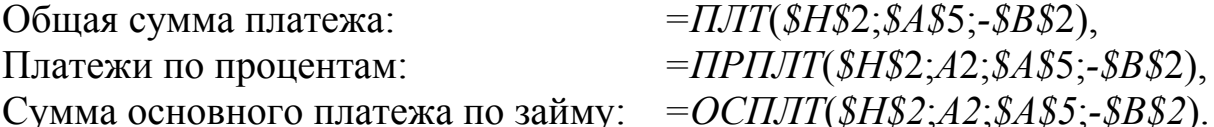

|   | Α   | B                           | С              |               | E                                | F                       | G | H                 |
|---|-----|-----------------------------|----------------|---------------|----------------------------------|-------------------------|---|-------------------|
|   |     | Сумма<br>займа на<br>начало | Общая<br>сумма | Платежи<br>пo | Сумма<br>основного<br>платежа по | Сумма займа<br>на конец |   | Годовая<br>ставка |
|   | Год | года                        | платежа        | процентам     | займү                            | года                    |   | процента          |
|   |     | 100000                      |                |               |                                  |                         |   | 14%               |
| 3 | o   |                             |                |               |                                  |                         |   |                   |
| 4 | 3   |                             |                |               |                                  |                         |   |                   |
| 5 |     |                             |                |               |                                  |                         |   |                   |
| 6 |     | ИТОГО                       |                |               |                                  |                         |   |                   |

Рис. 4.7. Использование финансовых функций

*Excel* хранит даты как ряд последовательных номеров, что позволяет выполнять над ними вычисления. По умолчанию день 1 января 1900 года имеет номер 1, любая дата - количество дней между этими днями. Функция СЕГОДНЯ возвращает числовой формат текущей даты, функция ТДАТА- текущие дата и время. Функция ЧИСТРАБДНИ возвращает количество рабочих дней между двумя датами.

#### 4.2. Технологии построения графиков функций

Пусть задана элементарная функция в виде аналитического выражения  $y = F(x)$ . Для построения графика функции достаточно знать диапазоны изменения аргумента *х* и функции  $y = F(x)$ .

Например, чтобы построить график зависимости  $Y = X^2$ , следует:

• заполнить в *Excel* таблицу значений X, например, от-5 до 5;

• рассчитать результат – значение функции  $Y=X^2$  с помощью математической функции СТЕПЕНЬ;

• скопировать формулу с использованием маркера автозаполнения на все ячейки, в которых будет рассчитано значение  $Y$ ;

• построить график зависимости  $Y=X^2$ , используя точечную диаграмму (рис. 4.8).

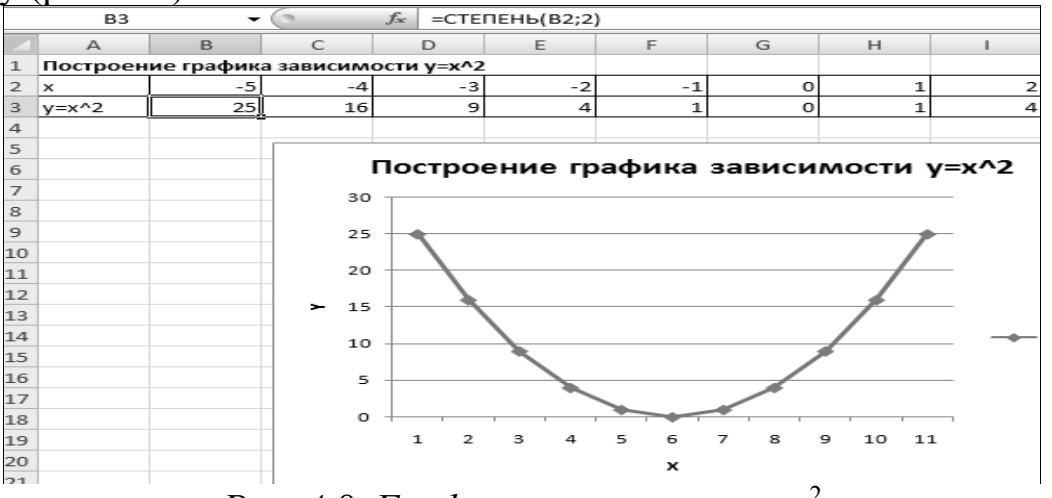

Рис. 4.8. График зависимости  $y=x^2$ 

На основе простой арифметической прогрессии в *Excel* удобно строить графики самых разных функций. В большинстве случаев для графика функции задается некоторое постоянное приращение аргумента на конечном интервале - ось X, вычисляются значения Y и откладываются на оси  $Y$ .

Операция построения графиков функций в *Excel* может быть практически полностью автоматизирована. Рассмотрим процесс построения графика линейной зависимости типа  $y = 2x$  в диапазоне  $[-10,10]$ .

В ячейку А1 вводится значение  $-I0$ , выбирается команда Главная  $\rightarrow$ Редактирование  $\rightarrow$ Заполнить  $\rightarrow$  Прогрессия, устанавливается переключатель По столбцам, в поле Предельное значение вводится число 10  $(p<sub>MC</sub>, 4.9)$ .

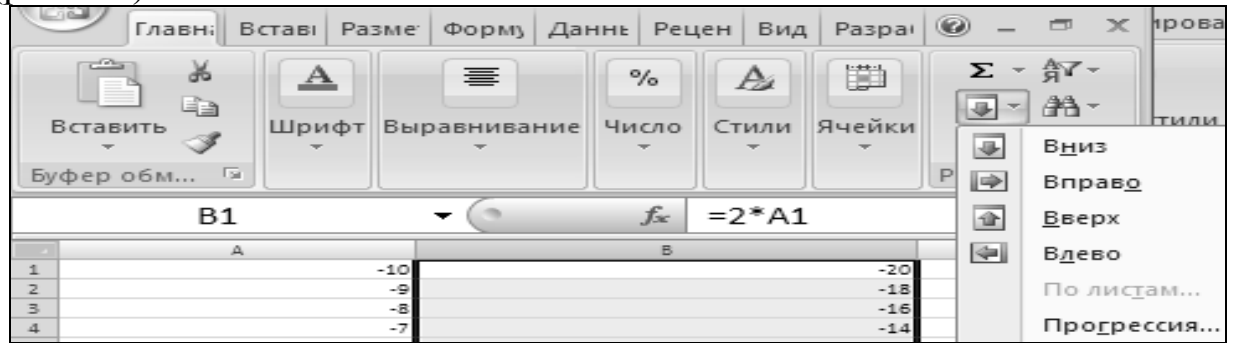

Рис. 4.9. Заполнение прогрессией

В ячейке В1 вводится формула = 2\*А1 и нажимается клавиша Enter. Для выделенного диапазона  $B1...B21$  выбирается команда Главная  $\rightarrow$  Редактирование  $\rightarrow$  Заполнить  $\rightarrow$  Вниз, и столбец В заполняется значениями функции. Для изображения линейного графика остается выполнить команду Вставка  $\rightarrow$  Диаграммы  $\rightarrow$  График  $\rightarrow$  Все типы диаграмм  $\rightarrow$  Точечная  $\rightarrow$  Точечная с гладкими кривыми. Таким образом, в Excel можно подготовить исходные данные, чтобы строить графики практически любых функций. Уменьшив шаг разбивки значений, можно добиться более гладкого рисунка кривой.

#### 4.3. Табулирование функции одной переменной

Для решения инженерных задач часто необходимо построить таблицу значений функции  $y = F(x)$  (протабулировать функцию) при значениях аргумента x, изменяющихся на произвольном отрезке [a, b] с определенным шагом h. Отрезок [a, b] выбирается с учетом анализа области определения функции. Шаг определяется по формуле  $h = (b-a)/n$ при разбиении отрезка [а, b] на *п* частей.

Кроме автоматизированного построения таблиц с помощью прогрессии для табулирования функций могут быть использованы формулы, таблицы данных, средства языка программирования Visual Basic for *Application.* 

#### 4.3.1. Табулирование функции с помощью формул

Рассмотрим в качестве примера функцию  $y = 1 + \frac{\ln(1+x)}{\cos^3 x^2}$ .

Анализ области определения функции включает проверку основных видов неопределенностей:

• не существует логарифм нуля и отрицательного числа  $(ln(0))$ ,  $ln(-x)$ ;

- не определен квадратный корень отрицательного числа  $(\sqrt{-x})$ ;
- недопустимо деление на ноль (знаменатель равен нулю);
- функции  $arcsin(x)$  и  $arccos(x)$  не определены, если  $|X| > 1$ .

Неопределенности вида  $\frac{0}{0}$  или $\frac{\infty}{\infty}$  раскрываются по правилу Лопи-

таля.

Для рассматриваемой функции при  $1+x \le 0$  или при  $x \le -1$ функция будет не определена, так как натуральный логарифм при неположительных значениях аргумента не существует.

Вторая неопределенность может возникнуть, если знаменатель функции будет равен нулю. При анализе знаменателя оказывается, что  $\cos^3 x^2$  принимает нулевое значение при  $x = \pi/2$ .

Таким образом, с учетом анализа области определения функции отрезок [a, b] должен включать точки  $x \le -1$  и  $x = \pi/2$ . Поэтому логично выбрать начало отрезка  $a=-2\pi$ , конец отрезка  $b=2\pi$ .

При n=8 будет выбираться шаг h=1,57063229424003.

Запись в Excel формулы для табулирования рассматриваемой функции. После проверки области допустимых значений и анализа области определения функции, определения границ отрезка [а, b] с учетом анализа области определения функции, вводится в Excel формула для табулирования рассматриваемой функции. Для проверки возможности вычисления выражения в случае наличия нескольких неопределенностей следует задать сложное условие. Так, при записи формулы для табулирования функции  $y = 1 + \frac{\ln(1+x)}{\cos^3 x^2}$ необходимо учесть, что значение под логарифмом должно быть положительным и знаменатель не равен 0.

Для рассматриваемой функции, если значение х будет введено в ячейке В11, с учетом анализа двух неопределенностей формула в ячейке С11 будет иметь вид:

# =ECJIII(IIJIII(B11<=-1;B11= $\prod$ II()/2);" не сушеству $em''; 1+LN(1+B11)/COS(B11^2)^3$ .

Конструирование таблицы и проведение вычислений. Для конструирования таблицы необходимо (рис. 4.10):

- в ячейку А9ввести текст Результаты вычислений;
- в ячейку  $A10$ ввести текст  $N_2$  n/n;
- в ячейку  $B10$  ввести текст  $x$ .

|                | ПИ             | ▼           | $X \vee f_x$                                          |            | =ЕСЛИ(С11=МАКС(\$С\$11:\$С\$19);"=максимум";  |
|----------------|----------------|-------------|-------------------------------------------------------|------------|-----------------------------------------------|
|                |                |             |                                                       |            | ЕСЛИ(С11=МИН(\$С\$11:\$С\$19);"=минимум";"")) |
|                | $\mathcal{A}$  | B           | ЕСЛИ(лог_выражение; [значение_если_истина]; [значение |            |                                               |
| $\overline{4}$ |                |             |                                                       |            | Исходные данные:                              |
| 5              |                |             |                                                       | $a=$       | -6,283185307                                  |
| 6              |                |             |                                                       | $b =$      | 6.283185307                                   |
| 7              |                |             |                                                       | $n =$      | 8                                             |
| 8              |                |             |                                                       | $h=$       | 1,570796327                                   |
| 9              |                |             | Результаты вычислений                                 |            |                                               |
| 10             | $N_2 n/n$ .    | x           | y                                                     | экстремумы |                                               |
| 11             | 1              |             | -6,283185307 не существует                            |            |                                               |
| 12             | 2              |             | -4,71238898 не существует                             |            |                                               |
| 13             | 3              |             | -3, 141592654 не существует                           |            |                                               |
| 14             | $\overline{4}$ |             | -1,570796327 не существует                            |            |                                               |
| 15             | 5              |             |                                                       | =максимум  |                                               |
| 16             | 6              |             | 1,570796327 не существует                             |            |                                               |
| 17             | 7              | 3.141592654 | -0.932010372                                          |            |                                               |
| 18             | 8              | 4,71238898  | $-0.869330968$                                        |            |                                               |
| 19             | 9              | 6.283185307 | $-222.8526058$ = MINHIMVM                             |            |                                               |

Рис. 4.10. Результаты вычислений по формулам

- в ячейку  $C10$  ввести текст  $v$ ;
- в ячейку D10 ввести текст экстремумы;
- в ячейку A11 ввести формулу =  $CTPOKA()$ -10;
- в ячейку В11 ввести формулу =  $EES + (A11 SAS11) * SESS$ ;

• в ячейкуС11 для табулирования функции ввести формулу, полученную в результате проведенного анализа области определения:  $= E C J I M (M J I M (B11 \le -1) B11 = I J M (1/2))$ ;"he cymecmeyem"; $1+LN(1+B11)$ /  $COS(B11^2)^3$ .

Построение графика функции. Для построения графика заданной функции нужно выделить диапазон ячеек  $B15:C19$ .

Для выбора типа диаграммы щелкнуть мышкой  $\Pi$ O кнопке Точечная в группе Диаграммы вкладка Вставка, выбрать вид диаграммы - Точечная с гладкими кривыми и маркерами (рис. 4.11).

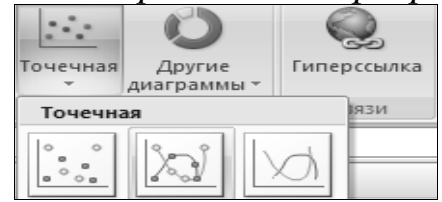

Рис. 4.11. Выбор точечной диаграммы

На вкладке *Макет* в группе *Подписи* следует ввести *Название диаграммы*–*График функции*, *Название основной горизонтальной оси*–*Х*, *Название основной вертикальной оси* – *Y* (рис.4.12)*.* 

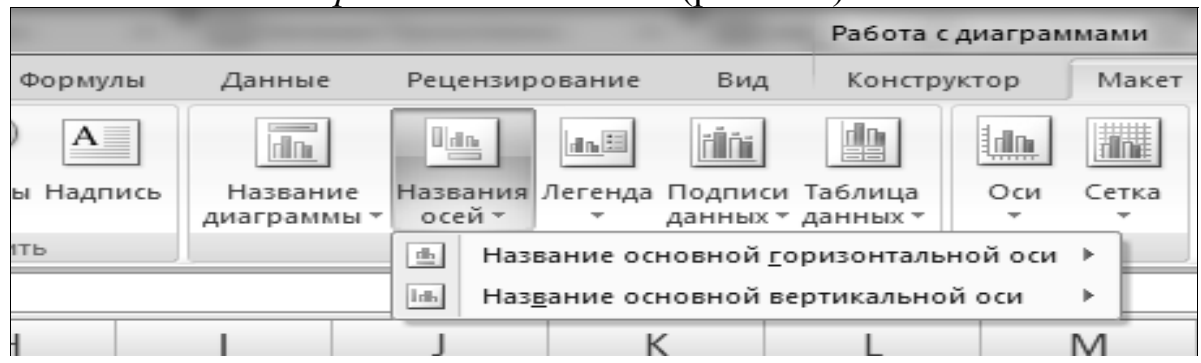

*Рис. 4.12. Работа с макетом данных*

Для выбора элементов *легенды и подписи горизонтальной оси* используют команду *Выбрать данные* в контекстно-зависимом меню, вызываемом правой клавишей мыши (рис. 4.13)*.*

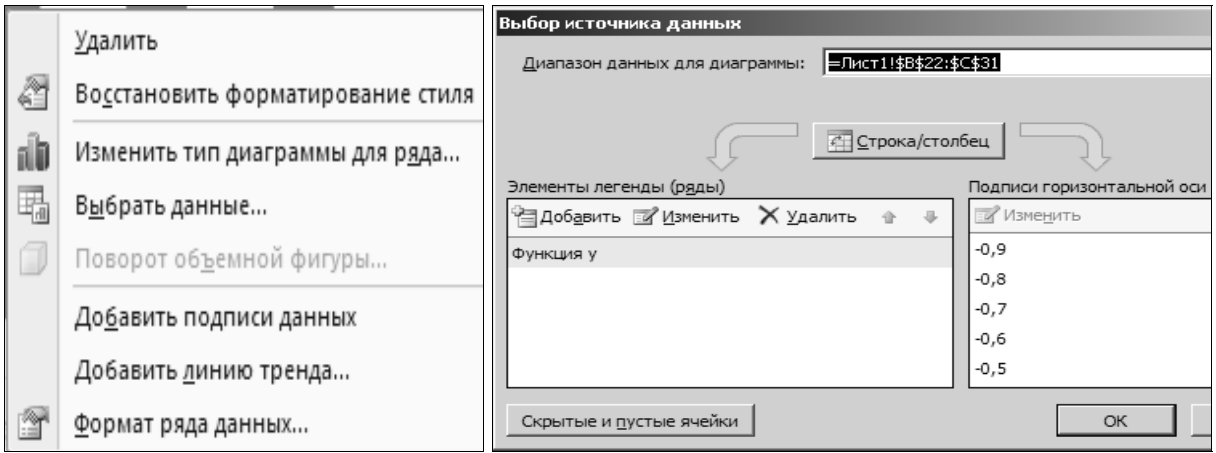

*Рис. 4.13. Подписи горизонтальной оси и легенды*

Название оси *Y* переместить вверх и выровнять, а название оси *Х* – вправо от оси. Для чего установить указатель мышки на название оси и нажать левую кнопку, а затем, зацепив мышкой за край рамки, перетащить объект-название в указанное место.

*Создание объекта-формулы в Microsoft Office Word 2007.* Для оформления результатов необходимо расположить на диаграмме формулу рассматриваемой функции  $y = 1 + \frac{\ln(1 + x)}{\cos^3 x^2}$  $1 + \frac{\ln(1 + x)}{x}$ *x x*  $y = 1 + \frac{\ln(1+x)}{x^2}$ .

Для работы с формулами необходимо в Microsoft Office Word 2007 на вкладке *Вставка* в группе *Символы* щелкнуть стрелку рядом с пунктом *Формула*. Далее использовать команды ленты, расположенные в группах *Сервис*, *Символы* и *Структуры*.

Вставка математических структур общего пользования – дробь, индекс, функции логарифма на вкладке *Конструктор* в группе *Структуры* осуществляется выбором необходимого типа структуры (рис. 4.14)*.*
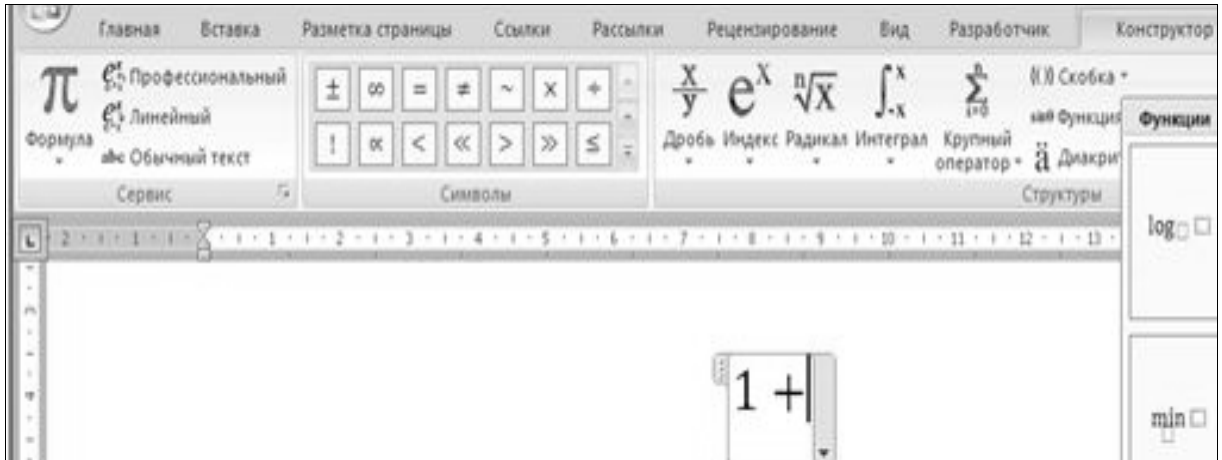

*Рис. 4.14. Работа с формулами*

Основные математические символы можно вводить с клавиатуры или в группе *Символы*, расположенной на ленте (рис. 4.15)*.*

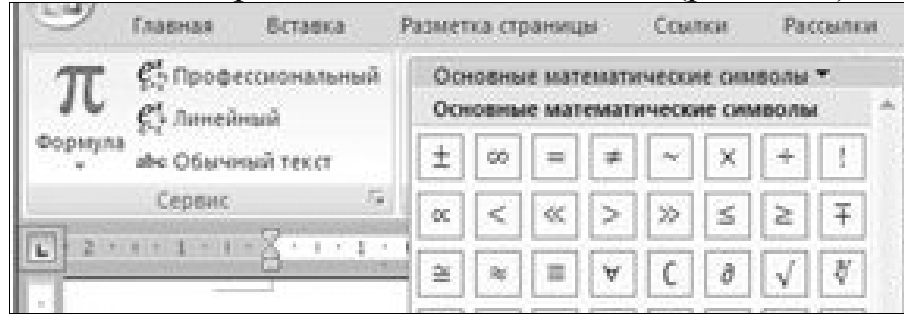

*Рис. 4.15. Ввод символов на вкладке Конструктор*

Далее целесообразно использовать обратную функцию для ввода степени тригонометрической функции – косинуса (рис. 4.16)*.*

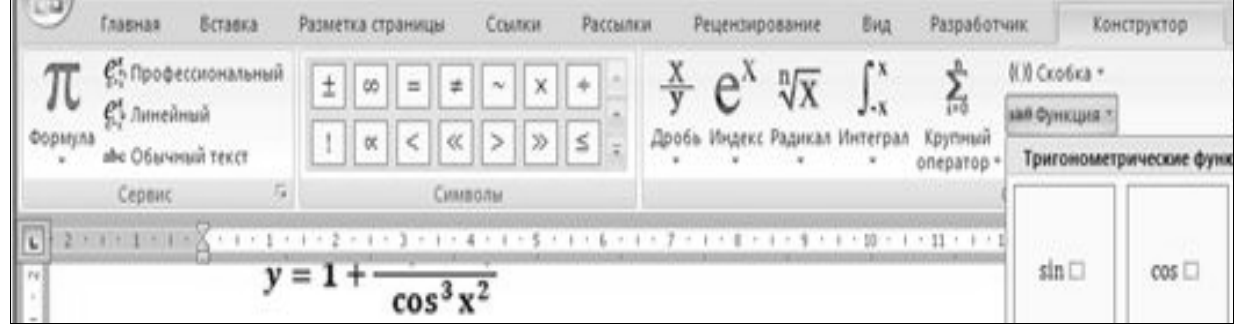

*Рис. 4.16. Ввод функций на вкладке Конструктор*

Структура аргумента тригонометрической функции содержит местозаполнитель – небольшое пунктирное поле в формуле. Для добавления верхнего индекса у аргумента функции следует щелкнуть местозаполнитель и ввести нужные символы и числа с помощью команды *Индекс* в группе *Структуры*.

Скопировать объект-формулу в область диаграммы – в строку названия диаграммы и в легенду диаграммы.

Команда *Сетка* в группе *Оси* на вкладке *Макет* используется для указания промежуточных линий сетки.

Результаты форматирования данных и диаграммы приведены на следующем рисунке.

*Форматирование рабочего листа.* Рабочий лист с полученными результатами можно отформатировать с помощью кнопок вкладки *Главная*.

Для форматирования рабочего листа выполнить следующие действия:

• Отформатировать заголовок (название работы). Для этого, выделив текст заголовка, установить тип шрифта *Times New Roman*, размер символов *16*, начертание текста *Полужирный* и, при необходимости, расположить его посередине строки относительно содержимого на листе.

• Отформатировать исходные данные: сдвинуть содержимое ячеек с данными к левому краю.

• Расположить название таблицы посередине строки относительно левой и правой границ рамки таблицы.

• Выделив строку ячеек *А*10*:G*10, расположить их содержимое по центру и установить начертание текста *Полужирный*.

• Оформить рамку таблицы.

• Выделив диапазон ячеек результатов, представить числа в ячейках в формате с двумя значащими цифрами в дробной части, а затем числа расположить по центру ячеек.

• Установить указатель мышки в поле *Область диаграммы* и, нажав левую кнопку мышки, переместить диаграмму вправо (через столбец от таблицы). Затем установить указатель мышки на черный квадратик (маркер масштабирования) в середине верхней стороны рамки диаграммы и, нажав на левую кнопку мышки, растянуть диаграмму вверх до начала таблицы. Такую же операцию выполнить и для нижней стороны рамки.

• Сохранить файл с задачей табулирования функции.

# **4.3.2.Создание таблиц данных для табулирования функций**

*Таблицы данных* являются частью блока задач, который иногда называют инструментами анализа «что-если». Таблица данных представляет собой диапазон ячеек, показывающий, как изменение определенных переменных в формулах влияет на их результат. Таблицы представляют способ быстрого вычисления нескольких версий в рамках одной операции, а также способ просмотра и сравнения результатов всех вариантов на одном листе.

Рассмотрим задачу расчета мощности отопительного котла<sup>3</sup>. Эффективность работы автономной отопительной системы в первую очередь зависит от мощности выбранного котла. Определяющими параметрами, на которые следует опираться при расчете системы отопления, являются:

- площадь отапливаемого помещения (*S*);
- удельная мощность котла на 10 м<sup>2</sup> помещения.

Удельная мощность котла на 10 м<sup>2</sup> помещения, которая устанавливается с учетом поправок на климатические условия региона (*W*уд). Существуют общепринятые значения удельной мощности по климатическим зонам: для Подмосковья –*W*уд = 1,2–1,5 кВт; для северных районов –*W*уд = 1,5–2,0 кВт; для южных районов –*W*уд = 0,7–0,9 кВт.

Расчет мощности котла отопления (*W*koт) осуществляется по формуле: *W*koт = (S•*W*уд):10.

При расчете параметров системы отопления важно также определить количество жидкости, которой заполняется система, или так называемый объем (*V*сист), который рассчитывается исходя из соотношения: 15 л жидкости на 1 кВт мощности котла. Таким образом, объем жидкости в системе определяется по формуле: *V*сист = *W*kot•15(рис. 4.17)*.*

|   | F5                                         |       |     | $f_*$ = (B5*C5)/10 |             |  |  |
|---|--------------------------------------------|-------|-----|--------------------|-------------|--|--|
|   |                                            | в     |     |                    |             |  |  |
|   | Расчет мощности котла (WKOT) для отопления |       |     |                    |             |  |  |
|   | помещения(район Подмосковье).              |       |     |                    |             |  |  |
| з |                                            |       | Wуд | Vсист              | <b>WKOT</b> |  |  |
|   | Заказчик                                   | $M^2$ | кВт |                    | кВт         |  |  |
|   | Магазин продуктов                          | 120   | 1.3 | 234                | 15,6        |  |  |

*Рис. 4.17. Исходные данные*

*Пример 1. Создание таблицы данных с одной переменной Порядок работы:* 

• Ввести исходные данные и формулы в диапазоны *В*5*:Е*5, *В*8*:В*21 и *С*8 (рис. 4.18)*.* 

- Выделить диапазон *В*8*:С*21.
- Вызвать вкладку *Данные → Анализ «что-если» → Таблица данных*.
- В поле «*Подставлять значения по строкам в \_* » указать ячейку *С*5.
- Задание: решить задачу для площади помещений от 20 до 200 м<sup>2</sup>.

<sup>3</sup> Автономное отопление дома, отопительные системы, газовое оборудование. – Расчет мощности отопительного котла: URL: http://www.gaztrade.ru/index.php?option=com\_content&task=view&id=22

<sup>(</sup>дата обращения: 12.12.2012).

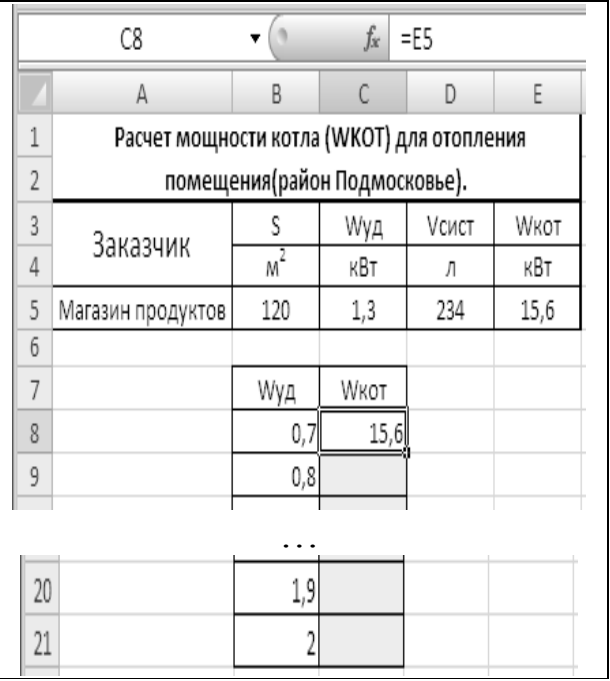

*Рис. 4.18.Таблица данных с одной переменной Пример 2. Включение в таблицу данных новых формул*

Пусть в *Таблицу данных* требуется включить больше формул, использующих исходные значения. Дополнительные формулы вставляются справа от существующей в той же строке.

*Порядок работы:* 

Скопировать лист с результатами *примера 1* на новый лист. Внести корректировки в исходные данные и формулы, получить результаты параметрической таблицы (рис. 4.19)*.* 

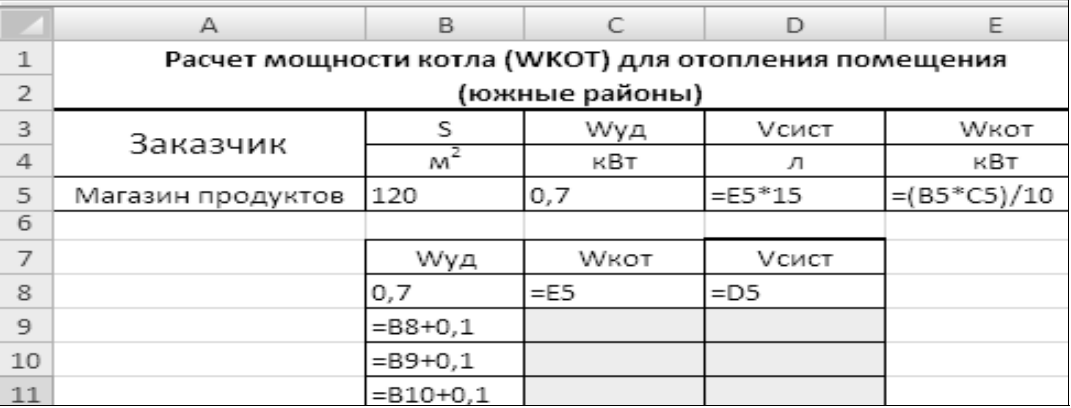

*Рис. 4.19.Таблица данных для нескольких формул Пример 3. Создание таблицы данных с двумя переменными*

Для анализа данных в *Excel* можно построить таблицу, которая вычисляет результат подстановки двух переменных в одну формулу.

Предположим, необходимо найти объем жидкости в системе на основе данных о площади отапливаемых помещений и значений удельной мощности котла по климатическим зонам. Формула для расчета располагается в ячейке *В*8 (рис.4.20)*.* 

|               | B8                      |                | $f_x$                                                | $=$ D5                 |               |           |
|---------------|-------------------------|----------------|------------------------------------------------------|------------------------|---------------|-----------|
|               | А                       | B              | C                                                    | D                      | Ε             | F         |
| $\mathbf{1}$  |                         |                | Расчет мощности котла (WKOT) для отопления помещения |                        |               |           |
| 2             |                         |                | (южные районы)                                       |                        |               |           |
| 3             | Заказчик                | s              | Wуд                                                  | <b>V</b> сист          | <b>WKOT</b>   |           |
| 4             |                         | m <sup>2</sup> | кВт                                                  | л                      | кВт           |           |
|               | Магазин                 |                |                                                      |                        |               |           |
| 5             | продуктов               | 120            | 0,7                                                  | $=$ E5 <sup>*</sup> 15 | $=(B5*C5)/10$ |           |
| $\sigma$<br>7 |                         |                | Площадь помещения                                    |                        |               |           |
|               |                         |                |                                                      |                        |               |           |
| 8             |                         | $=$ D5         | 120                                                  | $=$ C8+20              | $=$ D8+20     | $=$ E8+20 |
| 9             |                         | 0,7            |                                                      |                        |               |           |
| 10            |                         | $= B9 + 0, 2$  |                                                      |                        |               |           |
| 11            |                         | 1,2            |                                                      |                        |               |           |
| 12            |                         | $= B11 + 0, 2$ |                                                      |                        |               |           |
| 13            |                         | $= B12 + 0.2$  |                                                      |                        |               |           |
| 14            | Удельная мощность котла | $= B13 + 0.2$  |                                                      |                        |               |           |
| 15            |                         | $= B14 + 0.2$  |                                                      |                        |               |           |

Рис. 4.20. Таблица данных с двумя переменными

Визуализация результата табулирования функции с двумя переменными представлена на рис.4.21.

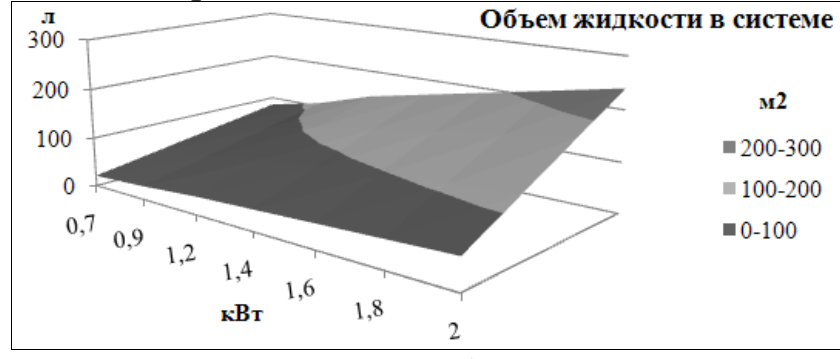

Рис. 4.21. График поверхности

#### Задания для самостоятельной работы 4.1

Составить параметрические таблицы для получения результатов вычисления по формулам, приведенным в таблице 4.1.

Таблица 4.1

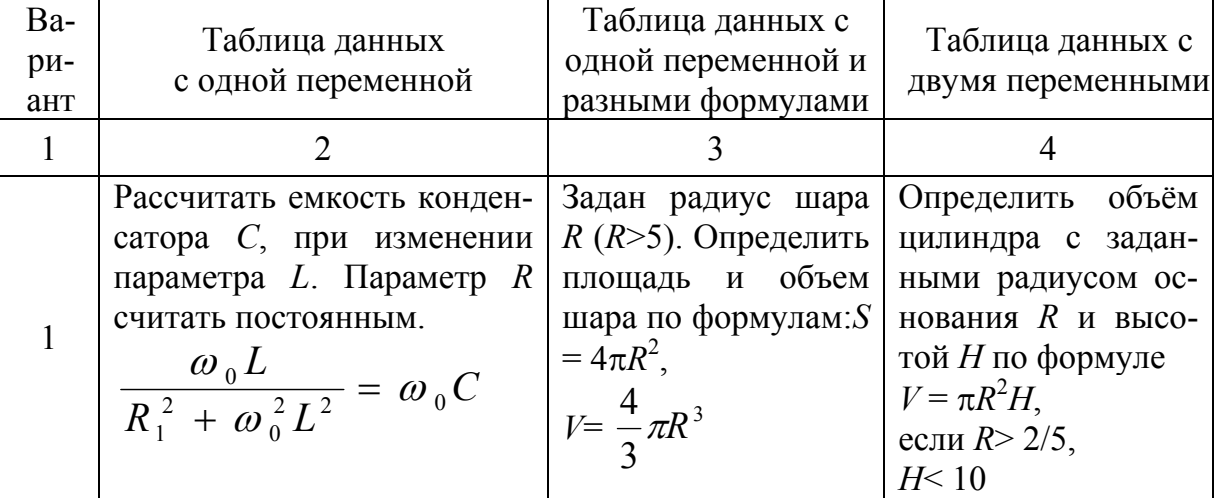

#### Задания для самостоятельной работы

Продолжение таблицы 4.1

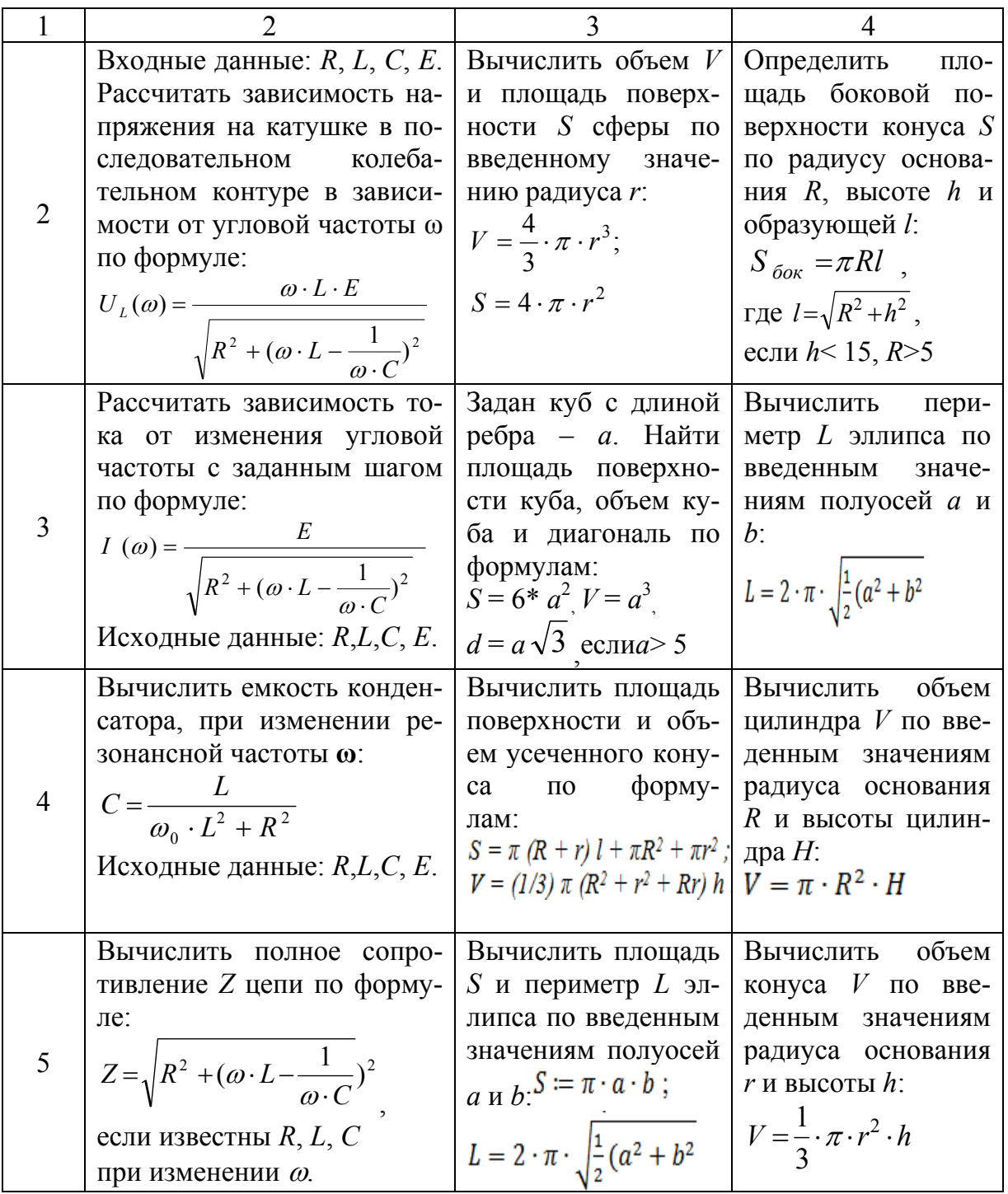

## 4.3.3. Табулирование функции средствами VBA

Рассмотрим этапы создания программного кода на языке программирования VBA для построения таблицы функции одной переменной.

Порядок работы:

1. Проанализировать заданную функцию на предмет выявления возможных неопределенностей и результаты анализа реализовать при составлении программного модуля. Алгоритм вычисления функции должен обеспечивать исключение вычисления функции в точках неопределенностей и выдавать сообщение о наличии таковых. Эту задачу можно реализовать либо в основном программном модуле, либо в подпрограмме-функции.

2. Для выражения функции составить и ввести программный код подпрограммы-функции.

3. Объявить (описать) переменные, используемые в модуле программы (имена переменных выбрать из блок-схемы).

4. Составить и ввести программные коды для ввода исходных данных с клавиатуры.

5. Используя алгоритм решения задачи, составить и ввести программный код табулирования функции.

6. Результаты решения задачи оформить на выбранном рабочем листе рабочей книги Excel. Для этого в тексте программного кода предусмотреть вывод на рабочий лист следующих сообщений:

- Упражнение  $N_2$ :
- *Табулирование функции*  $y = x \cdot Ln(x) 1$  (функция должна соответствовать заданию);
- Исходные данные:
- Начальная граница функции  $a = +3$ начение;
- Конечная граница функции  $b = +3$ начение;
- Количество шагов табулирования  $n = +3$ начение;
- Величина шага табулирования  $h = +3$ начение;
- Результаты вычислений заголовок таблицы;
- $N_2 n/n -$ имя первой колонки таблицы;
- $x$  имя второй колонки таблицы;
- $y$  имя третьей колонки таблицы.

7. Тщательно рассчитать адреса ячеек рабочего листа для всех выводимых на лист результатов.

8. С помощью макрорекордера записать макрос, в котором оформить рамку таблицы, отформатировать содержание таблицы и все другие результаты на рабочем листе аналогично упражнению № 1, создать диаграмму-график и оформить ее.

9. Из модуля макроса выделить блоки кода, соответствующие форматируемому тексту, скопировать и вставить в текст основного программного кода согласно их предназначению, а также блок кода, создающего диаграмму-график функции.

10. Проверить действия отредактированного программного кода и после безошибочного его выполнения удалить модуль макроса.

11. Отформатировать диаграмму-график и разместить на рабочем листе Excel.

Алгоритм табулирования функции приведен на рис.4.22.

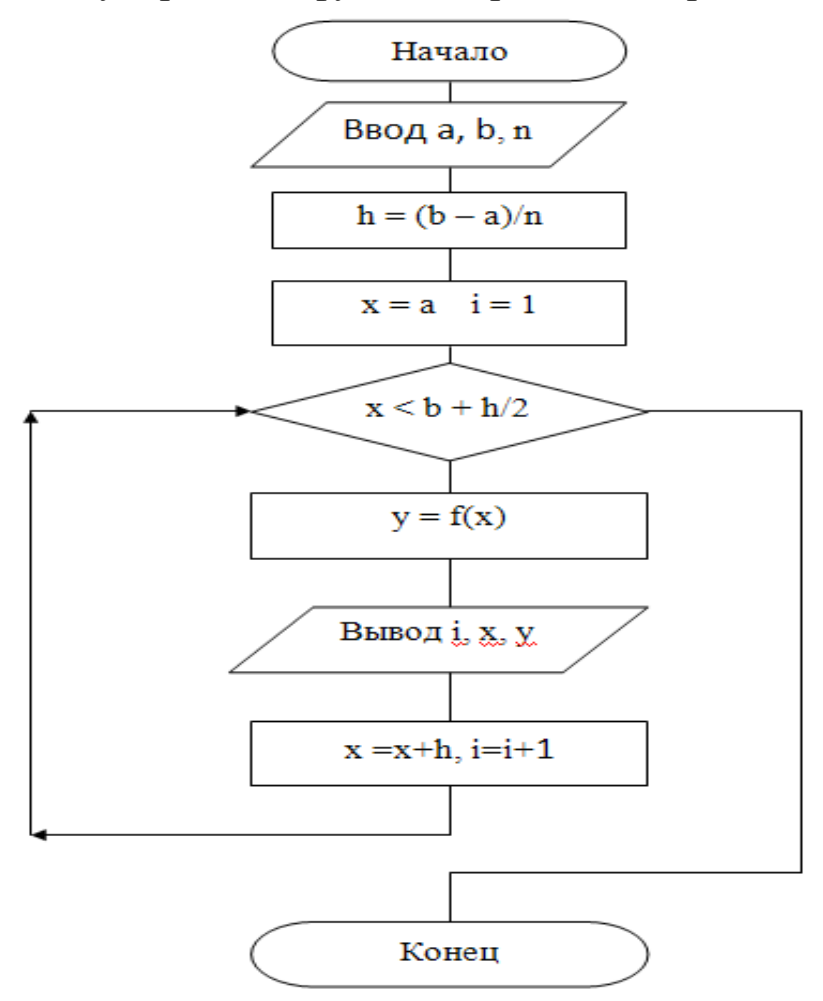

*Рис.4.22. Алгоритм табулирования функции* Вариант оформления результатов работы представлен на рис. 4.23.

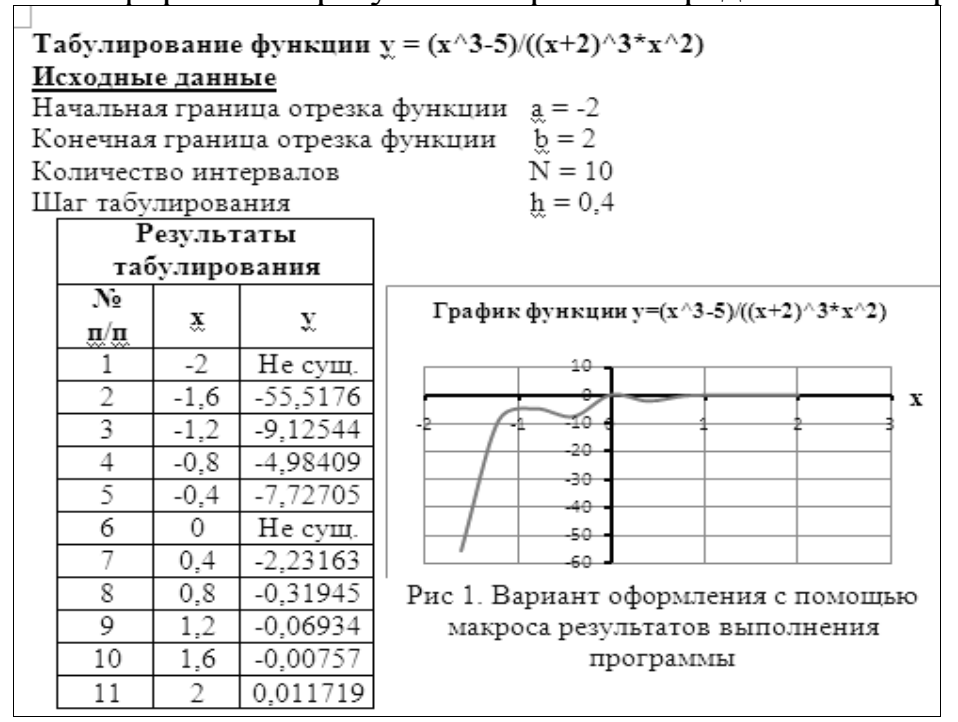

*Рис.4.23. Вариант оформления результатов*

Задания для самостоятельной работы 4.2 Варианты заданий для работы указаны в таблице 4.2.

Таблица 4.2

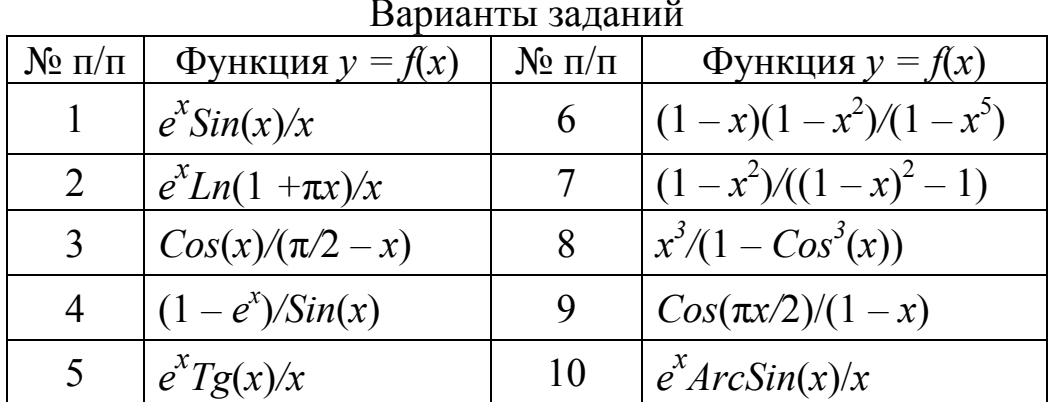

Вычисление значения функции  $arcSin(x)$ , отсутствующей в языке программирования VBA, можно свести к элементарным тригонометрическим преобразованиям:

$$
\text{· mpu } |x| < 1 \text{ ArcSin}(x) = ArcTg(x/\sqrt{1-x^2});
$$

- при  $|x| = 1$   $ArcSin(x) = \pi x/2$ ;

- при  $|x| > 1$  *ArcSin(x)* не определена.

Возведение в степень  $x^{\nu}$  (если возникают проблемы, которые возможны при отрицательном х или при нецелочисленном у)можно свести к эквивалентному представлению для неотрицательного х:

$$
- \text{ mph } x > 0 \text{ x}^y = e^{y \text{Ln}(x)};
$$
  

$$
- \text{ mph } x = 0, \text{ y} = x^y = 1;
$$
  

$$
- \text{ mph } x = 0, \text{ y} > 0 \text{ x}^y = 0;
$$

- если  $x$ < 0,а значение у целое и четное, тогда  $x^y = e^{yLn|x|}$ ; - если  $x$ < 0, а значение у целое и нечетное, тогда  $x^y = -e^{yLn|x|}$ .

#### 4.4. Аппроксимация функции одной переменной

Пусть известна таблица значений функции  $y = F(x)$ . Для аппроксимации значений функции используется диалоговое окно Добавить линию тренда, которое раскрывается по щелчку правой клавишей мыши по построенному графику функции (рис. 4.24).

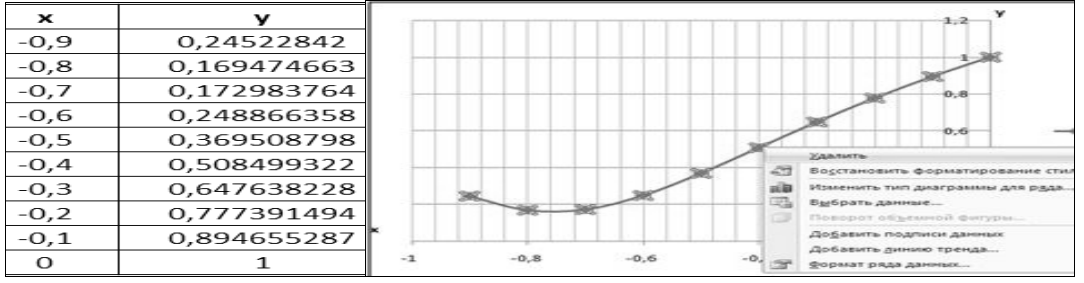

Рис. 4.24. Таблица значений и линия тренда функции

В диалоговом окне *Формата линии тренда* необходимо указать тип линии тренда, отметить флажками условия – *показывать уравнение на графике* и *поместить на диаграмму величину достоверности аппроксимации* (*R^*2)(рис. 4.25)*.*

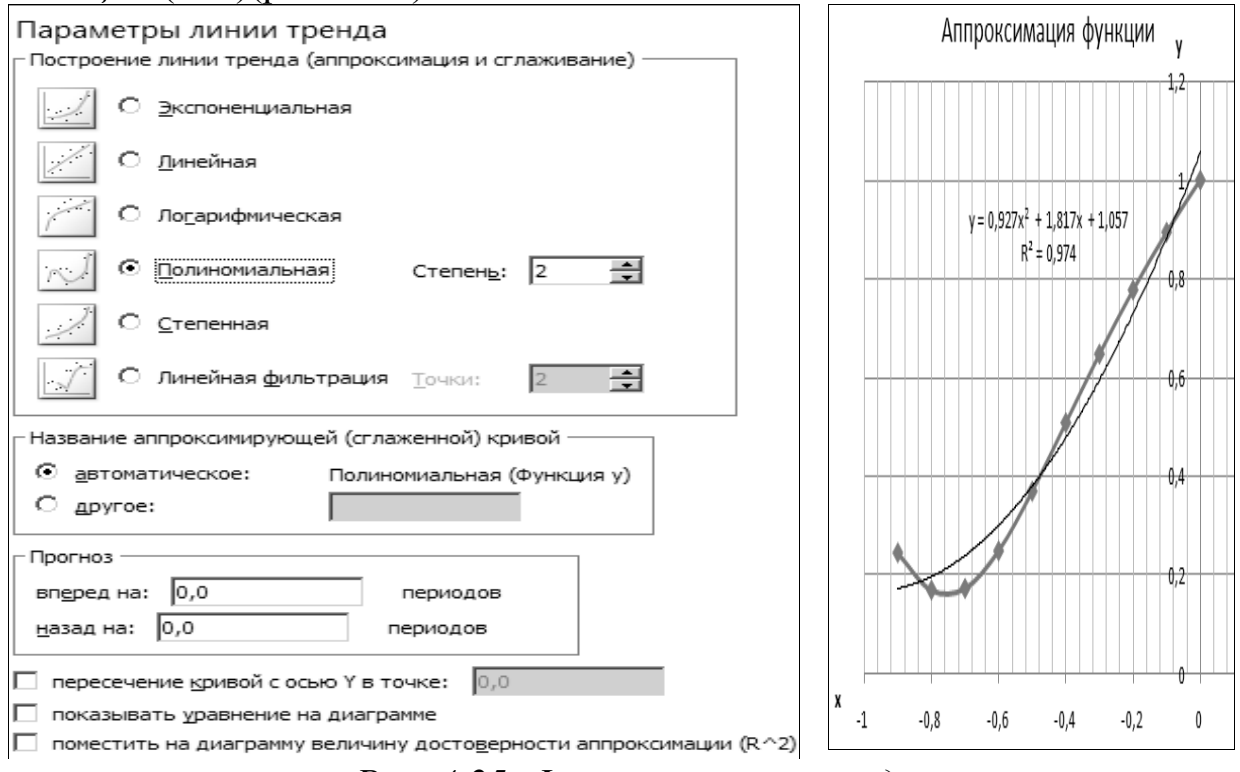

#### *Рис. 4.25. Формат линии тренда*

Полученная величина достоверности аппроксимации (*R*^2) свидетельствует о том, что исходные данные совпадают со значениями уравнения тренда на 97,4%.

#### *Задание для самостоятельной работы 4.3*

На основании эмпирических данных, приведенных в таблице 4.3, сделать прогноз о тенденции динамики показателей.

*Таблица 4.3* 

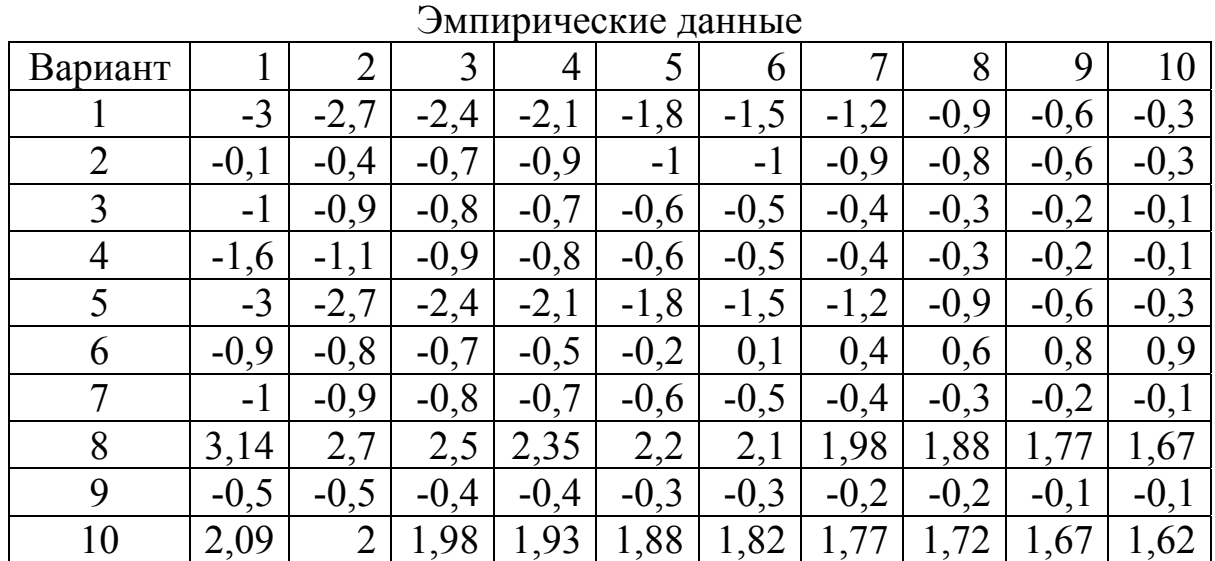

По данным таблицы построить уравнение тренда. Заполнить таблицу4.4 результатами для разных типов линии тренда и сделать вывод о лучшей аппроксимирующей функции.

Таблица 4.4

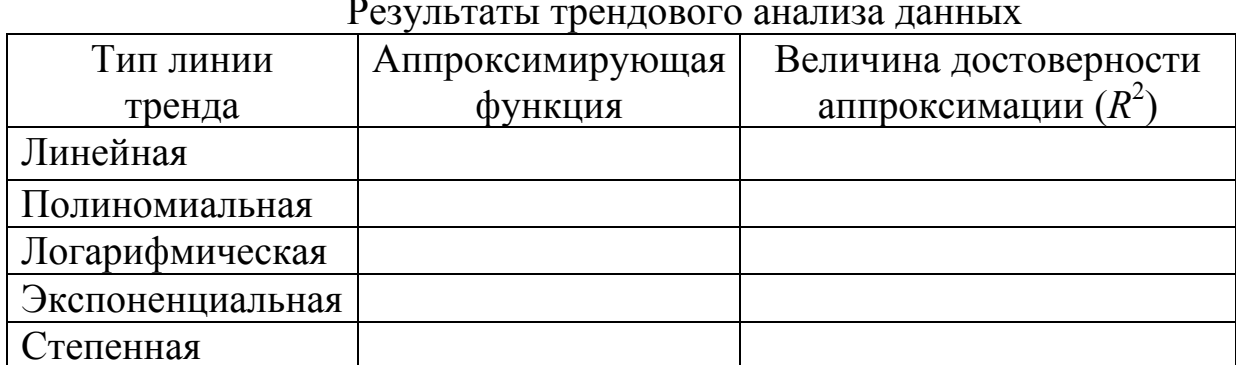

Выполнить прогноз графически. Для прогнозирования по лучшей аппроксимирующей функции выбрать количество периодов, равное 3.

#### $4.5.$ Решение нелинейных уравнений средствами Excel

Получить решение нелинейного уравнения в *Excel* можно графически, с помощью средств Подбора параметра и Поиск решения.

# Упражнение 1. Графический метод решения нелинейных уравнений.

Графический метод может использоваться для приближенного решения уравнений, не имеющих точного алгебраического решения, уравнения вида  $f(x) = f2(x)$ , где  $f(x)$ ,  $f2(x)$  – некоторые непрерывные функции, корень (или корни) этого уравнения являются точкой (или точками) пересечения графиков этих функций (рис.4.26).

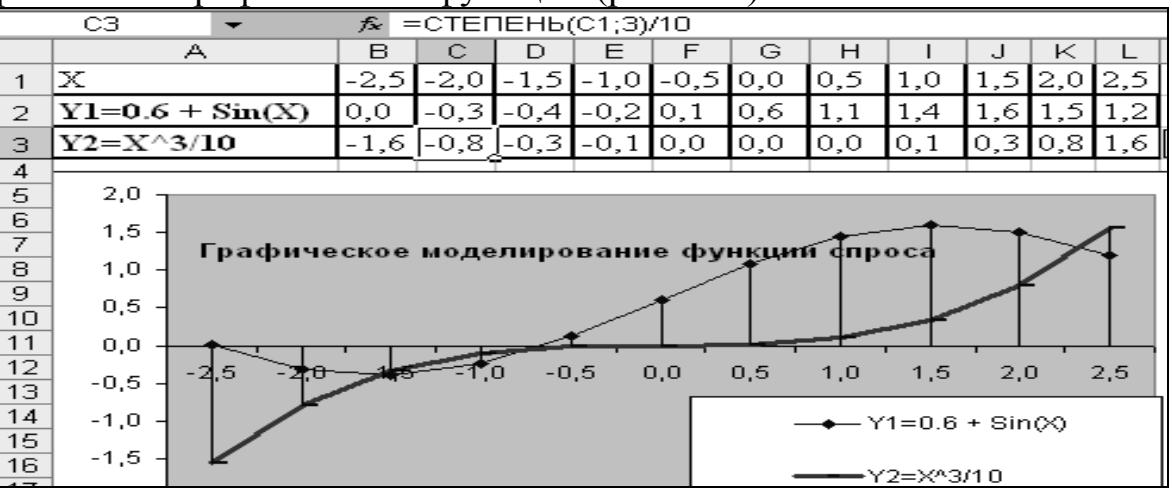

Рис. 4.26. Графический метод решения нелинейных уравнений Рассмотрим варианты решения уравнения  $y = x^3/10 - 0.6 - \sin x$ .

Для графического решения уравнения можно разбить его на две части, ввести формулы функций и заполнить таблицу значений функций на интервале, например, от  $-2.5$  до 2.5 с шагом 0.5. Если построить лиаграмму – для наглядности тип диаграммы график с маркерами, то будут построены два графика функций, координаты их точек пересечения и будут результатом решения исходного уравнения.

Второй вариант графического решения рассмотренного уравнения: можно ввести формулу функции и заполнить таблицу значений функций на интервале от -2,5 до 2,5 с шагом 0,5. Построить график функции. Результатом решения данного уравнения будут точки пересечения графика с осью координат (рис.4.27).

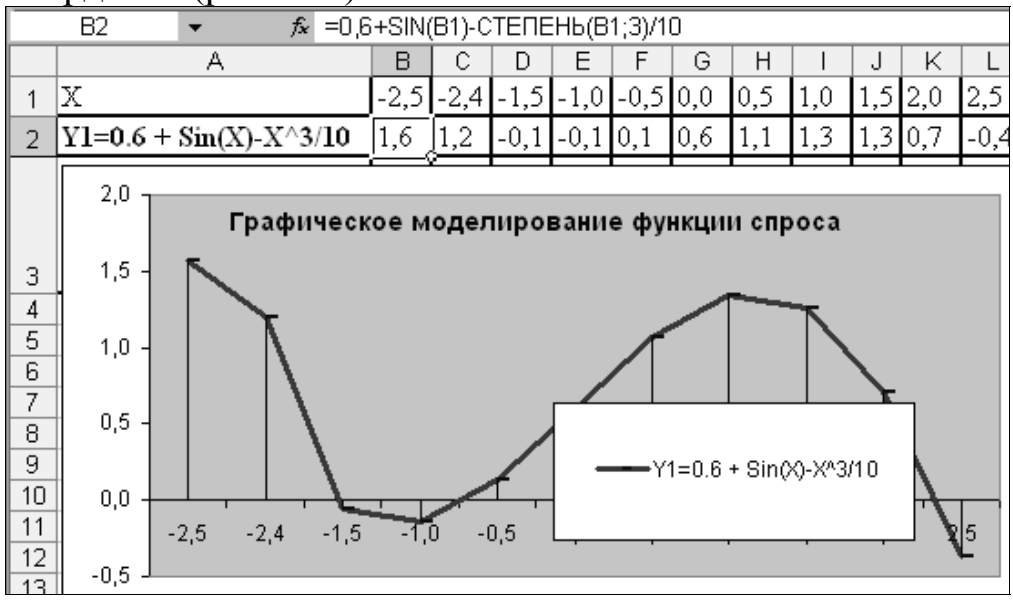

Рис. 4.27. «Отсечение» корней нелинейного уравнения

По графику приближенно можно определить, что уравнение имеет корни - выполнить «отсечение» корня. Для второго этапа - уточнения корня в Excel используется инструмент Подбор параметра, который реализует алгоритм численного решения уравнения, зависящего от одной переменной. При подборе параметра изменяется значение в ячейке аргумента функции до тех пор, пока значение в ячейке самой функции не возвращает нужный результат. Точность подбора зависит от заданной точности представления чисел в ячейках таблицы.

Необходимо выделить ячейку, содержащую значение функции, наиболее близкое к нулю, например, \$D\$2. Выбрать команду Подбор параметра. На панели Подбор параметра в поле Конечное значение ввести требуемое значение функции (в данном случае 0). В поле Изменяемая ячейка ввести адрес ячейки *\$D\$1*, в которой будет производиться подбор значения аргумента. На панели Результат подбора параметра будет выведена информация о величине подбираемого и подобранного значения (рис. 4.28).

Для всех ячеек, соответствующих корням рассматриваемого уравнения, следует повторить подбор параметра.

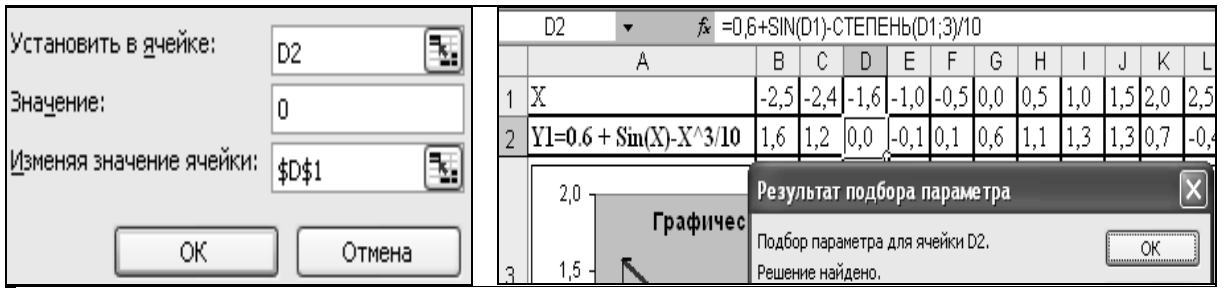

*Рис. 4.28. Подбор параметра*

*Упражнение 2.Решениенелинейного уравнения*2*х* 3 *–*2*х+*1*=*0 *Алгоритм графического метода решения нелинейных уравнений.*

Рассчитаем таблицу значений функции  $Y=2x^3-2x+1$  для  $X$ , который изменяется от –3 до 3 с шагом 0,5, построим ее график.

Для заполнения таблицы в ячейку *А*2вносится первоначальное значение *Х* (–3), в ячейку *А*3вносится формула =*А*2+0,5; методом протягивания заполняются ячейки *А*4*:А*14; в ячейку *В*2записывается формула для расчета функции =2\**A*2^3-2\**A*2+1, которая копируется в ячейки *В*3*:В*14 (рис.4.29).

|                         | А            | в            |
|-------------------------|--------------|--------------|
| 1                       | x            | Y            |
| $\overline{\mathbf{c}}$ | $-3$         | -47          |
| 3                       | $-2,5$       | $-25,25$     |
| 4                       | $-2$         | -11          |
| 5                       | $-1, 5$      | $-2,75$      |
| $\overline{6}$          | $-1$         | $\mathbf{1}$ |
| 7                       | $-0,5$       | 1,75         |
| s                       | o            | 1            |
| 9                       | 0,5          | 0,25         |
| 10                      | $\mathbf{1}$ | 1            |
| 11                      | 1,5          | 4,75         |
| 12                      | 2            | 13           |
| 13                      | 2,5          | 27,25        |
| 14                      | 3            | 49           |
|                         |              |              |

*Рис.4.29. Таблица значений функции*

Для построения диаграмм (рис.4.30)используется вкладка *Вставка*. Анализ графика показывает, что уравнение имеет один действительный корень, поскольку график только один раз пересекает ось *Х* между значениями  $-2$  и  $-1$ .

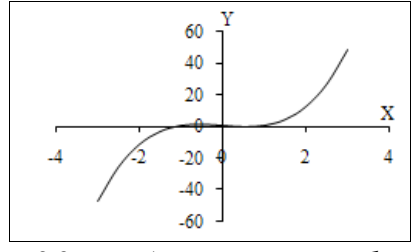

*Рис. 4.30. Табулирование функции*

Для уточнения корня следует взять меньший отрезок, например, от  $-2$  до  $-1$  (рис. 4.31).

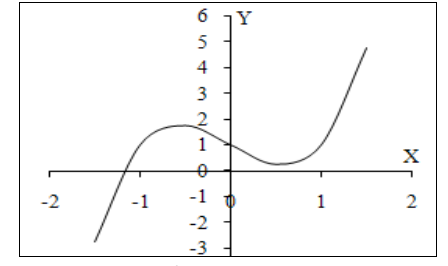

*Рис.4.31. График уточнения корня*

Для уточнения решения можно использовать два специальных средства – *Подбор параметра* и *Поиск решения* (рис. 4.32).

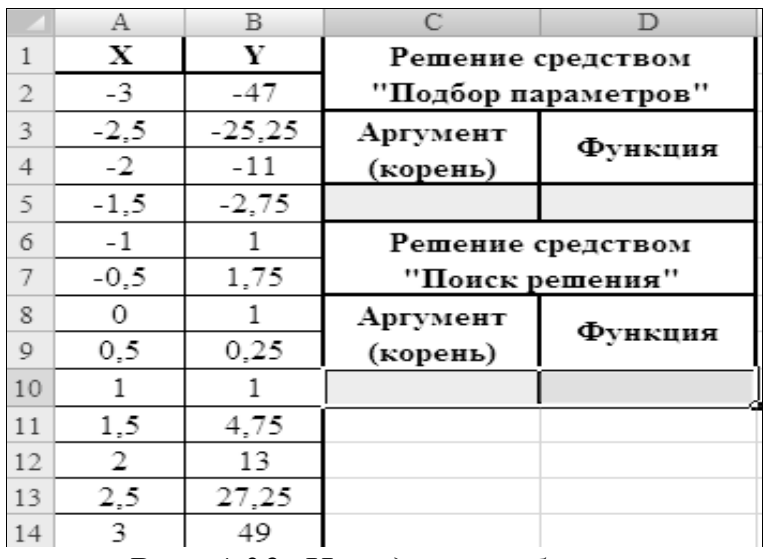

*Рис. 4.32. Исходная таблица*

*Алгоритм применения средства Подбор параметра*

1. В ячейку *С*5 записать граничное значение *Х*, равное –2.

2. В ячейку *D*5 записать формулу для расчета функции =2\**C*10^3- 2\**C*10+1.

3. Выполнить команду *Подбор параметра* на ленте *Данные* в группе *Анализ «что-если*» (рис. 4.33).

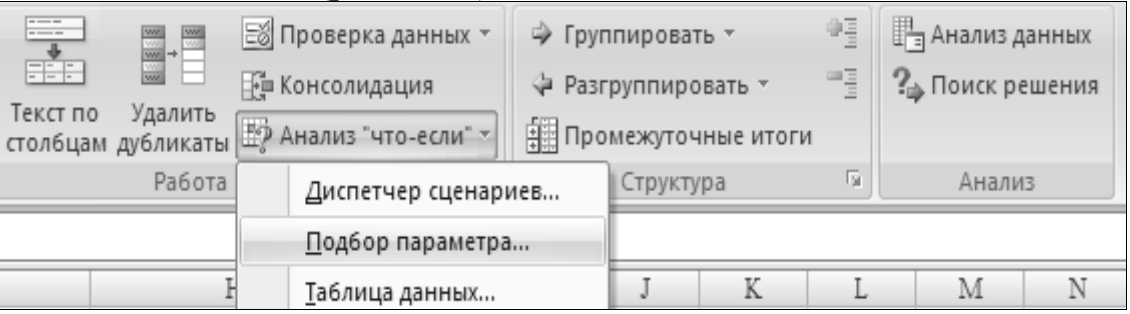

*Рис. 4.33. Подбор параметра*

4. Установить параметры *Значение* и *Изменяя значение ячейки*. Нажать кнопку *OK*. На экране появится окно результата подбора параметров (рис. 4.34).

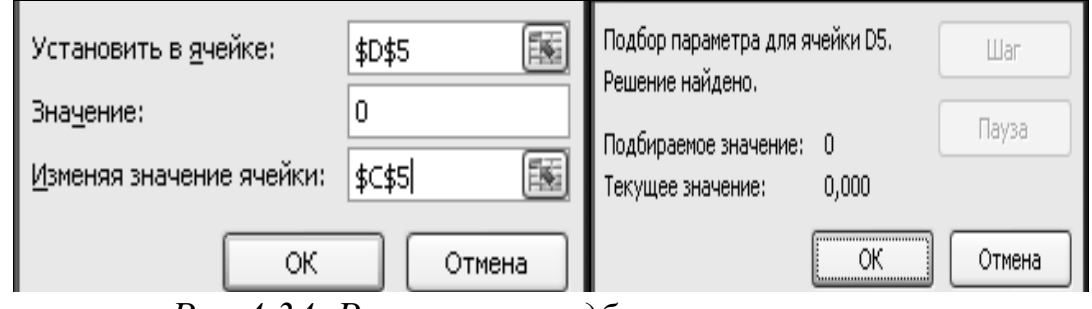

*Рис.4.34. Результат подбора параметра* 

В ячейку *С*5 записывается результат подбора подходящего значения аргумента (–1,192), в ячейке *D*5появится значение функции 0,000. Это говорит о том, что подбор прошел успешно и корень равен–1,192. *Алгоритм применения средства Поиск решения*

1. В ячейку  $C10$  записать граничное значение X, равное -2.

2. В ячейку D10 записать формулу для расчета функции = $2*C10^3$ - $2*C10+1$ .

3. Выполнить команду Поиск решения на вкладке Данные (рис.  $4.35$ ).

4. В появившемся диалоговом окне Поиск решения указать адрес функции (поле Установить целевую ячейку), значение, которое должна достигнуть функция (опция и поле Значение), адрес аргумента (поле Изменяя ячейки).

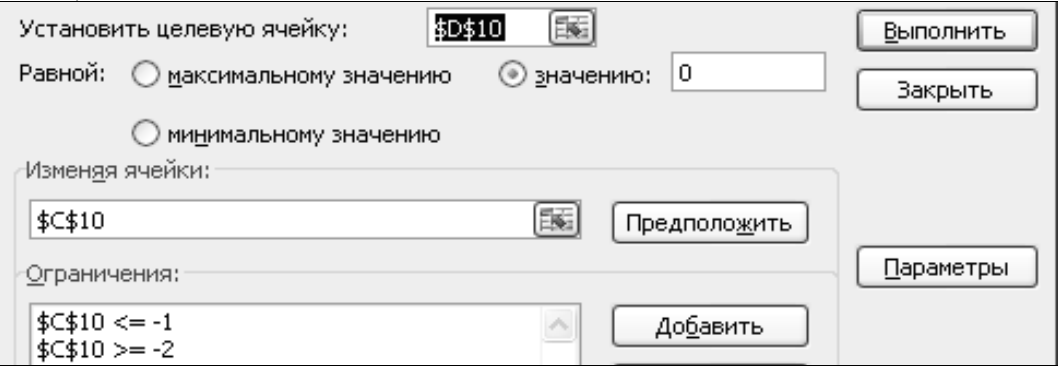

Рис. 4.35. Поиск решения

5. Для добавления и корректировки ограничений используются кнопки: Добавить, Изменить и Удалить (рис. 4.36).

6. В список «Ограничения» добавить ограничения, задающие отрезок изменения аргумента (ячейка  $C10$ ) от  $-2$  до  $-1$ .

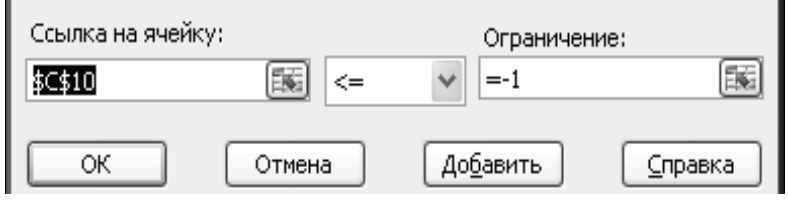

Рис. 4.36. Табулирование функции

7. В качестве ограничивающего знака могут использоваться операции сравнения: >=, <=, =.

8. Щелкнуть по кнопке «Выполнить».

В результате производится поиск решения путем поиска подходящего значения аргумента  $(-1,191)$ , которое записывается в ячейку  $C10$ , при этом в ячейке D10 появляется значение функции 0,000. Это говорит о том, что поиск решения прошел успешно и корень равен -1,191.

Задание для самостоятельной работы 4.4

1. Найти один из корней нелинейного уравнения  $5x^3+8x-5=0$ .

2. Найти все корни уравнения  $f(x) = \frac{x^3 - 4x + 1}{|x| + 1}$ .

## 4.6. Нахождение экстремума функции средствами Excel

Найти экстремумы функции  $f(x)=x^3-x^2+4=0$  на интервале [-2; 2] с шагом  $0.1$ .

## Алгоритм применения средства «Поиск решения»

1. Задать значения аргумента в столбце А, рассчитать значения функции в столбце В, построить график функции и определить интервалы локализации экстремумов.

2. На этапе уточнения экстремумов найти уточненные значения координат экстремумов и значения функции в этих точках с помощью инструмента Поиск решения.

3. Для нахождения первого экстремума (максимума) в ячейку  $F17$  ввести начальное приближение, в ячейку  $G17$  ввести форму- $\text{JIV} = F17^3 - F17^2 + 4.$ 

4. Чтобы получить уточненное значение максимума, открыть диалоговое окно Поиск решения вкладки Данные. В поле Установить целевую ячейку ввести адрес ячейки, содержащей формулу - G17. В группе Равной установить переключатель в положение Максимальному значению. В поле Изменяя ячейки ввести адрес ячейки F17. Затем нажать кнопку Выполнить.

5. В ячейках F17 и G17 будет получено приближенное значение координаты экстремума и максимальное значение функции.

6. Аналогично находят второй экстремум. Но при настройке диалогового окна Поиск решения в группе Равной установить переключатель в положение Минимальному значению.

#### Графический метод нахождения экстремума

Пусть требуется определить оптимальный срок эксплуатации оборудования, если известны постоянные (а) и переменные (b) издержки на обслуживание оборудования, параметр изменения издержек во времени (*n*) и первоначальная стоимость оборудования (*A*). В зависимости от срока эксплуатации (t) издержки (E) можно приближенно описать функцией:  $E = a+b \cdot t^n + A/t$ .

Рассмотрим срок эксплуатации, например, 19 лет. Возьмем конкретные значения параметров:  $E = 20, 1+3 \cdot t^2 + 1000/t$  и построим для этих значений диаграмму (рис. 4.37).

На диаграмме видно, что функция имеет минимум при  $t = 5$ . Уточним это значение: вычислим производную функции и приравняем ее к нулю. Для компьютерного анализа средствами *Excel* в ячейку *D*3введем произвольное значение для независимой переменной  $t$  (например, 4), в ячейку ЕЗ- формулу для вычисления производной, а в ячейку  $F3$ формулу для вычисления функции.

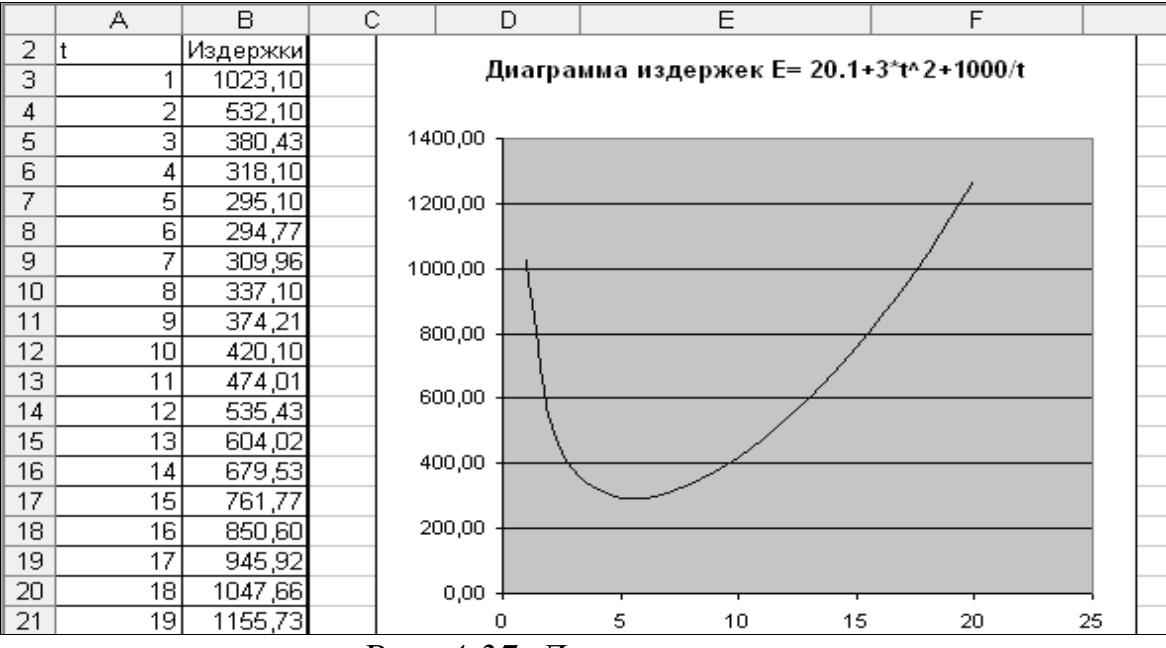

## *Рис. 4.37. Диаграмма*

Далее с помощью процедуры *Подбор параметра* вычисляются оптимальные значения аргумента и целевой функции (рис. 4.38).

|   |                               |  | $f_{\star}$ =6*D3-1000/(D3^2)                                  |  |  |  |  |  |
|---|-------------------------------|--|----------------------------------------------------------------|--|--|--|--|--|
|   |                               |  |                                                                |  |  |  |  |  |
|   | $E = 20.1 + 3 \times 1000$ /t |  |                                                                |  |  |  |  |  |
|   |                               |  | <u> Оптимальное t  Значение производной  Величина затрат  </u> |  |  |  |  |  |
| ∍ |                               |  |                                                                |  |  |  |  |  |
|   |                               |  |                                                                |  |  |  |  |  |

*Рис. 4.38. Результат подбора параметра*

Таким образом, при *t* = 5,5 достигается наименьшее значение функции издержек.

#### **4.7. Нахождение суммы членов ряда в Excel**

Пусть требуется вычислить значение частичной суммы членов бесконечного ряда:

$$
s = x - \frac{x^3}{3!} + \frac{x^5}{5!} - \frac{x^7}{7!} + \dots + (-1)^n \cdot \frac{x^{2n-1}}{(2n-1)!}
$$

с точностью до члена ряда меньшего eps=10- 4 при *Х*=3,1.

Для вычисления общего члена ряда $a_n = (-1)^n \cdot \frac{x}{(2n-1)!}$  $2n-1$  $= (-1)^n \cdot \frac{x}{(2n-1)}$ − *n x a n*  $\lambda_n = (-1)^n \cdot \frac{\lambda}{(2n+1)!}$ используем рекуррентное соотношение, выразив n-й член ряда через $(n-1)$ -й.

$$
a_{n-1} = (-1)^{n-1} \cdot \frac{x^{(2n-1)-1}}{((2n-1)-1)!};
$$
  
\n
$$
\frac{a_n}{a_{n-1}} = \frac{(-1)^n \cdot x^{2n-1}}{(2n-1)!} \cdot \frac{((2n-1)-1)!}{(-1)^{n-1} \cdot x^{(2n-1)-1}} = -\frac{x^2}{(2n-2) \cdot (2n-1)}.
$$

Значение первого члена ряда вычисляется до начала цикла с помощью оператора присваивания а=х, последующие члены ряда вычисляются в цикле из рекуррентного соотношения

$$
a=-a\cdot\frac{x^2}{(2n-2)\cdot(2n-1)}.
$$

Математическая постановка задачи:

а) обозначение переменных:

 $x$  – аргумент функции;  $e$  – точность;

 $a$  – член ряда;  $s$  – сумма ряда.

б) классификация по типам переменных:

 $x, e, a, s$  – простые переменные вещественного типа;

 $n -$ простая переменная целого типа.

в) классификация по видам переменных:

 $x, e$  – исходные данные;

 $n, s$  – результат.

г) расчетные формулы:

$$
a=x
$$
  
s=0  
 $n=1$ 

 $\rightarrow$  если  $|a| > e$ , то $s = s + a$  $\frac{n}{n+1}$ 

 $= a-x \cdot x/((2 \cdot n-2) \cdot (2 \cdot n-1))$ 

Компьютерная реализация вычисления суммы ряда в *Excel* имеет вид (рис. 4.39):

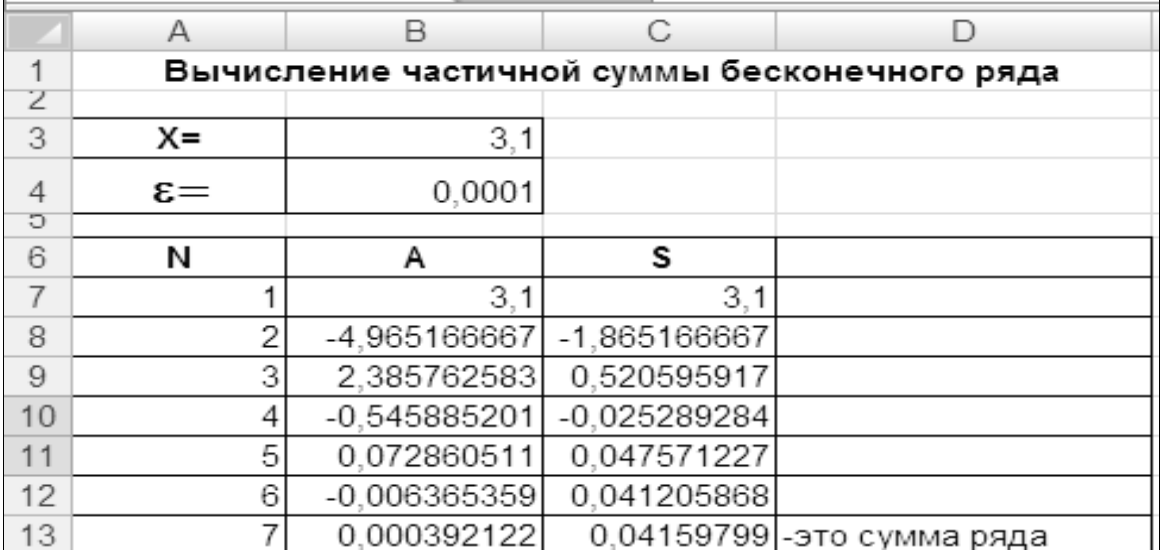

Рис. 4.39. Реализация в Ехсеl

Представление таблицы вычислений в режиме формул (рис. 4.40):

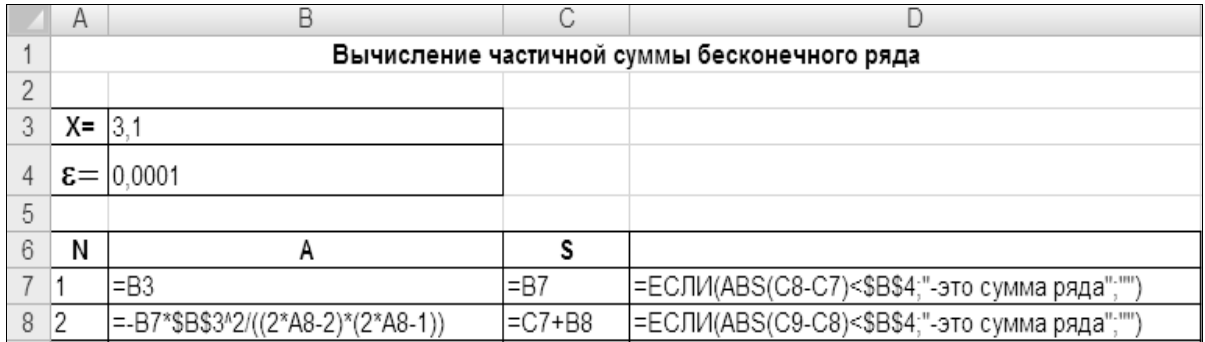

*Рис. 4.40. Таблица в режиме формул*

#### **4.8. Автоматизация вычислений с помощью макросов**

*Макросом*, или *макрокомандой*, называют последовательность команд на языке VBA, сохраненных под каким-либо именем. VBA (Visual Basic for Application) – это встроенный язык программирования всех приложений Microsoft Office. Для записи макроса достаточно выбрать вкладку *Вид →Макросы →Запись макроса* или вкладку *Разработчик → Код → Запись макроса*, указать имя макроса, выполнить необходимые действия на листах книги *Excel* и *Остановить запись макроса*.

Предположим, перед пользователем *Excel* стоит задача регулярного вычисления суммы нескольких слагаемых, например, ежеквартальных данных. Пусть данные для суммирования расположены в столбцах *A*,*B*,*C*,*D* (рис. 4.41):

| 12 |  | $f_x$ | $=$ CYMM $(E3:H3)$ |    |  |
|----|--|-------|--------------------|----|--|
|    |  |       |                    | G  |  |
|    |  |       |                    | 13 |  |
|    |  |       |                    |    |  |
|    |  |       | 12                 |    |  |
|    |  |       | 16                 |    |  |
|    |  |       | 20                 |    |  |
|    |  |       |                    |    |  |

*Рис. 4.41. Исходная таблица*

Для записи макроса следует установить курсор в ячейке *Е*1 и заполнить диалоговое окно записи макроса (рис. 4.42):

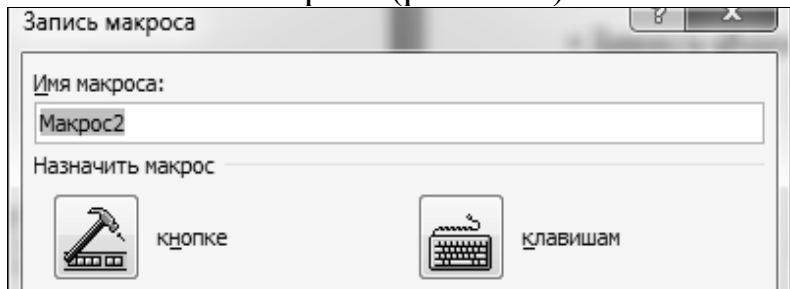

*Рис. 4.42. Окно записи макроса*

| JUITING WODINTILE D AUTHONI MUNDOLU HINCUT DHA (DHU, 7.79).                               |  |  |  |                         |                          |  |  |  |
|-------------------------------------------------------------------------------------------|--|--|--|-------------------------|--------------------------|--|--|--|
| $\left( \begin{array}{c c} \times \times \end{array} \right)$ =CYMM(A1:D1)<br><b>NCTP</b> |  |  |  |                         |                          |  |  |  |
|                                                                                           |  |  |  |                         |                          |  |  |  |
|                                                                                           |  |  |  | l]=CYMM( <b>A1.D1</b> ) |                          |  |  |  |
|                                                                                           |  |  |  |                         | СУММ(число1; [число2]; ) |  |  |  |
|                                                                                           |  |  |  |                         |                          |  |  |  |
| $\sqrt{2}$<br>$\overline{\phantom{a}}$                                                    |  |  |  |                         |                          |  |  |  |

Запись формулы в ланном макросе имеет вил (рис.  $4.43$ ).

Рис. 4.43. Запись макроса

В нижней части экрана активирована кнопка останова записи, которую следует нажать после ввода расчетной формулы (рис. 4.44).

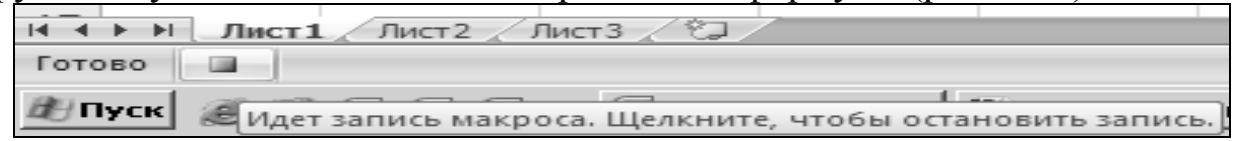

Рис. 4.44. Кнопка остановки записи макроса

Результатом применения созданного макроса - сочетания клавиш  $Ctrl + B$  для ячеек в столбцах E, F, G, I всегда является сумма четырех ячеек, расположенных слева от вычисляемой ячейки.

# 4.9. Вычисление определенного интеграла средствами VBA

Для заданного варианта интегрируемой функции составить и ввести программный код подпрограммы-функции:

*Function f(ByVal x As Single) As Single* 

 $f = (3a\mu)$ данное выражение функции)

EndFunction

Шаг 1. Объявить (описать) переменные, используемые в модуле программы, например:

Sub lab3 variant4 $()$ 

Dim a As Single (Код программы)

End Sub

Шаг 2. Составить и ввести программные коды для ввода исходных данных с клавиатуры. Пример программного кода:

```
D<sub>0</sub>prom = InputBox("BBEJUTE HauJJJJHVHO TDAHUUVa="")If Not IsNumeric(prom) Then MsgBox ("Повторите ввод")
Loop Until IsNumeric(prom)
a = promDoprom = InputBox("Введите конечную границу b=")
If Not IsNumeric(prom) Then MsgBox ("Повторите ввод")
Loop Until IsNumeric(prom)
b = prom
```
If  $a \ge b$  Then MsgBox ("Повторите ввод")

 $Do$ 

 $prom = InputBox("BBEJUTE I or peeIII HOCTB BHHICJ1CHUH E<sup>="sup>.)</sup>$ If Not IsNumeric(prom) Then MsgBox ("Повторите ввод") Loop Until IsNumeric(prom)

 $e = prom$ 

Worksheets("Лист 1"). Activate 'Из семейства рабочих листов выбрать "Лист1" и сделать его активным

Cells. Clear Очистить все ячейки активного рабочего листа

ActiveSheet.ChartObjects.Delete'С активного рабочего листа удалить все графические объекты

Шаг 3. Результат решения задачи оформить на выбранном рабочем листе рабочей книги *Excel*. Для этого в тексте программного кода предусмотреть вывод на рабочий лист следующих сообщений:

 $Range("d1") = "Ynpax$ нение 1"

 $Range("c2")$  = "Вычисление определенного интеграла (интегрируемая функция должна соответствовать заданию)

 $Range("e3") = "Неходные данные"$ 

*Range*("d4") = "Начальная граница  $a =$ " & CSng(a)

*Range*("d5") = "Конечная граница b = " & CSng(b)

*Range*("d6") = "Погрешность измерений  $e =$ " & CSng(e)

Шаг 4. Используя алгоритм решения задачи, составить и ввести программный код вычисления определённого интеграла.

$$
n = 8
$$
  
\n
$$
s = 0
$$
  
\n
$$
s0 = s
$$
  
\n
$$
h = (b - a) / n
$$
  
\n
$$
s = 0
$$
  
\n
$$
x = a + h / 2
$$
  
\n
$$
s = s + f(x) \cdot h
$$
  
\n
$$
x = x + h
$$
  
\n
$$
If x >= b Then
$$
  
\n
$$
n = n * 2
$$
  
\nElse  
\n
$$
s = s + f(x) * h
$$
  
\n
$$
x = x + h
$$
  
\nEnd If  
\nIf s - s0 < e Then

Алгоритм вычисления определенного интеграла методом прямоугольников приведен на рис. 4.45.

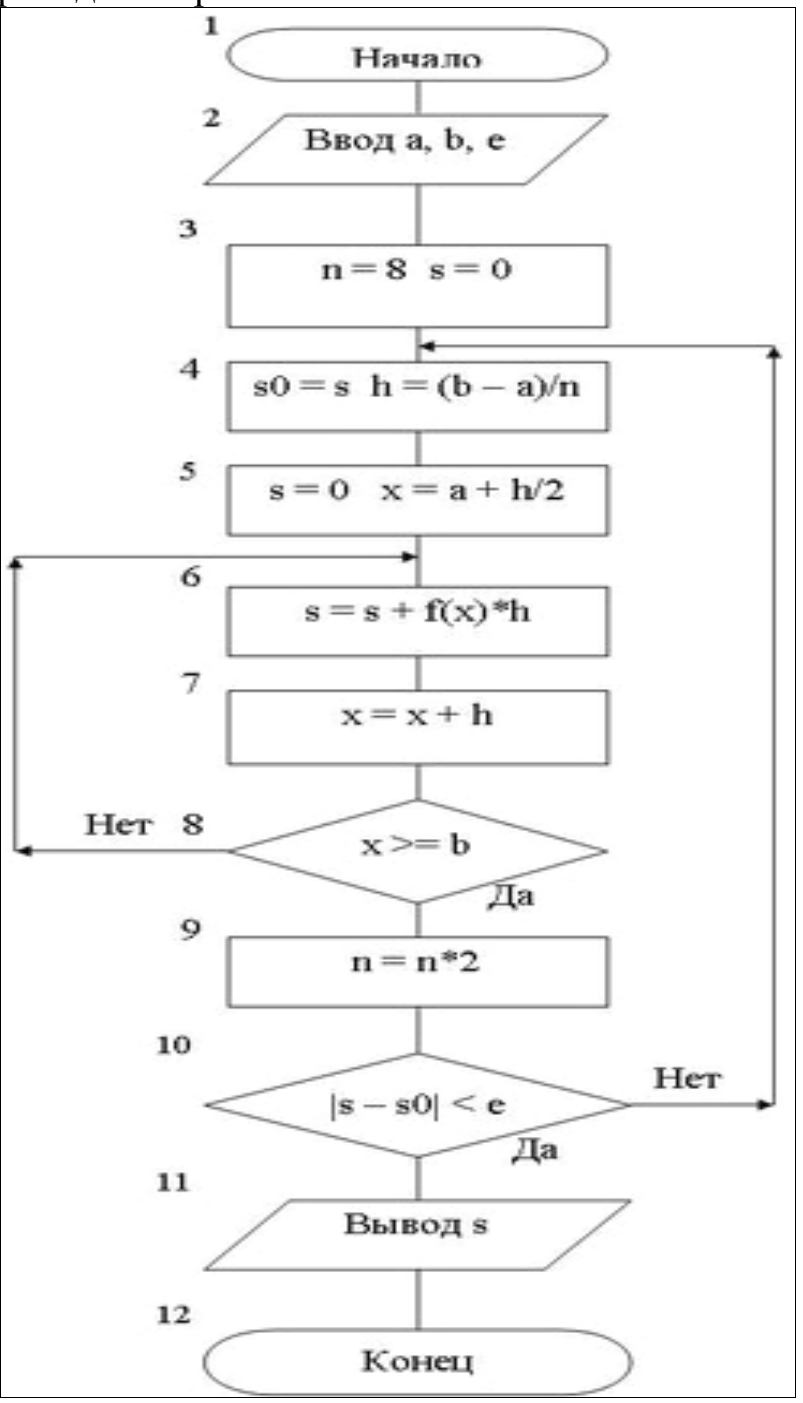

*Рис.4.45. Блок-схема метода прямоугольников*

Шаг 5. Вывести на рабочий лист результат вычисления:

*Cells*(7, 4).*Value* = "Значение интеграла*S*= " &*CSng*(s).

Сообщения должны располагаться на рабочем листе в центре каждой строки видимой части рабочего листа.

Шаг 6. С помощью макрорекордера записать макрос, в котором отформатировать результаты на рабочем листе:

- для первой строки текста задать: шрифт *TimesNewRoman*, размер 16, полужирный;

- для второй строки текста задать: шрифт *TimesNewRoman*, размер 14, полужирный;

- для третьей и последующих строк задать: шрифт *TimesNewRoman*, размер 12, полужирный.

Шаг 7. Из модуля макроса выделить блоки кода, соответствующие форматируемому тексту, скопировать и вставить в текст основного программного кода согласно их предназначению.

Шаг 8. Проверить действия отредактированного основного программного кода, после безошибочного его выполнения удалить модуль макроса.

*Задание для самостоятельной работы 4.5* 

Варианты заданий для работы приведены в таблице 4.4.

*Таблица 4.4* 

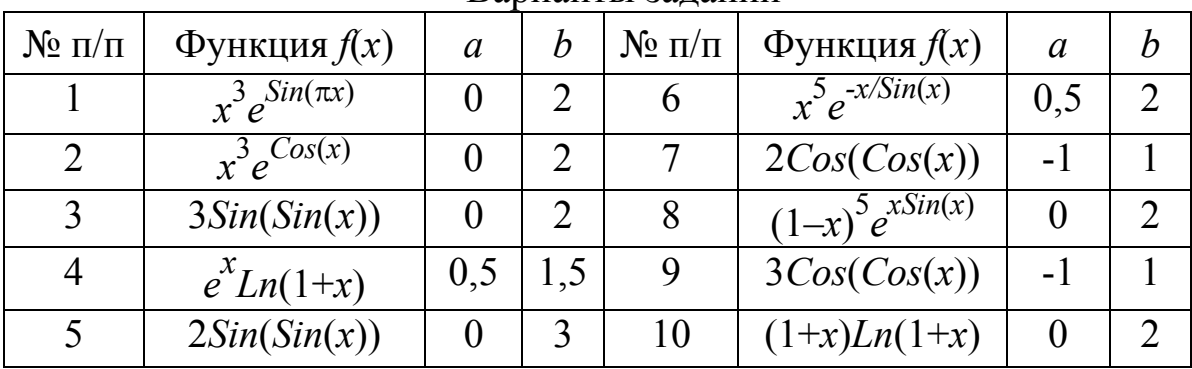

Варианты заданий

#### **4.10. Решение оптимизационных задач средствами Excel**

*Постановка задачи линейного программирования.* 

Предприятие имеет в своем распоряжении *m* производственных ресурсов, характеризуемых вектором  $B = (b_1, b_2, ..., b_i, ..., b_m)$ . С помощью этих ресурсов предприятие может производить *n* различных товаров в количествах *x*1, *x*2, *…*,*xj*, *…*,*xn* при норме расхода *i*-го ресурса на *j*-й продукт *aij*. Прибыль от реализации единицы товара определяется вектором  $C = (c_1, c_2, ..., c_i, ..., c_n).$ 

Основная задача предприятия состоит в определении вектора *Х*, дающего максимальную прибыль.

Прибыль, которую необходимо максимизировать, может быть получена как сумма произведений прибыли от реализации одного изделия на количество таких изделий, то есть  $c_1x_1 + c_2x_2 + \ldots + c_nx_n$ .

Количество сырья первого вида, которое будет израсходовано, не должно превышать имеющийся запас: $a_{11}x_1 + a_{12}x_2 + ... + a_{1n}x_n \leq b_1$ . Такие же ограничения следует записать по всем остальным видам сырья.

Исходя из постановки задачи, следует, что неизвестные величины могут принимать только значения *xj*≥0.

Запишем математическую модель рассматриваемой задачи: Максимизировать  $L(x) = c_1x_1 + c_2x_2 + ... + c_nx_n$ 

при ограничениях

$$
\begin{cases}\na_{11}x_1 + a_{12}x_2 + \dots + a_{1n}x_n \le b_1 \\
a_{21}x_1 + a_{22}x_2 + \dots + a_{2n}x_n \le b_2 \\
a_{31}x_1 + a_{32}x_2 + \dots + a_{3n}x_n \le b_3 \\
\dots \dots \dots \dots \dots \dots \dots \dots \\
a_{m1}x_1 + a_{m2}x_2 + \dots + a_{mn}x_n \le b_m \\
x_j \ge 0, j = 1, 2, \dots, n.\n\end{cases}
$$

Задание 1. Решить графически задачу максимизации:

Областью решения задачи линейного программирования является выпуклый многоугольник.

Для его построения рассмотрим каждое ограничение по ресурсам в виде равенства, а затем выразим переменную х<sub>2</sub>из каждого уравнения через  $x_1$ .

Так из первого ограничения получаем  $x_2 = (6 + x_1)/2$ .

Из второго ограничения получаем:  $x_2 = (56 - 9x_1)/4$ .

Из третьего:  $x_2 = (4 - 3x_1)/5$ .

Определяем диапазон возможных значений  $x_1$ при  $x_2 = 0$ .

Первое ограничение даёт  $x_1 = -6$ ;

Bropoe:  $x_1 = 56/9 = 6.2$ ;

третье: $x_1 = 4/3 = 1,3$ .

Делаем вывод, что х<sub>і</sub>может принимать значения от-6 до 7. Для этого сначала следует взять минимальное и максимальное значения  $x_1$ , а затеем округлить их до целых.

Задаем диапазон значений  $x_1$  в ячейках  $A2: A9$ (рис. 4.46).

| x1   | マクラ                                             | x2 3                                |
|------|-------------------------------------------------|-------------------------------------|
| -6   |                                                 | $=(4-3*A2)/5$                       |
| -4   |                                                 | =(4-3*A3)/5                         |
| $-2$ | $=(56-9)$ A4 $)/4$                              | $=(4-3*AA)/5$                       |
|      | v2<br>$=(6+A2)/2$<br>$=(6+A3)/2$<br>$=(6+A4)/2$ | l=(56-9*A2)/4<br>$=(56-9)$ A3 $)/4$ |

Рис. 4.46. Запись уравнений в режиме формул

Полученные формулы записываем в ячейки В2: D2. Затем заполняем ими ячейки до последнего значения  $x_1$ (протягиванием или копированием), то есть до ячеек В9: D9.

Четвертое и пятое ограничения – оси и область выше и правее их, строится автоматически (первая четверть).

После этого строим диаграмму (тип – *точечная*) по полученному диапазону значений  $(A1:D9)$  (рис. 4.47).

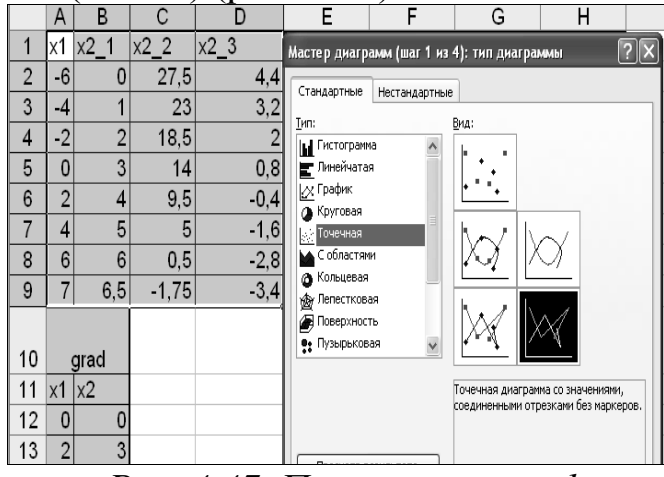

Рис. 4.47. Построение графика

Для построения вектора-градиента задаем значения переменных в Это начало координат (0;0) и коэффициенты лиапазоне  $A13:B14$ . функции цели (2;3).

Чтобы построить вектор-градиент, необходимо добавить новый ряд и указать соответствующие диапазоны (рис. 4.48).

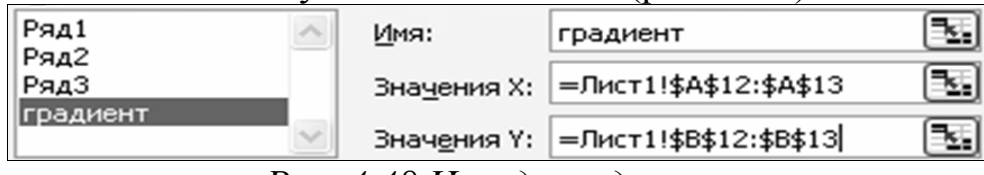

#### Рис. 4.48.Исходные данные

Для улучшения внешнего вида полученной диаграммы выполняем форматирование: меняем область диаграммы, область построения диаграммы, оси координат, цвет линий, по мере необходимости добавляем налписи и т. д. (рис. 4.49).

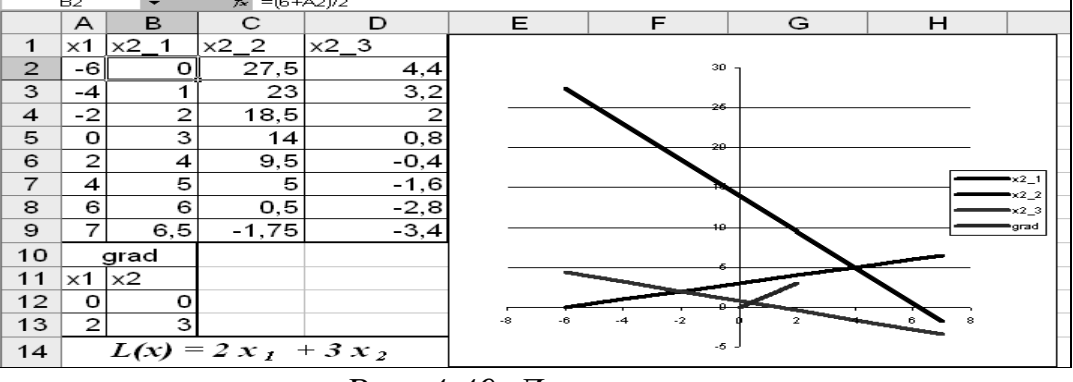

Рис. 4.49. Диаграмма

*Задание 2.* Шахта добывает уголь двух марок A и B для изготовления концентратов трех типов *C*1, *C*2 и *C*3. Себестоимость добычи тонны угля этих марок равна соответственно 2 и 5 денежным единицам.

Объемы производства концентратов должны быть не менее 100, 100 и 20 т. Если обозначить искомые объемы добычи через *X* и *Y*, то задача сведется к минимизации производственных затрат *L*(*X, Y*) *=* 2*X+*5*Y*при условиях (рис. 4.50).

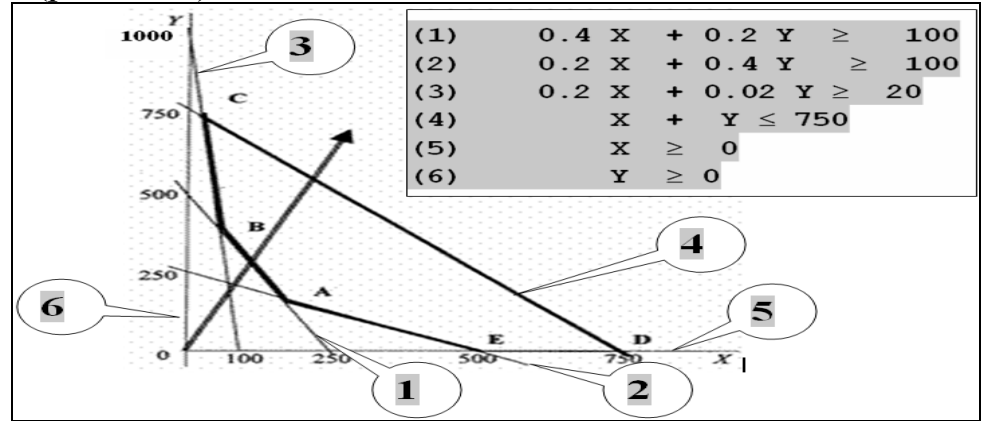

*Рис. 4.50. Графическое представление*

На производство тонны концентрата *С*1 требуется 0,4 т угля марки *А* и 0,2 т угля марки *В*, для концентрата *С*2 –0,2 и 0,4, для концентрата *С*3–0,2 и 0,02 соответственно.

Суммарный объем добычи угля не превышает 750 т. Найти объемы добычи угля по маркам, которые требуют минимальных затрат.

*Задание 3.*Предприятие может выпускать четыре вида продукции *П*1, *П*2, *П*3, *П*4. Для их изготовления используются три вида ресурсов *Р*1, *Р*2, *Р*3, объемы которых ограничены. Известна прибыль, получаемая от реализации единицы продукции каждого вида продукции (единичная прибыль). Заданы также граничные значения выпуска каждого вида продукции (верхняя и нижняя граница). Кроме того, известны потребности в ресурсах для выпуска единицы каждого вида продукции (ресурсные коэффициенты, определяющие технологию производства). Требуется определить оптимальное количество выпуска каждого вида продукции, при котором будет получена максимальная прибыль.

Математическая модель задачи может быть представлена в виде набора уравнений:

Целевая функция: *ЦФ=*60*·П*1*+*70*·П*2*+*120*·П*3*+*130*·П*4*→*max Ограничения на ресурсы:

*P*1*=*1*·П*1*+*1*·П*2*+*1*·П*3*+*1*·П*4≤16 *P*2*=*4*·П*1*+*6*·П*2*+*10*·П*3*+*13*·П*4≤100 *P*3*=*6*·П*1*+*5*·П*2*+*4*·П*3*+*3*·П*4≤110 Ограничения на объемы производства по видам продукции: 1*≤ П*1*≤*4, *П*2≥2, *П*3≥2, *П*4 *=*1*.* 

Поскольку и целевая функция, и ограничения представляют собой линейные комбинации управляемых (оптимизируемых) переменных, легко понять, что полученная модель относится к классу линейных задач, которые могут быть решены методами линейного программирования.

Таким образом, решению задачи предшествует построение ее математической модели, представляющей собой совокупность алгебраических уравнений. Теперь необходимо перенести эту модель в электронную таблицу. Такой перенос может быть реализован в виде последовательности следующих 4 шагов:

1. Продумайте организацию и введите исходные данные модели (коэффициенты целевой функции и ограничений, правые части ограничений) в электронную таблицу, снабдив их понятными названиями.

2. Зарезервируйте отдельную ячейку для каждой независимой переменной алгебраической модели.

3. В одной из ячеек создайте формулу, соответствующую целевой функции алгебраической модели.

4. Выберите ячейки и создайте в них формулы, соответствующие левой части каждого ограничения.

Как показано на рис. 4.51, коэффициенты целевой функции, выражающие прибыль от производства единицы продукции каждого вида, записаны в ячейки В5: E5.

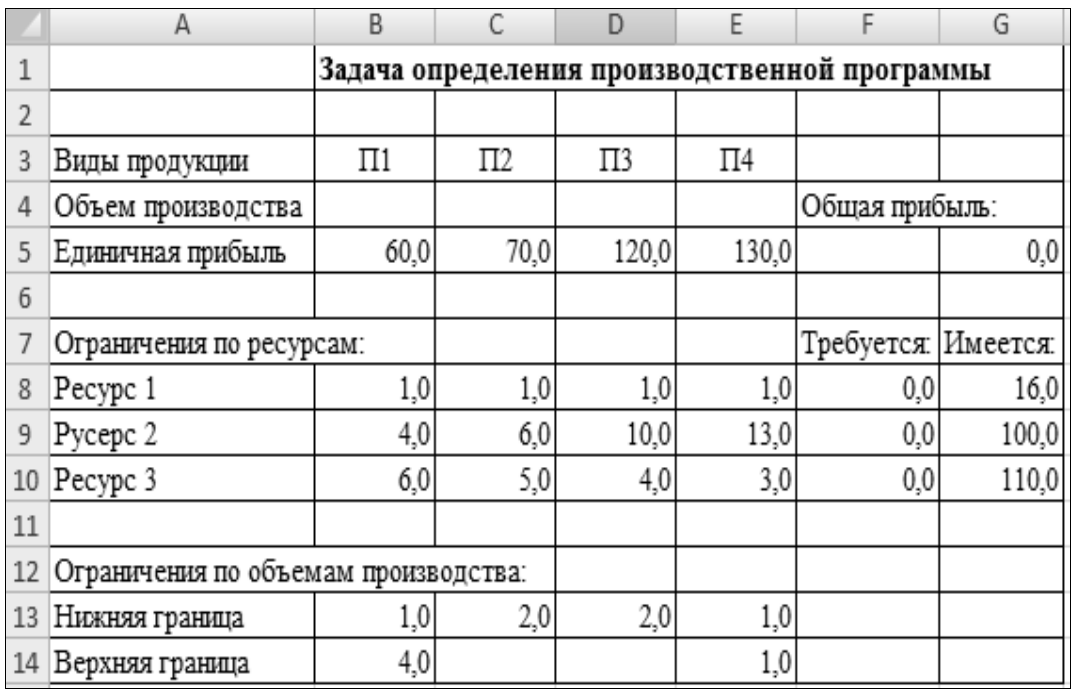

#### Рис. 4.51. Исходные данные

Коэффициенты ресурсных ограничений, определяющие потребность в каждом из видов ресурсов для производства единицы продукции, находятся в ячейках  $B8:E10$ . Ограничения по объемам производст-

ва для продукции каждого вида даны в ячейках  $B13:E14$ . Правые части ограничений на ресурсы, выражающие их имеющиеся в наличии объемы, записаны в ячейках  $G8:G10$ .

Для независимых переменных задачи  $\varPi1:\varPi4$  зарезервированы ячейки В4: Е4. Решение задачи должно определить оптимальные значения объемов производства по видам продукции, которые будут содержаться в этих ячейках.

Следующий шаг связан с построением ограничений в электронных таблицах. Для каждого ограничения, содержащегося в алгебраической модели, необходимо создать формулу ее левой части и поместить ее в соответствующую ячейку. Затем следует задать значения правых частей введенных ограничений: 16, 100 и 110. Их следует поместить в ячейки G8, G9 и G10.

Ограничения на независимые переменные (объемы производства) «Верхняя граница» и «Нижняя граница» могут быть введены в электронную таблицу так же, как и ограничения на ресурсы. Однако *Excel* дает возможность вводить простые ограничения на независимые переменные с помощью специальных диалоговых окон непосредственно в процессе решения задачи.

Для решения введенных в электронную таблицу оптимизационных задач используется команда Поиск решения на вкладке Данные. Программа Поиск решения используется для решения задач линейного и нелинейного программирования. Прежде всего, следует заметить, что программа Поиск решения оперирует с тремя основными компонентами построенной в электронной таблице оптимизируемой модели:

• ячейкой, содержащей целевую функцию задачи (в задаче это ячейка  $G5$ ):

• изменяемыми ячейками, содержащими независимые переменные (в задаче это - ячейки В4:E4);

• ячейками, содержащими левые части ограничений на имеющиеся ресурсы, а также простые ограничения на независимые переменные (в задаче это - ячейки  $F8: F10$ ).

Постановка задачи осуществляется в диалоговом окне Поиск решения, где пользователю предлагается указать ряд параметров. В поле Установить целевую ячейку нужно указать адрес ячейки, в которой содержится формула для расчета целевой функции. Важно, чтобы эта формула была связана с изменяемыми ячейками, выражающими искомые переменные задачи (объемы производства различных типов продукции). Область, содержащая изменяемые ячейки, указывается в поле Изменяя ячейки. Содержимое этих ячеек программа будет изменять для получения оптимального результата. Значение целевой функции, выражающей критерий оптимизации, может быть задано определенным числом или требованием ее максимизации (минимизации).

Чтобы задать ограничения, следует нажать на кнопку Добавить. В левом поле диалогового окна Добавить ограничение указывается адрес ячейки, содержимое которой должно удовлетворять заданному ограничению. Правое поле служит для задания значения ограничения или указания адреса ячейки, где такое значение содержится. Между этими полями помещается поле, представляющее собой раскрывающийся список для выбора оператора соотношения между содержимым левой и правой части ограничения. В данном примере так необходимо задать 7 ограничений. После закрытия окна Добавить ограничение в поле Ограничения окна Поиск решения появятся все введенные ограничения.

Дополнительные параметры, определяющие способ выполнения вычислений, можно задать нажатием на кнопку Параметры в диалоговом окне Поиск решения. Выбираемый способ выполнения вычислений зависит от вида решаемой задачи. То, что решаемая задача относится к линейным моделям, указывается нажатием соответствующей кнопки окна. Процесс вычислений запускается нажатием кнопки Выполнить. В строке состояния отобразятся отдельные шаги процесса вычислений. После завершения поиска решения новые значения будут вставлены в таблицу, а на экране появится диалоговое окно Результаты поиска решения, содержащее информацию о завершении процесса поиска решения. Здесь пользователь может указать, должен ли быть представлен в таблице новый результат и следует ли составить отчет.

Отчет по результатам должен содержать информацию об исходных и найденных значениях как целевой, так и изменяемых ячеек. Помимо этого, в нем будут также перечислены ограничения.

Задание 4. Решить задачу о шахте из задания 2средствами Поиска решения. Провести анализ и сделать выводы по результатам.

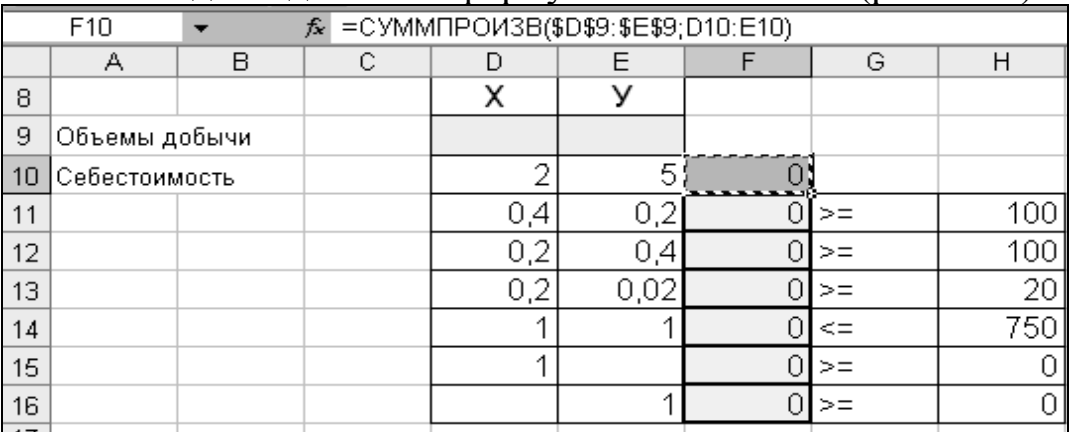

Ввести исходные данные и формулы на лист *Excel* (рис. 4.52).

Рис. 4.52. Исходные данные

Заполнить диалоговое окно Поиска решения (рис. 4.53).

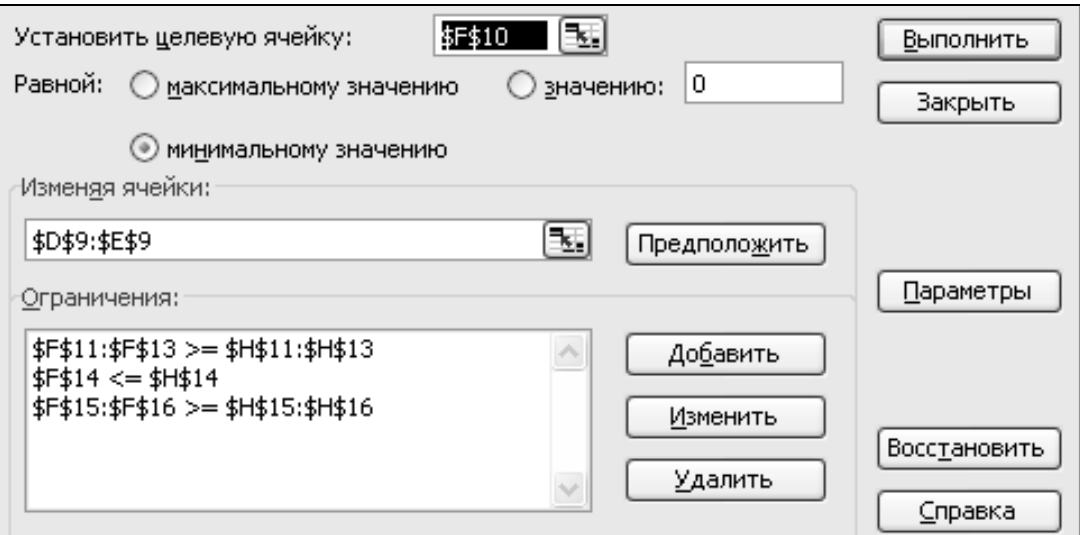

## *Рис. 4.53. Поиск решения*

Добавить ограничения с помощью кнопки *Добавить* (рис. 4.54).

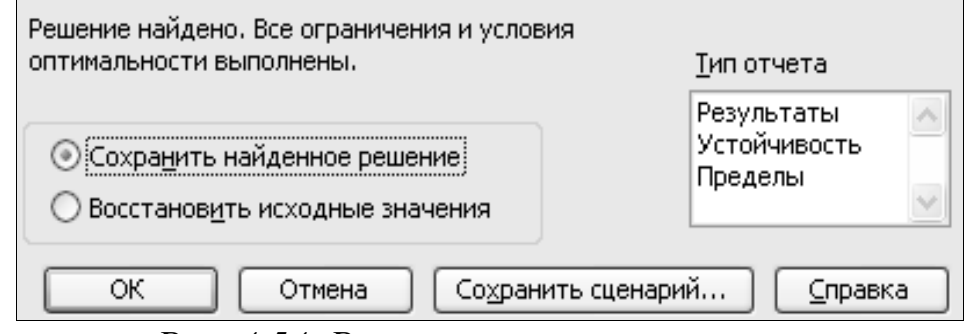

## *Рис. 4.54. Результаты поиска решения*

После сообщения о том, что решение найдено, посмотреть результаты и проанализировать отчеты (рис. 4.55).

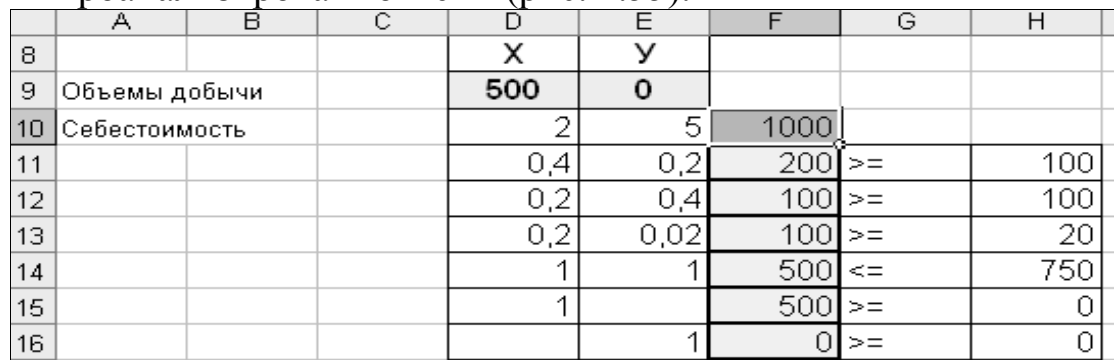

#### *Рис. 4.55. Результаты на листе*

*Отчет по устойчивости*. Этот отчет содержит информацию об изменяемых (оптимизируемых) переменных и ограничениях модели. Указанная информация связана с используемым при оптимизации линейных задач симплекс-методом, относящимся к линейному программированию. Она позволяет оценить, насколько чувствительным является полученное оптимальное решение к возможным изменениям параметров модели.

Первая часть отчета содержит информацию об изменяемых ячейках, содержащих значения объемов производства продукции. В столбце *Ре-* зультирующее значение указываются оптимальные значения оптимизируемых переменных. В столбце Редуцированная стоимость помещены одноименные показатели для каждого вида продукции. Величина показателя редуцированной стоимости определяется как разность между вносимой в целевую функцию единичной прибылью (от производства единицы продукции данного вида) и оценкой снижения общей прибыли за счет отвлечения ресурсов для производства данного вида продукции, взятой по теневым ценам этих ресурсов. Так, значения редуцированной стоимости для каждого вида продукции определяются следующим обра-30M.

Столбец Целевой коэффициент содержит исходные значения коэффициентов целевой функции. В следующих двух колонках иллюстрируется допустимое увеличение и уменьшение этих коэффициентов без изменения найденного оптимального решения.

Теневая цена ограничения выражает размер изменения целевой функции при увеличении имеющегося объема ресурсов данного вида на единицу (при условии, что все остальные переменные модели не изменятся). Если теневая цена положительна, единичное увеличение соответствующего объема ресурсов приведет к увеличению значения целевой функции. Если же теневая цена данного ресурса отрицательна, увеличение его имеющегося объема на единицу приведет к уменьшению целевой функции (рис.4.56).

Теневые цены на ограничения, по которым ресурсы в оптимальном решении используются не полностью (недефицитные ресурсы), равны 0.

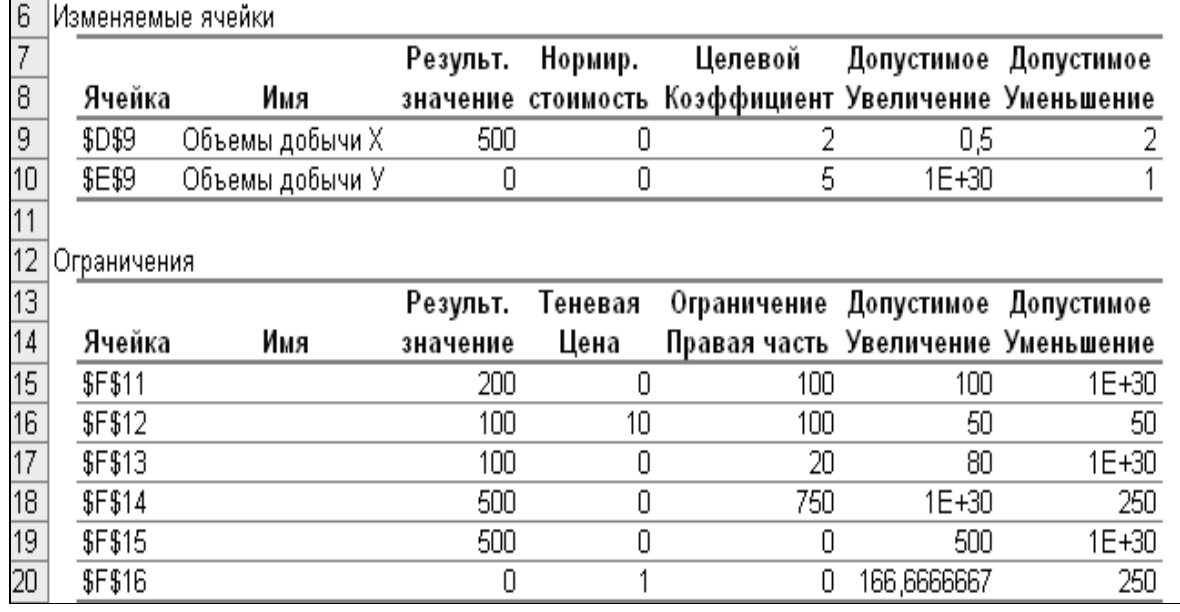

Рис. 4.56. Отчет по устойчивости задачи на минимум

Отчет по пределам. Этот отчет содержит оптимальные значения целевой функции (прибыли) и независимых переменных (объемов производства). Кроме того, отчет по пределам дает возможность увидеть, как изменится значение целевой функции, если независимые переменные будут принимать свои предельные (верхние или нижние) значения (рис.4.57).

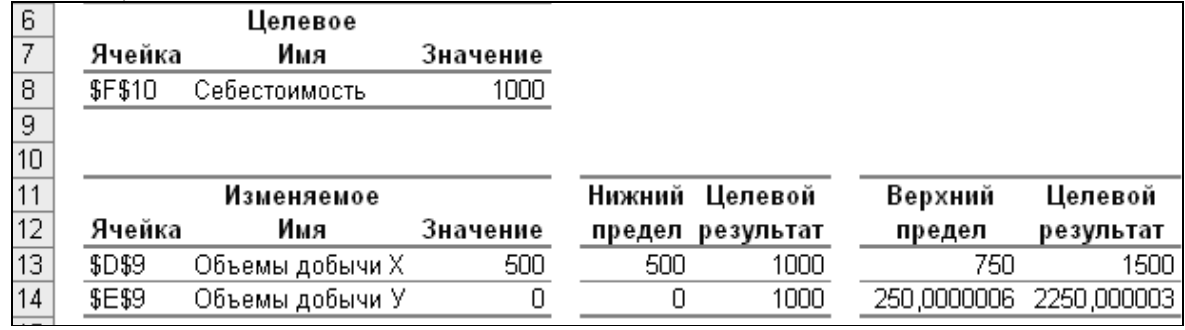

*Рис. 4.57. Отчет по пределам*

В отчете по результатам в первой таблице приводится исходное и окончательное (оптимальное) значение целевой ячейки, в которую поместили целевую функцию решаемой задачи. Во второй таблице видно исходные и окончательные значения оптимизируемых переменных, содержащихся в изменяемых ячейках. Третья таблица отчета по результатам содержит информацию об ограничениях. В столбце *Значение* помещены оптимальные значения потребных ресурсов и оптимизируемых переменных. Столбец *Формула* содержит ограничения на потребляемые ресурсы и оптимизируемые переменные, записанные в форме ссылок на ячейки, содержащие эти данные. Столбец *Состояние* определяет, связанными или несвязанными являются те или другие ограничения. Под связанными понимаются ограничения, которые реализуются в оптимальном решении в виде жестких равенств. Если Ресурс в оптимальном решении используется до конца (без остатка), то он является связанным, т. е. дефицитным (рис.4.58).

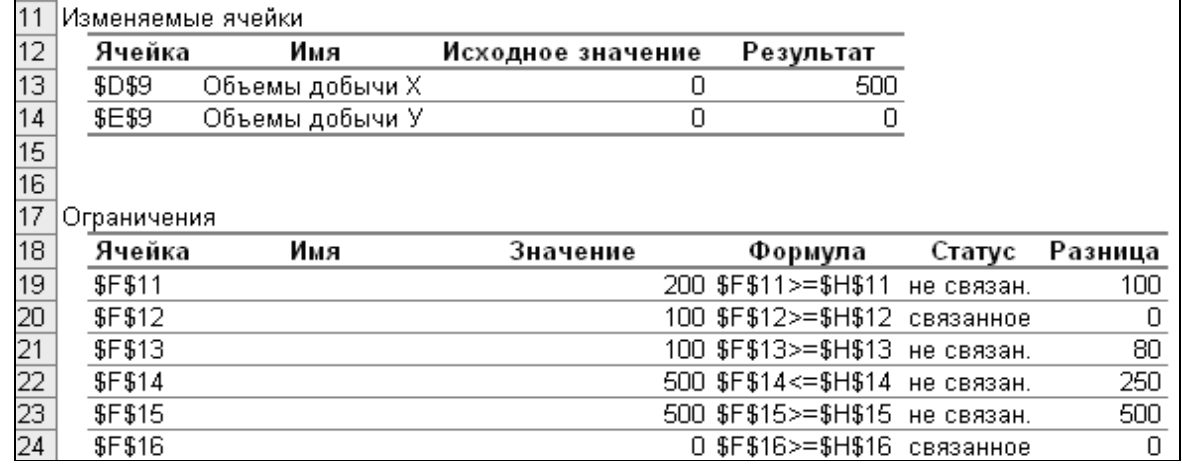

#### *Рис. 4.58.Отчет по результатам*

Последний столбец Разница для ресурсных ограничений определяет остаток используемого ресурса, т. е. разность между потребным количеством ресурсов и их наличием. Для ограничений по объему выпуска здесь указывается разность между верхней или нижней границей выпуска данного вида продукции и его полученным оптимальным значением.

Решение данной задачи с критерием на максимум дает следующие результаты (рис. 4.59):

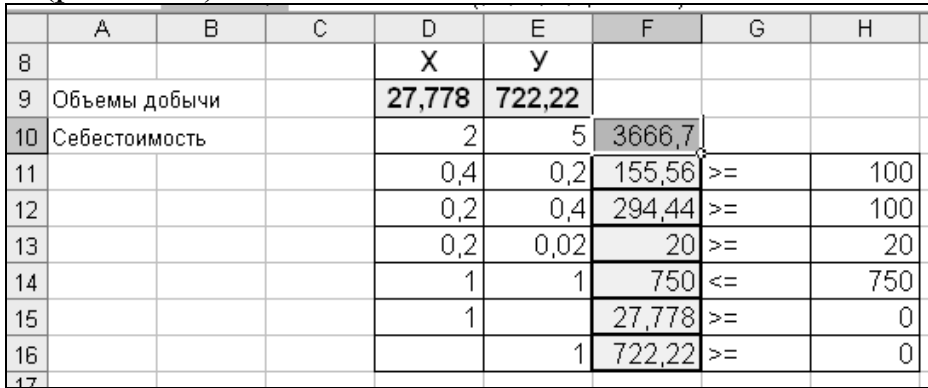

# *Рис. 4.59. Решение задачи*

Данные *Отчета по устойчивости* для задачи на максимум (рис. 4.60).

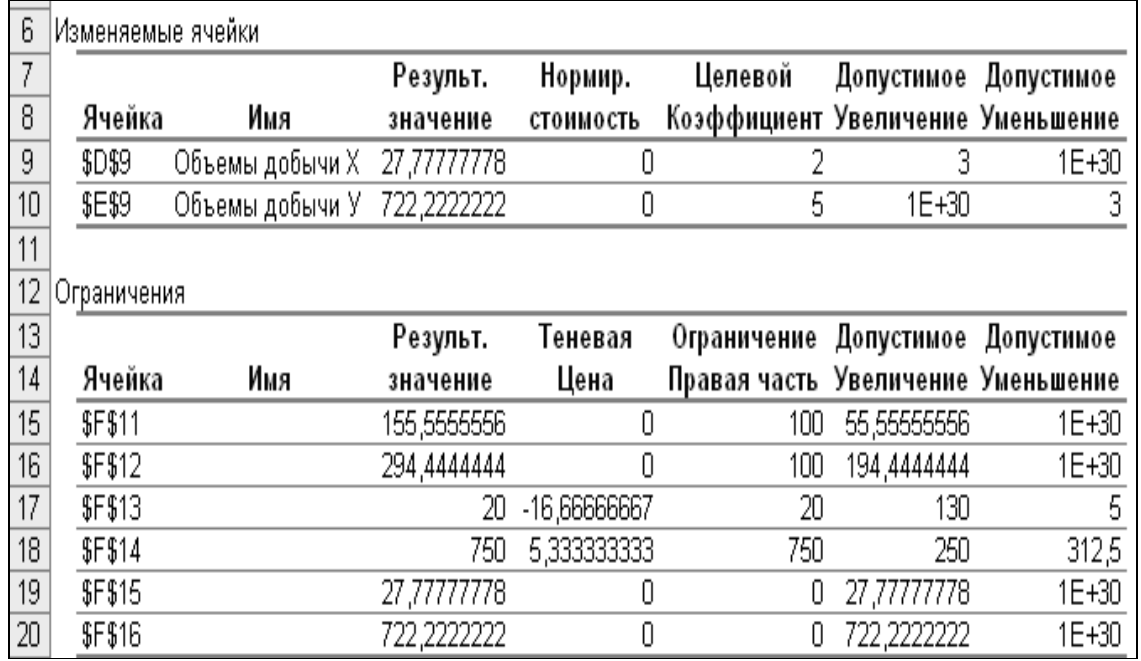

*Рис. 4.60. Отчет по устойчивости для задачи на максимум Задание 5.* Математическая постановка транспортной задачи.

Пусть имеется *m* пунктов производства, в которых сосредоточен некоторый однородный продукт в количествах  $a_1, a_2, ..., a_i, ..., a_m$ . Его необходимо доставить в *n* пунктов потребления в количествах  $b_1, b_2, ..., b_j$ *…*, *bn*. Стоимость перевозки единицы продукта из *i*-го пункта в *j-*й равна *cij*. Найти план перевозок, при котором общие суммарные затраты будут минимальны.

Обозначим через *xij* количество продукта, перевозимого из *i*-го пункта производства в *j-*й пункт потребления. Тогда затраты на перевозку этого количества будут равны *cijxij*. Причем величины *xij* должны быть

такими, чтобы минимизировали  $L(x) = \sum_{i=1}^{m} \sum_{i=1}^{n} c_{ij} x_{ij}$ . Будем предполагать, что

имеет место баланс производства - потребления. Тогда можно записать ограничения по поставщикам и по потребителям в форме строгих ра-

$$
\text{BEHCTB:} \sum_{i=1} a_i = \sum_{j=1} b_j = A.
$$

Исходя из постановки задачи, следует, что неизвестные величины  $\sum_{j=1}^{n} x_{ij} = a_i$ ,  $i = 1, 2, ..., m$ ;  $\sum_{i=1}^{m} x_{ij} = b_j$ ,  $j = 1, 2, ..., n$ ;  $x_{ij} \ge 0$ ,  $i = 1, 2, ..., m$ ,  $j = 1, 2, ..., n$  MOTYT

принимать только положительные значения, то есть  $x_{ii} \ge 0$ .

Для анализа компьютерной реализации транспортной задачи следует найти в памяти компьютера файл SOLVSAMP (рис.4.61).

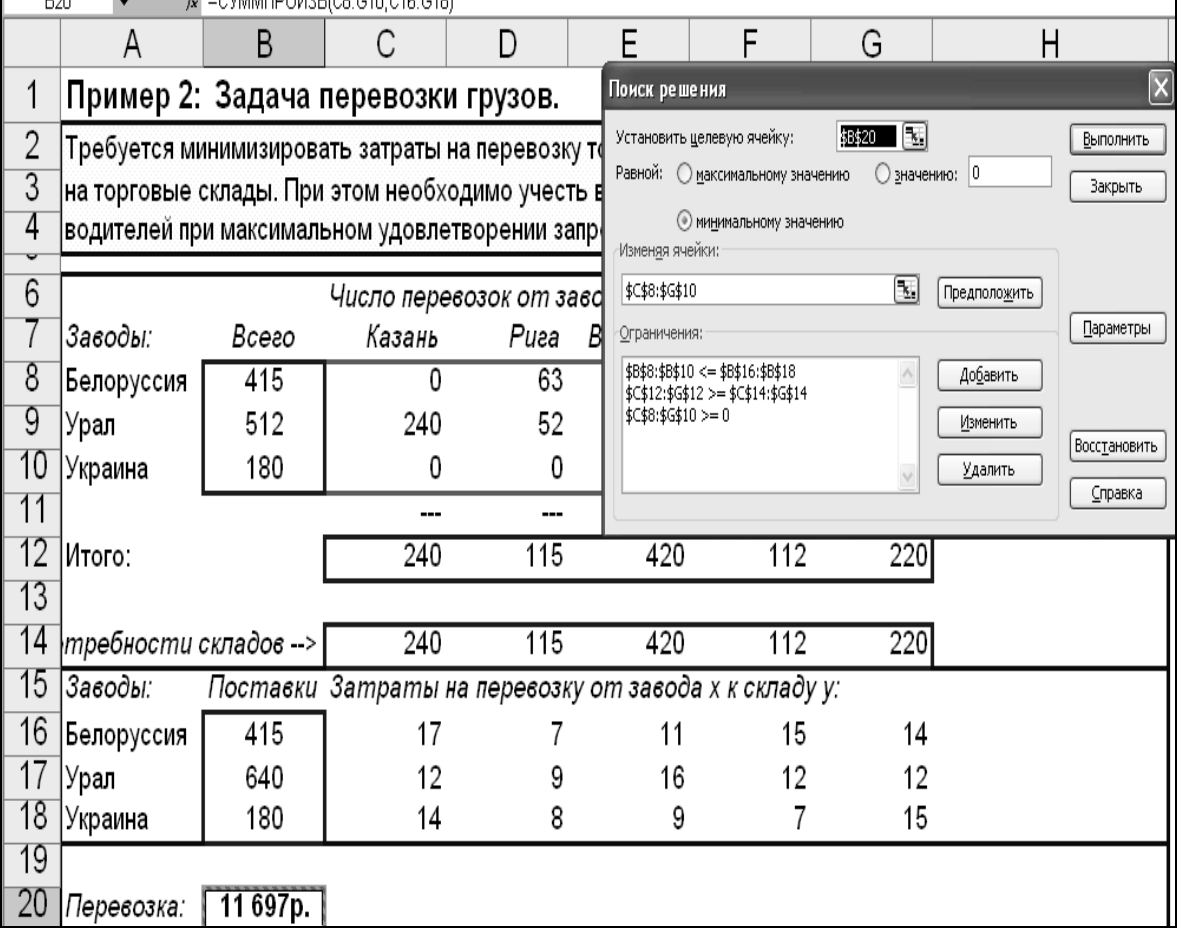

Рис. 4.61. Транспортная задача

Задание 6.Задача о назначениях.

Пусть имеется и видов работ и столько же претендентов на них. Работники имеют различный уровень навыков по каждому из видов работ, который оценивается по пятибалльной шкале (рис. 4.62).

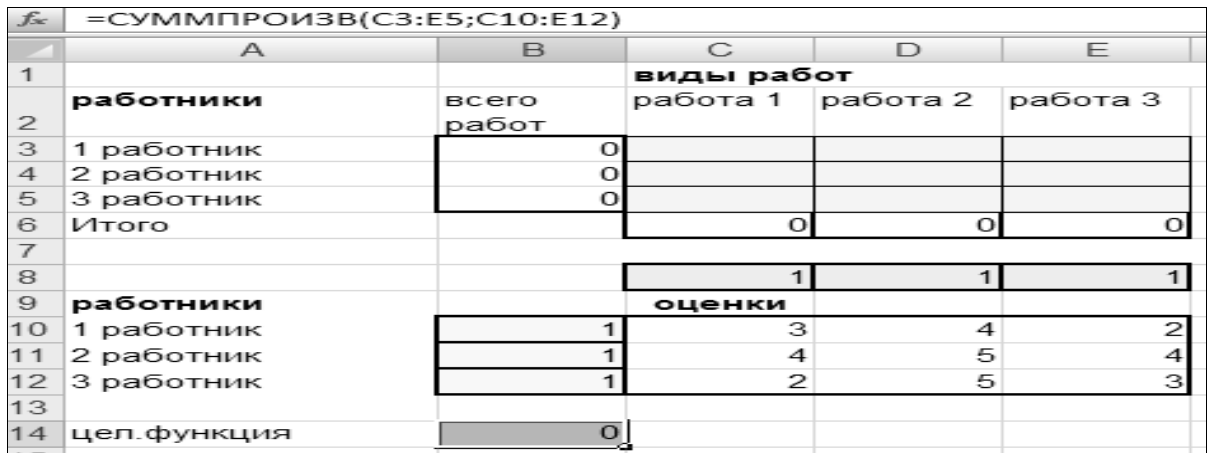

#### Рис. 4.62. Исходные данные задачи о назначениях

Требуется оптимально распределить кадры по видам работ для получения максимального суммарного показателя качества.

В качестве примера возьмем  $n=3$ . Параметры задачи приведены в таблице 4.5.

Таблица 4.5

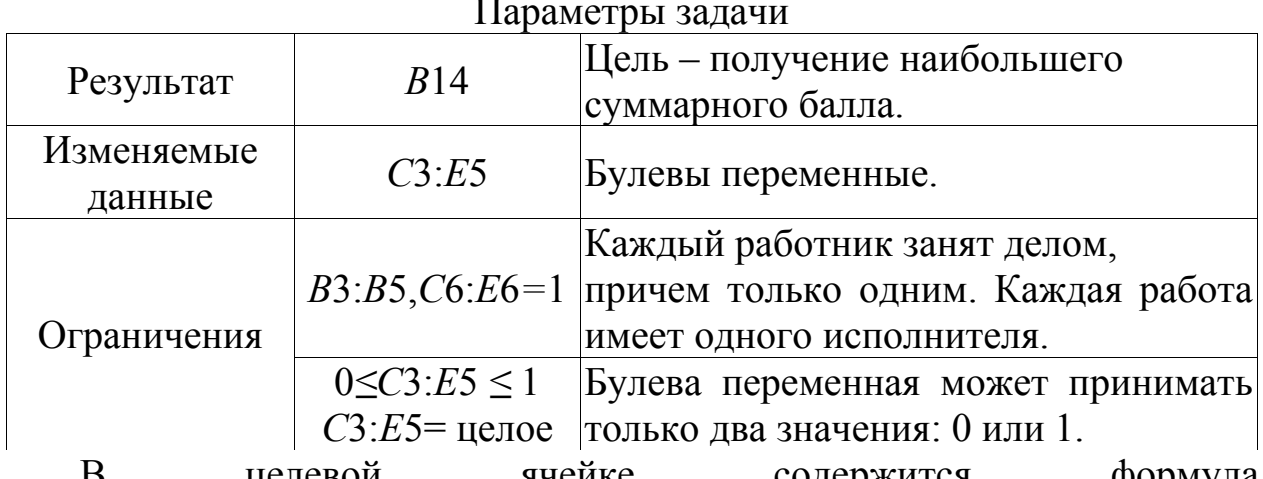

целевой ячейке содержится формула  $=$  СУМПРОИЗВ(массив1;массив2), а в ячейках В3:В5, С6:Е6 формулы сумм по строкам и столбцам матрицы. Задача решается аналогично предыдущим, с привлечением инструмента Поиск решения электронных таблиц *Excel*.

#### 4.11. Решение систем линейных алгебраических уравнений

Для решения задач линейной алгебры необходимо уметь выполнять действия над матрицами, знать методы решения систем линейных алгебраических уравнений (СЛАУ) средствами Excel.

Основные функции *Excel* для работы с матрицами: МУМНОЖ, МОПРЕД, МОБР. Формулу, содержащую данные функции, необходимо вводить как формулу массива: после ввода формулы следует нажать клавиши Ctrl+Shift+Enter.

Матричная запись систем линейных уравнений Пусть задана СЛАУ. Эту систему можно представить в матричном

BHALE:  $AX = b$ , где  $X = \begin{pmatrix} x_1 & x_2 & \dots & x_n \\ x_1 & x_2 & \dots & x_n \\ \dots & \dots & \dots & \dots \\ x_1 & x_2 & \dots & x_n \end{pmatrix}$ — матрица неизвест-<br>
Hых;  $b = \begin{pmatrix} b_1 \\ b_2 \\ \dots \\ b_n \end{pmatrix}$ — вектор правых частей;  $A = \begin{pmatrix} a_{11} & a_{12} & \dots & a_{1n} \\ a_{21} & a_{22} & \dots & a_{2n} \\ \dots & \$ 

рица коэффициентов системы уравнений.

Метод Крамера решения систем линейных алгебраических уравнений В этом методе неизвестные  $x_1, x_2, ..., x_n$  вычисляются по формуле

$$
x_i = \frac{\Delta_i}{\Delta}, i = 1, \ldots, n,
$$

 $\Delta$  – определитель матрицы  $A; \Delta_i$ – определитель матрицы, получаемой из матрицы  $A$  путем замены *i*-го столбца вектором  $b$ .

Задание 1. Решить систему уравнений:

$$
\begin{cases} 3x + 4y + 2z = 8, \\ 2x - y - 3z = -4, \\ x + 5y + z = 0. \end{cases}
$$

Решение:

1. Расчет определителя в общем виде:

$$
\begin{vmatrix} a_{11} & a_{12} & a_{13} \\ a_{21} & a_{22} & a_{23} \\ a_{31} & a_{32} & a_{33} \end{vmatrix} =
$$

 $= a_{11}a_{22}a_{33} - a_{11}a_{23}a_{32} - a_{12}a_{21}a_{33} + a_{12}a_{23}a_{31} + a_{13}a_{21}a_{32} - a_{13}a_{22}a_{31}$ 

2. Теперь, вычислим определители  $\Delta$ ,  $\Delta x$ ,  $\Delta y$ ,  $\Delta z$ .

Коэффициенты главного  $\Delta$  определителя берутся из левой части системы:

$$
\Delta = \begin{vmatrix} 3 & 4 & 2 \\ 2 & -1 & -3 \\ 1 & 5 & 1 \end{vmatrix} = 3 \cdot (-1) \cdot 1 - 3 \cdot (-3) \cdot 5 - 4 \cdot 2 \cdot 1 + 4 \cdot (-3) \cdot 1 + 2 \cdot 2 \cdot 5 - 2 \cdot (-1) \cdot 1 = 0
$$

=3 $\cdot$ (-1) $\cdot$ 1 - 3 $\cdot$ (-3) $\cdot$ 5 - 4 $\cdot$ 2 $\cdot$ 1 + 4 $\cdot$ (-3) $\cdot$ 1 + 2 $\cdot$ 2 $\cdot$ 5 - 2 $\cdot$ (-1) $\cdot$ 1 = 44.<br>Kоэффициенты определителей  $\Delta x$ ,  $\Delta y$ ,  $\Delta z$  в отличие от главного  $\Delta$ содержат в столбцах x, y, z коэффициенты правой части системы:
$$
\Delta x = \begin{vmatrix} 8 & 4 & 2 \\ -4 & -1 & -3 \\ 0 & 5 & 1 \end{vmatrix} = 88,
$$
  
\n
$$
\Delta y = \begin{vmatrix} 3 & 8 & 2 \\ 2 & -4 & -3 \\ 1 & 0 & 1 \end{vmatrix} = -44,
$$
  
\n
$$
\Delta z = \begin{vmatrix} 3 & 4 & 8 \\ 2 & -1 & -4 \\ 1 & 5 & 0 \end{vmatrix} = 132.
$$

3. Находим  $x, y, z$ :

 $x = \Delta x/\Delta = 88/44 = 2, y = \Delta y/\Delta = -44/44 = -1, z = \Delta z/\Delta = 132/44 = 3.$ Решение СЛАУ методом Крамера с помощью Excel

1. Выпишем коэффициенты матрицы А и матрицы  $B$ (рис. 4.63):

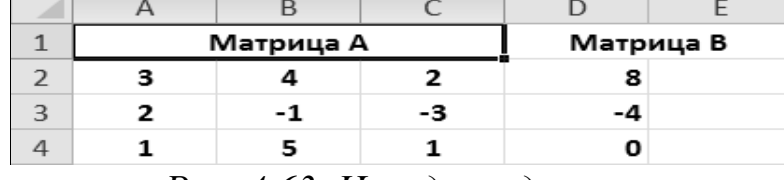

Рис. 4.63. Исходные данные

2. Выпишем коэффициенты для определителей  $\Delta$ ,  $\Delta x$ ,  $\Delta y$ ,  $\Delta z$  и вычислим их с помощью функции *Excel-MOПРЕД*(массив), параметр массив- диапазон с коэффициентами определителей (рис. 4.64 - 4.67).

E18

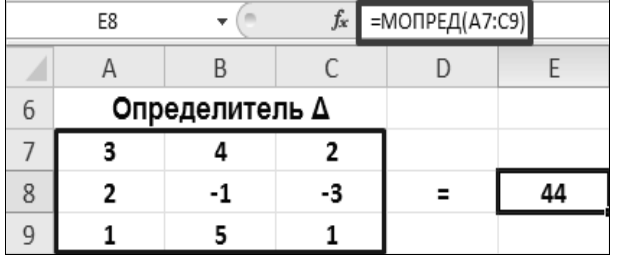

Рис. 4.64. Вычисление

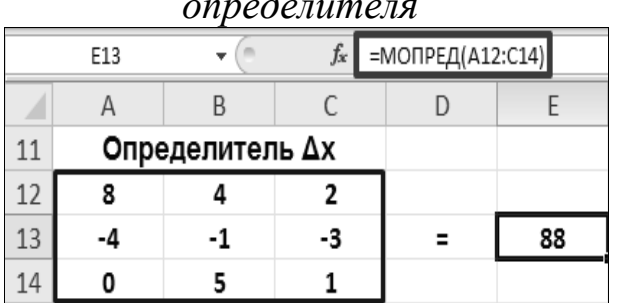

Рис. 4.66. Вычисление определителя

 $\mathsf{B}$  $\mathsf{C}$  $\mathsf{A}$ D E Определитель Ду 16 17  $\overline{\mathbf{3}}$ 8  $\overline{2}$ 18  $-44$  $\overline{2}$ -4  $-3$  $\equiv$ 19 0  $\mathbf{1}$ 1

 $\mathbf{v}$  (m

 $f_x$  =МОПРЕД(А17:С19)

Рис. 4.65. Вычисление

определителя

|                | E23 |                 | fx | =МОПРЕД(А22:С24) |     |
|----------------|-----|-----------------|----|------------------|-----|
|                |     |                 |    |                  |     |
| $\overline{1}$ |     | Определитель Δz |    |                  |     |
| $\overline{2}$ |     |                 |    |                  |     |
| 23             |     | -1              | -4 |                  | 132 |
| $\frac{1}{4}$  |     |                 |    |                  |     |

Рис. 4.67. Вычисление

определителя

Получаем  $\Delta = 44$ ,  $\Delta x = 88$ ,  $\Delta y = 44$ ,  $\Delta z = 132$ .

3. Находим  $x = 88/44 = 2$ ,  $y = -44/44 = -1$ ,  $z = 132/44 = 3$ .

Задание 2. Решить систему линейных алгебраических уравнений методом Крамера средствами *Excel*:

$$
x_2 - 13x_3 + 4x_4 = -5,
$$
  
\n
$$
x_1 - 2x_3 + 3x_4 = -4,
$$
  
\n
$$
3x_1 + 21x_2 - 5x_4 = 2,
$$
  
\n
$$
4x_1 + 3x_2 - 5x_3 = 5.
$$

#### Метод обратной матрицы решения СЛАУ

Для решения систем линейных алгебраических уравнений методом обратной матрицы необходимо систему линейных алгебраических уравнений  $AX = b$  умножить слева на матрицу, обратную к А. Система уравнений примет вид: $A^{-1}AX=A^{-1}b$ ,  $EX=A^{-1}b$ , где  $E$  единичная матрица. Таким образом, вектор неизвестных вычисляется по формуле  $X = A^{-1}b$ .

Решение СЛАУ методом обратной матрицы с помошью Excel Задание 1. Решить систему уравнений:

$$
\begin{cases} 3x + 4y + 2z = 8, \\ 2x - y - 3z = -4, \\ x + 5y + z = 0. \end{cases}
$$

Коэффициенты матрицы  $A$  и матрицы  $B$  находятся в диапазонах  $A2:$  С4 и D2:D4 соответственно (рис. 4.68).

|          | Матрица А              |    | Матрица В |  |
|----------|------------------------|----|-----------|--|
|          |                        |    | 8         |  |
|          | $-1$                   | -3 |           |  |
|          |                        |    | Ω         |  |
| <u>n</u> | $\sim$<br>$\mathbf{r}$ |    |           |  |

Рис. 4.68. Исходные данные

С помощью функции *МОБР* вычислим обратную матрицу  $A^{-1}$ : выделим для результата интервал А29: СЗ1, вводим = МОБР(А2: С4), нажимаем [Ctrl+Shift+Enter], получаем обратную матрицу  $A^{-1}$  (рис. 4.69).

| 29 |      |         |                                                                                                |
|----|------|---------|------------------------------------------------------------------------------------------------|
|    |      |         |                                                                                                |
| 30 |      |         | $\begin{array}{cccc} 0,31818 & 0,13636 & -0,22727 \\ -0,11364 & 0,02273 & 0,29545 \end{array}$ |
| 31 | 0.25 | $-0.25$ | $-0.25$                                                                                        |

Рис. 4.69. Обратная матрица

Далее полученную обратную матрицу  $A^{-1}$  умножим на матрицу В. Выделим для результата диапазон  $G29:G31$ (рис. 4.70):

|                   |     | G |
|-------------------|-----|---|
| 28                |     |   |
| 29 $X_1$          | $=$ |   |
| $30 \mathbf{X}_2$ | =   |   |
| 31 $\mathbf{x}_3$ | =   |   |

Рис. 4.70. Выделенный диапазон

Вызываем МУМНОЖ и выбираем первый аргумент - интервал обратной матрицы  $A^{-1}$ , второй аргумент – интервал матрицы В (рис. 4.71):

МУМНОЖ Массив1 429:С31  $\boxed{14}$  = {0,318181818181818;0,1363636363... Maccus2 D2:D4  $\|\mathbf{F}(\cdot)\| = \{8:-4:0\}$ 

#### Рис. 4.71. Использование функции МУМНОЖ

После нажатия ОК, компьютер выдает в качестве результата одно число (левое изображение). Для получения результатов в диапазоне G29:G31 следует нажать клавишу [F2], затем  $[Ctrl + Shift + Enter]$  (правое изображение) (рис. 4.72):

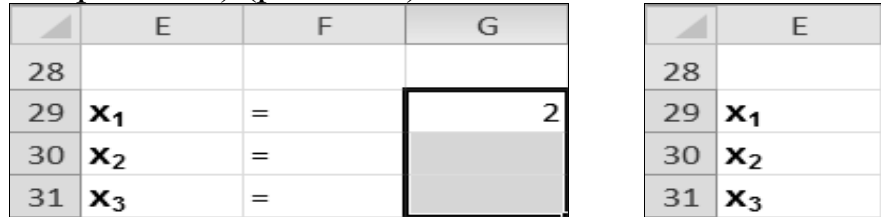

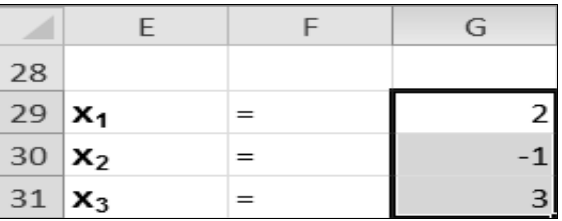

Рис. 4.72. Результаты вычисления

Задание 2. Решить СЛАУ методом обратной матрицы:

$$
\begin{cases}\nx_2 - 13x_3 + 4x_4 = -5, \\
x_1 - 2x_3 + 3x_4 = -4, \\
3x_1 + 21x_2 - 5x_4 = 2, \\
4x_1 + 3x_2 - 5x_3 = 5.\n\end{cases}
$$

В результате проведенных вычислений рабочий лист примет вид, изображенный на рисунке 4.73. Чтобы проверить правильность решения системы уравнений, необходимо умножить матрицу А на вектор х и получить в результате вектор  $b$ .

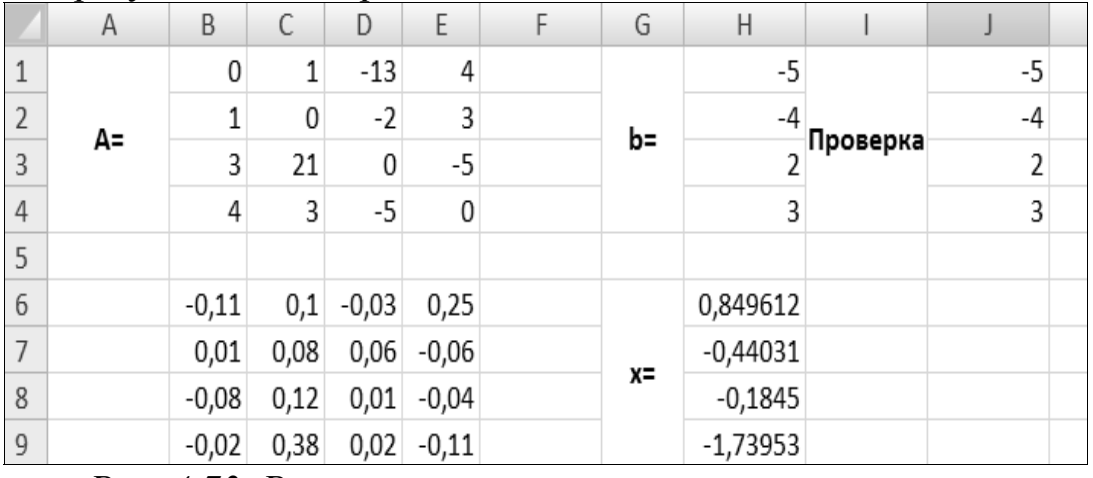

Рис. 4.73. Результат решения и проверки вычислений

После умножения матрицы  $A$  на вектор  $x$  при помощи функции МУМНОЖ(В1:Е4:Н6:Н9) получается доказательство правильности вычислений.

#### СОЗДАНИЕ БАЗ ДАННЫХ В ПРИЛОЖЕНИЯХ  $5.$ **MICROSOFT OFFICE**

Цель раздела: изучить основные приемы создания и ведения баз данных.

Системы управления базами данных. Базами данных называют огромные массивы данных, организованных в табличные структуры. Основными функциями систем управления базами данных являются:

• создание пустой (незаполненной) структуры базы данных;

• предоставление средств ее заполнения или импорта данных из таблиц другой базы;

• обеспечение возможности доступа к данным, а также предоставление средств поиска и фильтрации.

Многие системы управления базами данных дополнительно предоставляют возможности проведения простейшего анализа данных и их обработки. В результате возможно создание новых таблиц баз данных на основе имеющихся. В связи с широким распространением сетевых технологий к современным системам управления базами данных предъявляется также требование возможности работы с удаленными и распределенными ресурсами, находящимися на серверах всемирной компьютерной сети.

Электронные таблицы. Электронные таблицы предоставляют комплексные средства для хранения различных типов данных и их обработки. В некоторой степени они аналогичны системам управления базами данных, но основной акцент смещен не на хранение массивов данных и обеспечение к ним доступа, а на преобразование данных, причем в соответствии с их внутренним содержанием. Базы данных содержат широкий спектр числовых, текстовых, мультимедийных типов данных, а электронные таблицы оперируют преимущественно с числовыми данными и имеют в наличии методы для работы с данными этого типа. Основное свойство электронных таблиц состоит в изменении содержания всех ячеек, связанных с измененными соотношением, заданным математическими или логическими выражениями (формулами). Простота и удобство работы с электронными таблицами обеспечили им широкое применение всюду, где необходимо автоматизировать регулярно повторяющиеся вычисления достаточно больших объемов числовых данных.

База данных или список в электронных таблицах - набор строк листа, содержащий однородные данные, например, набор данных о товарах, ценах, поставщиках, телефонах. Первая строка в этом списке содержит заголовки столбцов.

Особенности создания списков:

- каждый столбец должен содержать информацию одного типа;
- верхняя строка списка должна содержать заголовки столбцов;

• список не должен содержать внутри пустых строк и столбцов потому, что список ограничен пустыми строками и столбцами.

Для проведения анализа информации в электронных таблицах применяют аналитические средства вариантных расчетов, включающие технологии сортировки и фильтрации данных, автоматический расчет итоговых функций, структурирование данных, сводные таблицы, встроенные функции.

Рассмотрим аналитические возможности *Excel* на примере задачи анализа продажи ламп, исходные данные для которой приведены в таблице5.1.

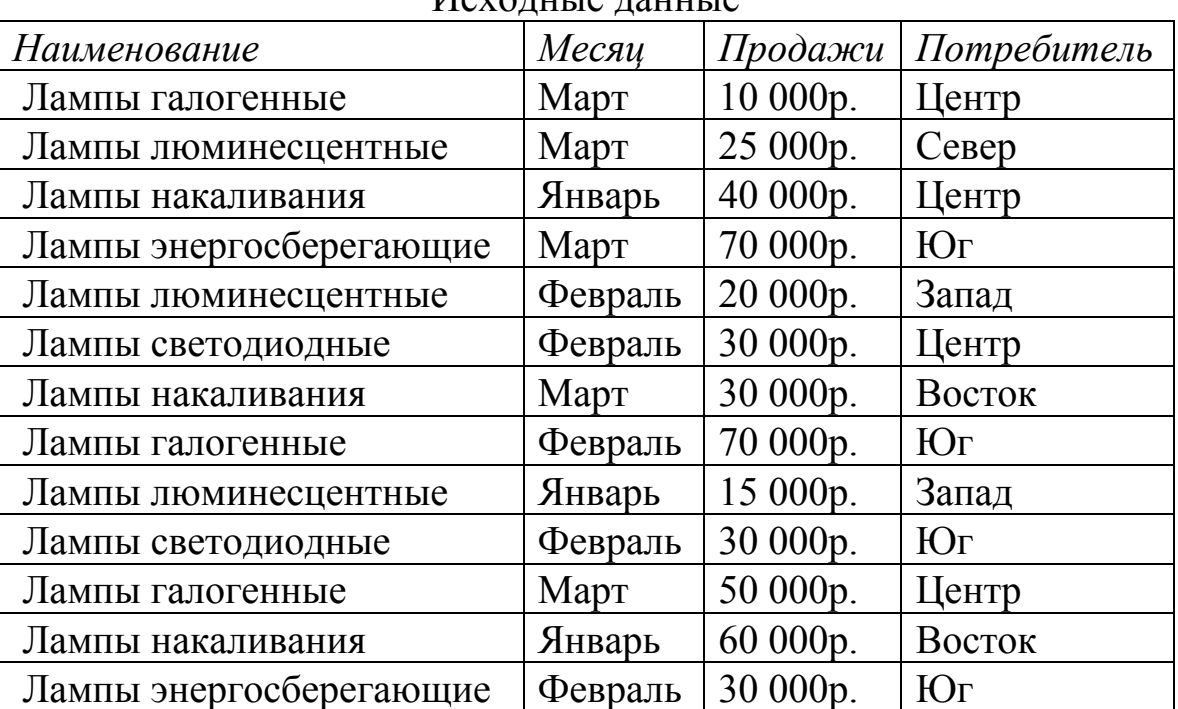

Исходные данные

*Таблица 5.1* 

Создание таблицы можно выполнить не только в *Excel*, но и в приложении *Access*. Для данной задачи в режиме *Конструктор* создается три текстовых и одно числовое поля (рис. 5.1).

| Продажа ламп |            |          |  |  |  |  |
|--------------|------------|----------|--|--|--|--|
| Имя поля     | Тип данных | Описание |  |  |  |  |
| Наименование | Текстовый  |          |  |  |  |  |
| Месяц        | Текстовый  |          |  |  |  |  |
| Продажи      | Числовой   |          |  |  |  |  |
| Потребитель  | Текстовый  |          |  |  |  |  |
|              | 鷶          | . .      |  |  |  |  |

*Рис. 5.1. Создание таблицы в режиме Конструктора*

Заполнение таблицы осуществляется в режиме таблицы на вкладке *Главная*.

Для экспорта созданной таблицы в *Excel* следует использовать группу *Экспорт* вкладки *Внешние данные* (рис. 5.2).

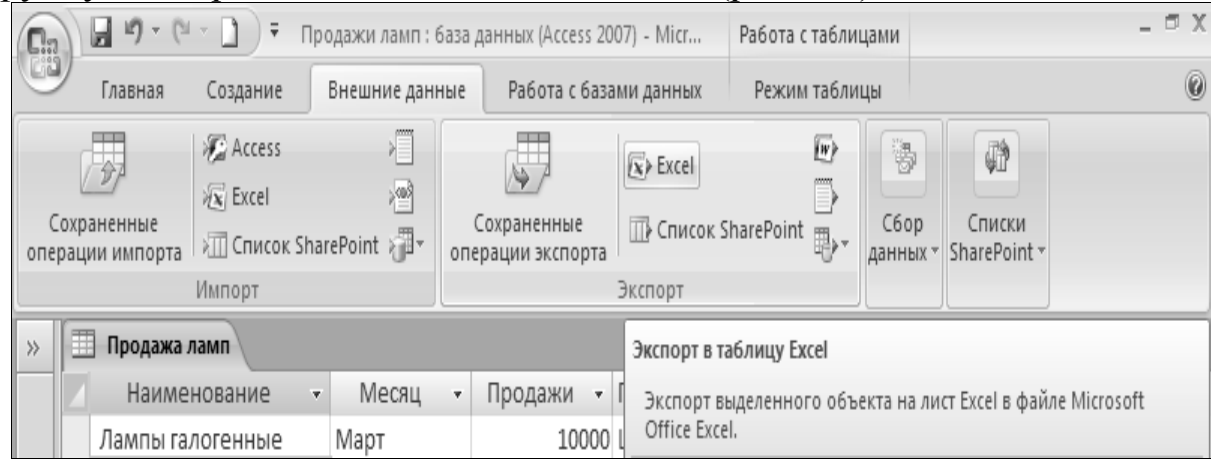

*Рис.5.2. Экспорт имеющейся таблицы*

Далее следует выбрать место назначения для экспортируемых данных и выполнить шаги экспорта для получения электронной таблицы.

## **5.1. Технология сортировки и фильтрации данных**

*Сортировка данных*– встроенная часть анализа данных в списке, позволяющая расположить текстовую информацию в алфавитном порядке, числовую – от максимального до минимального значения, а также задать порядок строк в зависимости от цвета или значка. *Фильтр* – это быстрый и легкий способ поиска подмножества данных и работы с ними в списке. В отфильтрованном списке отображаются только строки, отвечающие условиям, заданным для столбца.

Для быстрой сортировки данных по показателю следует выделить ячейку в диапазоне и использовать на ленте инструменты *сортировка по возрастанию* или *сортировка по убыванию*. Расширенные возможности сортировки информации предлагаются с помощью команд в группе *Сортировка* и *Фильтр*.

Чтобы вернуться к исходной таблице, необходимо иметь в ней столбец с первоначальной нумерацией строк. Только после сортировки *по возрастанию* в этом столбце можно получить таблицу первоначального вида.

Сортировку полей таблицы можно осуществлять на вкладке *Главная* через группу *Редактирование*, *Настраиваемая сортировка.*

Группа инструментов *Данные → Сортировка и фильтр* предоставляет аналогичные возможности по отбору нужных данных путем задания условий и их комбинаций, а также по сортировке записей в таблице согласно значениям в выбранном столбце.

Возможности инструментов группы *Сортировка и фильтр*: сортировка строк по возрастающим значениям текущего столбца; сортировка строк по убывающим значениям текущего столбца; задание параметров сортировки; включение-выключение параметров; очистка параметров сортировки и фильтрации; повторное применение заданных параметров сортировки и фильтрации; задание дополнительных параметров сортировки и фильтрации (рис. 5.3).

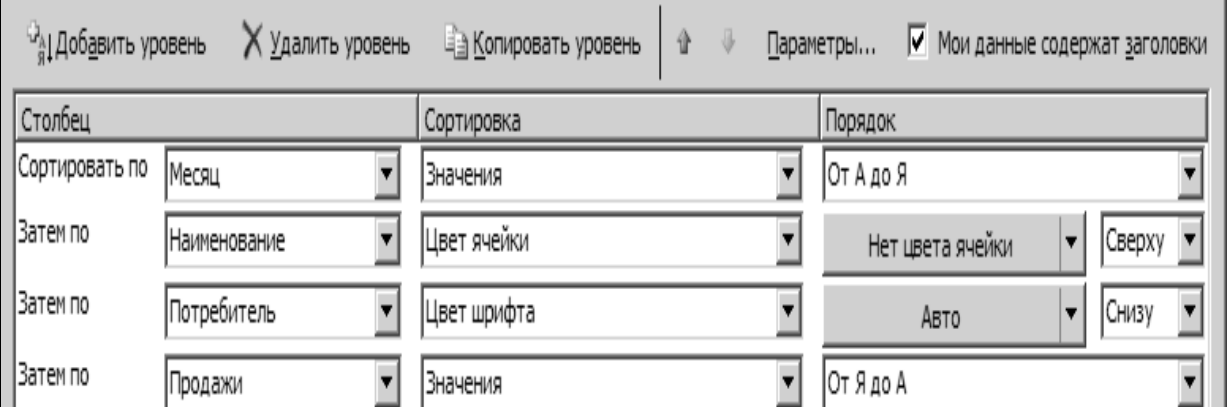

#### *Рис. 5.3. Окно сортировщика*

Результаты сортировки по полю «Месяц» имеют вид (рис. 5.4):

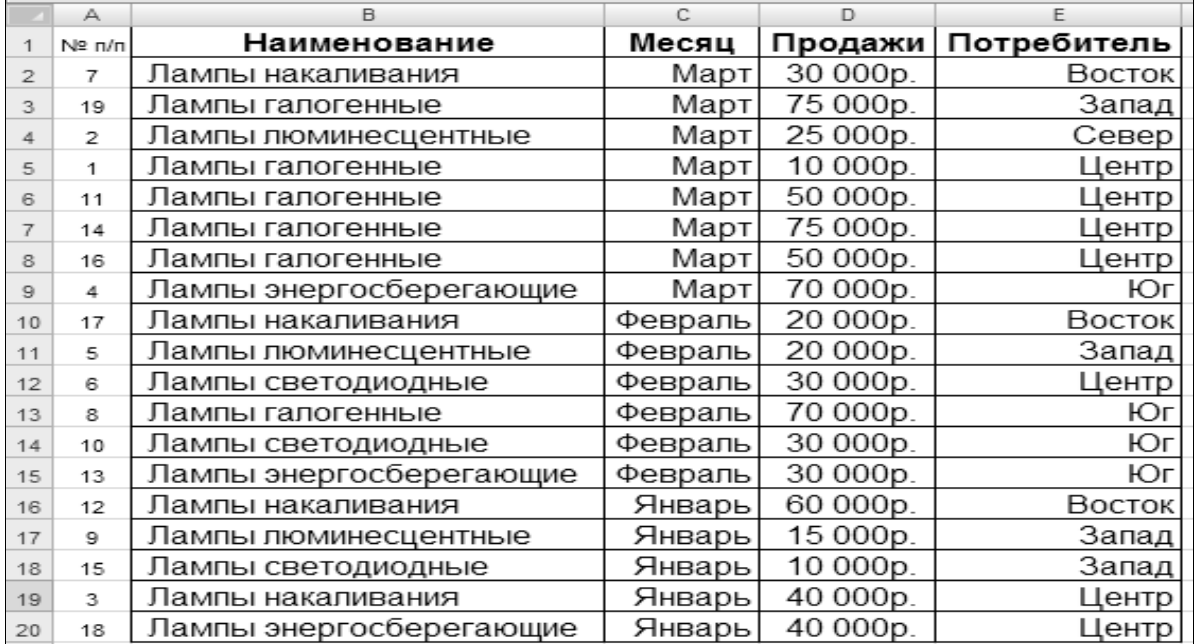

# *Рис. 5.4. Результаты сортировки*

*Отметим особенности и порядок сортировки.* 

Числа сортируются от наименьшего отрицательного до наибольшего положительного числа.

При сортировке алфавитно-цифрового текста *Excel* сравнивает значения по знакам слева направо: ячейку, содержащую текст «*A*10»,*Excel*  поместит ее после ячейки, которая содержит текст «A1», и перед ячейкой, содержащей текст «A11».

Порядок сортировки текста, содержащего числа:

0 1 2 3 4 5 6 7 8 9 (пробел)! " # \$ % & () \*, /:;? @ [\] ^\_ \ {| } ~ + <  $=$  > A B C D E F G H I J K L M N O P Q R S T U V W X Y Z A B B  $\Gamma$  J E ЁЖЗИЙКЛМНОПРСТУФХЦЧШЩЪЫЬЭЮЯ

Апострофы (') и дефисы (-) игнорируются с единственным исключением: если две строки текста одинаковы, не считая дефиса, текст с дефисом ставится в конец.

Логическое значение ЛОЖЬ ставится перед значением ИСТИНА. Все значения ошибки равны. Пустые значения всегда ставятся в конец.

Сортировка строк по столбцам. В большинстве случаев требуется отсортировать строки. Для сортировки столбцов необходимо: Указать ячейку в сортируемом списке. В команде Сортировка нажать кнопку Параметры (рис.5.5).

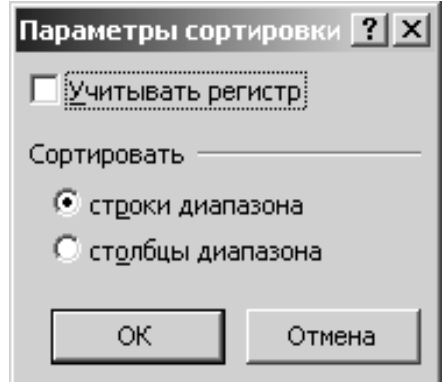

Рис. 5.5. Параметры сортировки

Установите переключатель Сортировать в положение Столбцы диапазона и нажмите кнопку ОК.

В стандартные возможности программы *Excel 2007* добавлена функция сортировки по цвету заливки, по цвету шрифта ячеек, по значку ячейки: достаточно просто включить автофильтр для таблицы и выбрать в раскрывающемся списке нужный фильтр.

Если при выборе порядка указать Настраиваемый список, то можно перейти в режим создания пользовательских списков. Далее в окне Списки можно ввести элементы нового списка.

Упорядочение по алфавиту. Упорядочим строки таблицы по алфавиту наименований в левом столбце. Выделите блок ячеек с заголовками и числовыми значениями. В ленте Главная шелкните по кнопке Сортировка и фильтр, затем по кнопке Сортировка от А до Я. Выделенные строки упорядочились по алфавиту, остальные строки остались без изменений.

В отличие от сортировки, при фильтрации порядок записей в списке не изменяется. При фильтрации временно скрываются строки, которые не требуется отображать. При использовании команды Фильтр справа от названий столбцов в фильтруемом списке появляются кнопки со стрелками, которые меняют свой вид для отфильтрованных элементов. Для отображения всех записей выбираем Выделить все в столбце, по которому проводилась фильтрация.

Строки, отобранные при фильтрации в *Excel*, можно редактировать, форматировать и выводить на печать, а также создавать на их основе диаграммы, не изменяя порядок строк и не перемещая их.

Возможности раскрывающихся списков фильтров:

• Если выбрать одно из значений в раскрывающемся списке фильтра (установив соответствующий флажок), то под действие фильтра попадают только те записи, в которых в данном поле присутствует указанное значение.

• Пункт Все позволяет снять фильтр по данному столбцу и вновь вывести все значения.

• Пункт Числовые фильтры применяется для числовых полей и позволяет произвести подробную настройку по условию (рис.5.6).

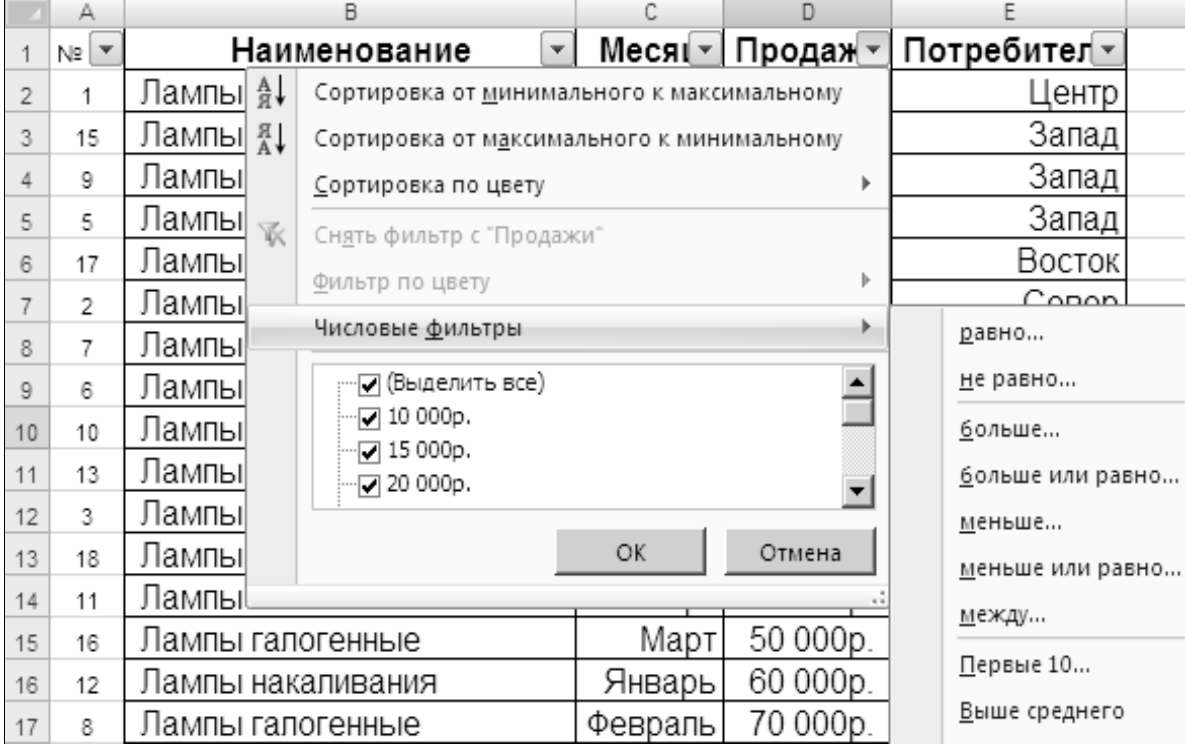

Рис. 5.6. Фильтрация

• Пункт Первые 10 служит для вывода на экран первых десяти записей в таблице, отфильтрованных по первым десяти значениям соответствующего поля.

• Пункт Текстовые фильтры используется для текстовых полей и позволяет произвести подробную настройку по условию.

• Пункт Настраиваемый фильтр предназначен для вывода на экран окна пользовательского фильтра, в котором можно установить два условия, связанные между собой операциями И либо ИЛИ, а также применить знаки подстановки \* и?.

• Пункт Дополнительно предназначен для применения расширенного фильтра. В заголовках диапазона задания условий обязательно по-

мещаются существующие названия отбираемых по условию полей. Для размещения результатов используются Переключатель Фильтровать список на месте либо переключатель Скопировать результат в другое место, при этом необходимо заполнить доступное поле Поместить результат в диапазон.

Если потребуется ввести в таблице условий несколько условий, то условия, введенные в одном столбце, будут объединены между собой оператором И, а условия, находящиеся в разных столбцах, - оператором ИЛИ.

Задания для самостоятельной работы 5.1.

Выполнить задания на примере задачи анализа продажи ламп. Сопровождать выполнение заданий созданием текстового документа, содержащего скриншоты результатов работы. Для наглядности скриншоты диалоговых окон основных команд можно располагать на фоне полученных результатов путем повторного вызова команд для получения фотографий изображения экрана.

1. Выполнить 2 сортировки по числовому полю.

2. Выполнить 2 сортировки по текстовому полю.

3. После сортировки по полю Потребитель изменить цвет фона ячеек соответствующих потребителей. Выполнить сортировку по полю Месяц, применить фильтр по цвету ячейки для поля Потребитель.

4. Выполнить 4 фильтра по числовому полю.

5. Выполнить 4 фильтра по текстовому полю.

6. Выбрать настраиваемый фильтр для поля Продажи. В пользовательском фильтре получить результаты продаж до 50000р.

#### 5.2. Промежуточные итоги, работа со структурами

Команда Данные → Структура → Промежуточный итог является средством быстрого просмотра листа с данными с одновременным подведением итогов по различным группам, которые автоматически объединяются на основе сходства признаков.

Элементы управления диалогового окна:

• в раскрывающемся списке При каждом изменении в можно выбрать поле, изменение значений в котором приводит к пересчету итоговых значений:

• раскрывающийся список Операция позволяет задать операцию, в соответствии с которой должны подсчитываться итоги;

• список Добавить итоги по предназначен для выбора полей, по которым должен производиться подсчет итоговых значений (рис. 5.7).

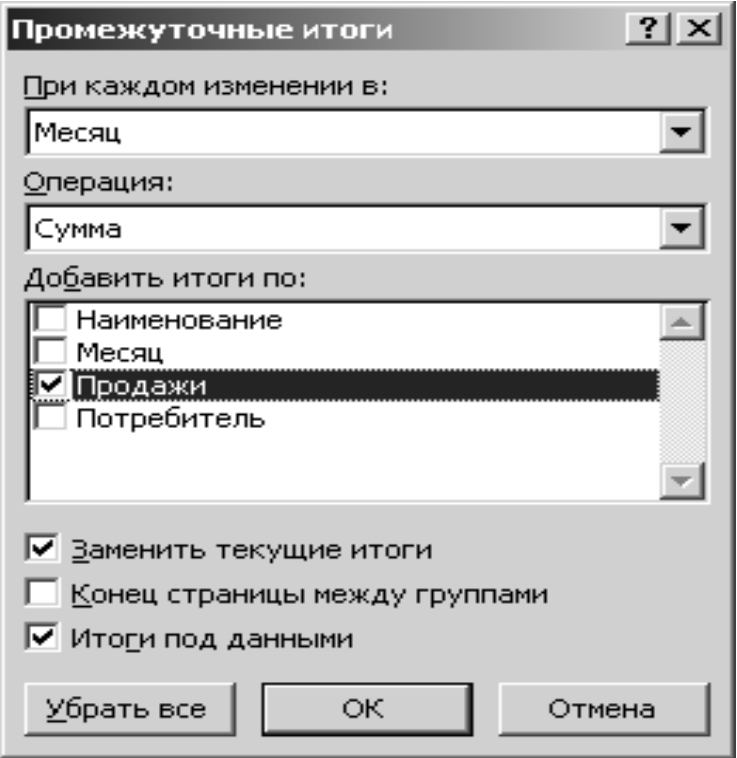

Рис. 5.7. Промежуточные итоги

Если в списке неоднократно подводятся итоги, то установка флажка Заменить текущие итоги приведет к тому, что итоги, полученные ранее, будут заменены новыми. Если этот флажок сбросить, то каждый раз к предыдущим итогам будут добавляться новые (итоги, полученные ранее, удаляться не будут). Если нужно, чтобы каждая группа строк располагалась на отдельной странице для последующей печати, то следует установить флажок Конец страницы между группами. Если установлен флажок Итоги под данными, то промежуточные и общие итоги будут расположены под данными, а если этот флажок сброшен - то над данными.

Создание итоговых отчетов. Если данные на листе обобщены формулами, которые используют функции, или при добавлении в список промежуточных итогов разметка списка изменяется таким образом, что становится видна его структура, то щелкая знаки структуры, можно создать итоговый отчет, скрыв подробности и отобразив только итоги.

С помощью инструмента Группировать можно скрыть временно не используемые строки или столбцы или строки или столбцы сведений, которые обычно прилегают к строке или столбцу, содержащему итоговые формулы. В данном примере была рассмотрена группировка данных в столбнах  $D$  и  $E$ .

Когда итоги в таблице станут ненужными, следует выбрать Данные → Структура → Промежуточный итог и в открывшемся окне настройки итоговых значений щелкнуть на кнопке Убрать все. Из таблицы будут убраны как вычисленные итоги, так и элементы структуры документа.

#### Задания для самостоятельной работы 5.2.

Выполнить задания на примере задачи анализа продажи ламп. Сопровождать выполнение заданий созданием текстового документа, содержащего скриншоты результатов работы.

1. Подвести промежуточные итоги по продажам каждого товара.

2. Изменить отображение информации (детальных и итоговых строк) с помощью структурных уровней в левой стороне листа.

3. Удалить итоги: Данные/ Итоги/ Убрать все.

4. Подвести итоги по количеству продаж каждого наименования  $\eta$ a<sub>Mn</sub>

5. Установить месяц с минимальными продажами.

#### 5.3. Сводные таблицы и сводные диаграммы

Сводные таблицы *Excel*- это способ организации больших коммерческих баз данных для анализа и управления данными, уменьшения времени поиска данных для построения сложных отчетов по огромным массивам данных. Сводная таблица обобщает сведения в столбцах базы данных в их связи друг с другом.

Этапы создания сводной таблииы:

• выбрать любую ячейку в базе данных;

• вызвать команду Сводная таблица на вкладке Вставка в группе Таблицы. Откроется диалоговое окно мастера сводных таблиц (рис. 5.8);

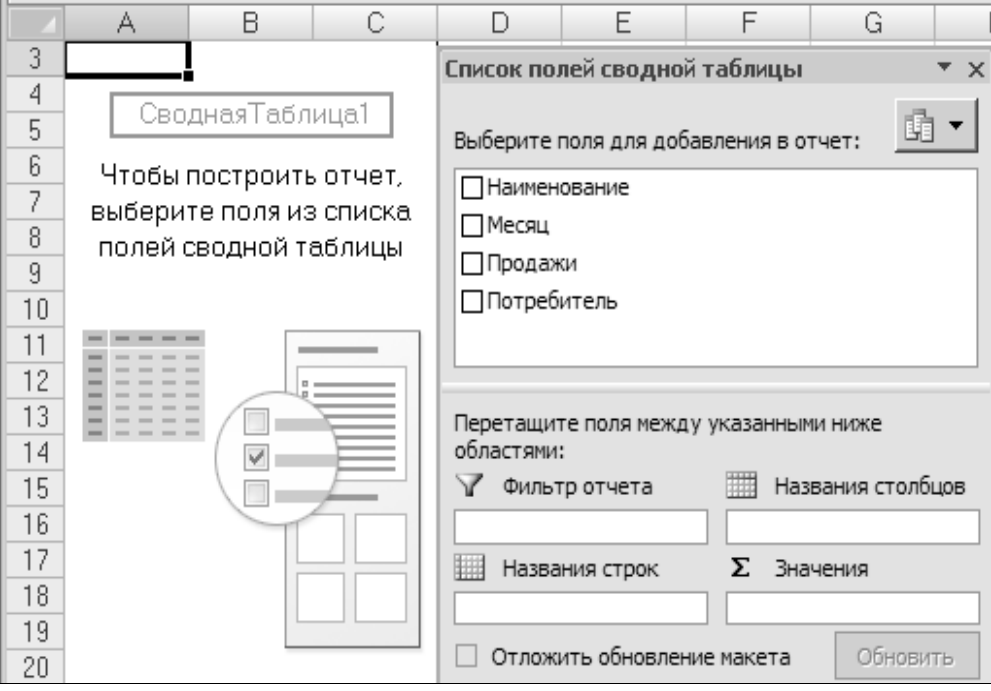

Рис. 5.8.Выбор данных для сводной таблицы

• выбрать поля для добавления в отчет и получить сводную таблицу для указанных полей (рис.5.9).

|    | A                     |               | Λ<br>U                       |  |                            |        | G          | Список полей сводной таблицы               |                        | ▼ χ                     |
|----|-----------------------|---------------|------------------------------|--|----------------------------|--------|------------|--------------------------------------------|------------------------|-------------------------|
|    |                       |               | Перетащите сюда поля страниц |  |                            |        |            |                                            |                        |                         |
|    |                       |               |                              |  |                            |        |            |                                            |                        | $\overline{\textbf{v}}$ |
|    | Сумма по полю Продажи | Потребитель - |                              |  |                            |        |            | Ů<br>Выберите поля для добавления в отчет: |                        |                         |
|    | Месяц                 | т   Восток    | Запад                        |  | Север Центр Юг             |        | Общий итог | <b>Наименование</b>                        | Фильтр отчета          |                         |
|    | Январь                | 60000         | 25000                        |  | 80000                      |        | 165000     |                                            |                        |                         |
| 6  | Февраль               | 20000         | 20000                        |  | 30000                      | 130000 | 200000     | √Месяц                                     |                        |                         |
|    | Март                  | 30000         |                              |  | 75000 25000 185000         | 70000  | 385000     | ⊽ Продажи                                  |                        |                         |
|    | Общий итог            | 110000        |                              |  | 120000 25000 295000 200000 |        | 750000,    | ⊽Потребитель                               | ▦<br>Названия столбцов |                         |
| 9  |                       |               |                              |  |                            |        |            |                                            |                        |                         |
| 10 |                       |               |                              |  |                            |        |            |                                            | Потребитель            | ▼                       |

*Рис. 5.9. Сводная таблица*

Для изменения операции используется кнопка *Параметры поля значений* на вкладке *Параметры* в группе *Активное поле.* 

На основе полученной сводной таблицы автоматически создаются сводные диаграммы при выборе нужного типа диаграммы на вкладке *Вставка* (рис.5.10).

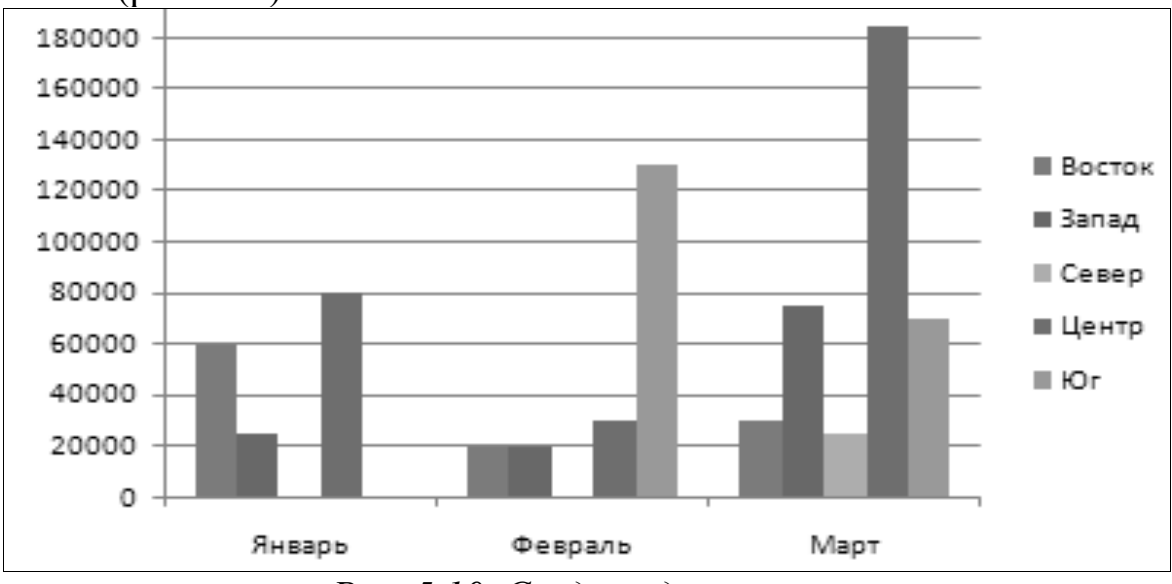

*Рис. 5.10. Сводная диаграмма*

Сводные диаграммы могут быть преобразованы за счет изменения элементов списка полей и форматирования диаграмм.

*Задания для самостоятельной работы* 5.3*.*  Получить сводную таблицу для задачи о продажах ламп.

Изучить особенности работы с помощью *параметров поля значений*.

Построить сводную диаграмму и изменить ее форматирование.

Изменить поля отчета и сводной диаграммы.

Изучить справку о сводных таблицах и сводных диаграммах.

#### 5.4. Обработка данных в формулах и функциях

Excel - удобный инструмент ведения бизнеса и мощная система инженерных расчетов и моделирования различных технических процессов. В *Excel* реализованы возможность вставки в таблицы сложных формул и функций (в том числе вложенных), гибкая система ссылок.

Формула- это выражение, с помощью которого вычисляется (результат) по исходной информации. В формуле с помощью арифметических операторов или функций(математических, статистических, логических и др.) устанавливаются связи между вводимыми в Ехсе числами и ссылками на ячейки, содержащие определенную информацию. Excel coблюдает принятый порядок действий над формулами, содержащими различные арифметические операторы. Перед записью формулы ставится знак равенства.

 $\Phi$ ункиия - заранее определенное выражение, которое имеет один или несколько аргументов и возвращает единственное значение. В состав Excel входят функции из категорий, относящихся к различным областям человеческой деятельности. При обращении к каждой конкретной функции *Excel* выводит диалоговые окна, обеспечивающие полную ясность относительно синтаксиса функции и сопровождающие пользователя дружественным интерфейсом с соответствующими подсказками и кнопкой Справка.

Вставка функций в лист *Excel* производится выбором в раскрывающемся списке Функции, который появляется после ввода знака равенства (=) в строке имен. Можно выбрать нужную функцию или выбрать пункт Другие функции, чтобы отрыть окно мастера функций. Это же окно выводится на экран выбором команды Функция на панели инструментов Библиотека функций вкладки Формулы или щелчком на кнопке Вставить функцию в начале строки формул.

В списке Категория перечислены категории, в которые объединены функции. В списке Выберите функцию перечислены функции, относящиеся к выбранной категории. Под списком расположено описание синтаксиса выбранной функции и самой функции. Комбинируя встроенные функции Excel, можно выполнять расчеты любой сложности для любой области применения, от домашней бухгалтерии до научных расчетов.

Вводимая в ячейку информация - это текст, даты, числа, формулы, функции - сразу появляется в текущей ячейке и в строке формул.

Закончить ввод данных в текущую ячейку можно нажатием:

- клавиши *Enter*;
- любой клавиши со стрелкой;
- кнопки с «галочкой» на строке формул;

• кнопки с крестиком на строке формул или клавиши *Esc*– для отмены ввода данных.

Чтобы ускорить поиск, можно выбирать функции соответствующей категории (табл. 5.2).

*Таблица 5.2* 

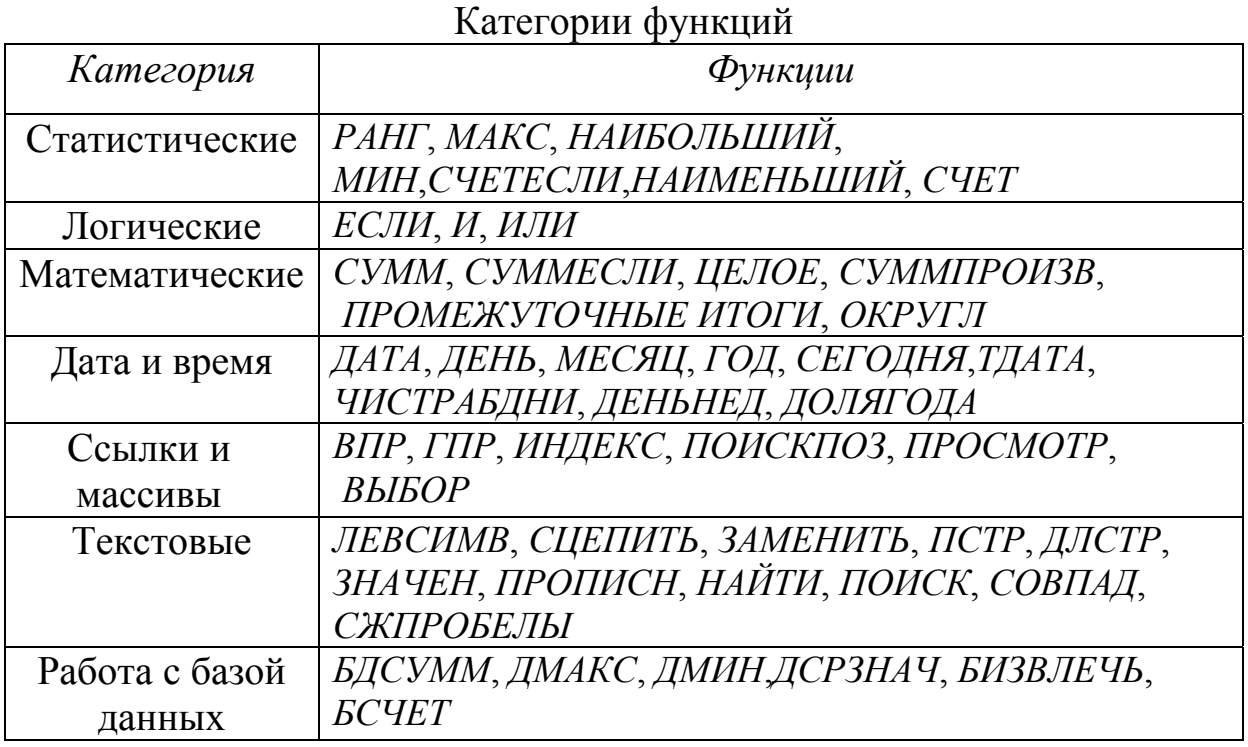

*Функции для анализа списка и функции баз данных*

Функции для анализа списка - это функции, возвращающие информацию об элементах списка, которые удовлетворяют некоторым условиям. Функции *СЧЕТЕСЛИ* и *СУММЕСЛИ* позволяют задавать простые условия сравнения непосредственно в формуле (рис. 5.11).

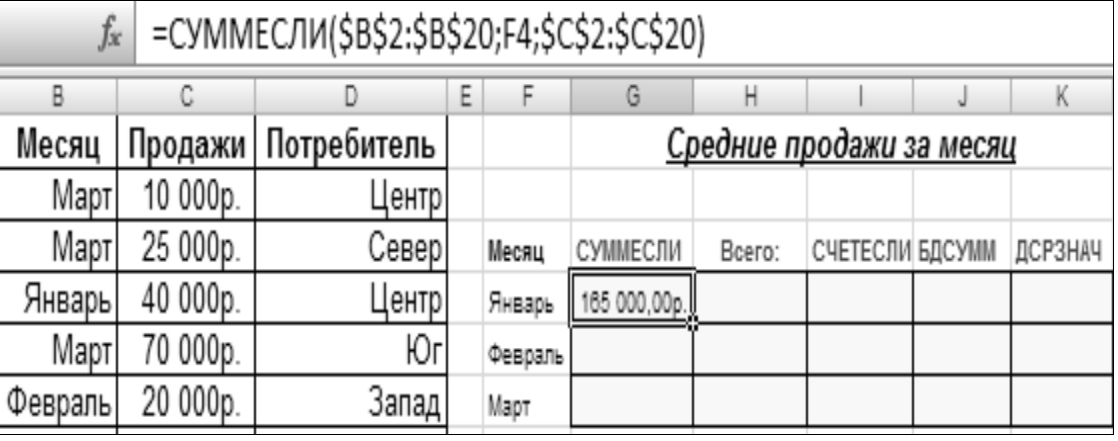

*Рис. 5.11. Исходные данные*

Функция *СЧЕТЕСЛИ* имеет аргументы *диапазон* (диапазон, в котором подсчитывается количество значений, удовлетворяющих критерию)и *критерий* (условие, представляющее собой текстовое значение).

Функции баз данных имеют обобщенное название *БД-Функции* или *Д-функции.* Они используют три аргумента: база\_данных, поле и критерий. Аргумент *база\_данных* задает весь список, аргумент *поле* определяет столбец, в котором производятся вычисления. Аргумент *критерий* задает диапазон критериев. Из функций баз данных наиболее полезны: *ДСРЗНАЧ*; *ДМАКС*; *БДСУММ*. Отличительная особенность функции *БДСУММ* – вычисление результатов нарастающим итогом.

#### **5.5. Задания для самостоятельной работы**

**Задание 5-1.** На основе данных задачи о продаже ламп получить средние объемы продаж разными способами.

 **Задание 5-2.**Создатькомпьютерную модель, смысл данных в которой должен соответствовать предметной области (табл. 5.3).Построить сводные таблицы и сводные диаграммы.

*Таблица 5.3* 

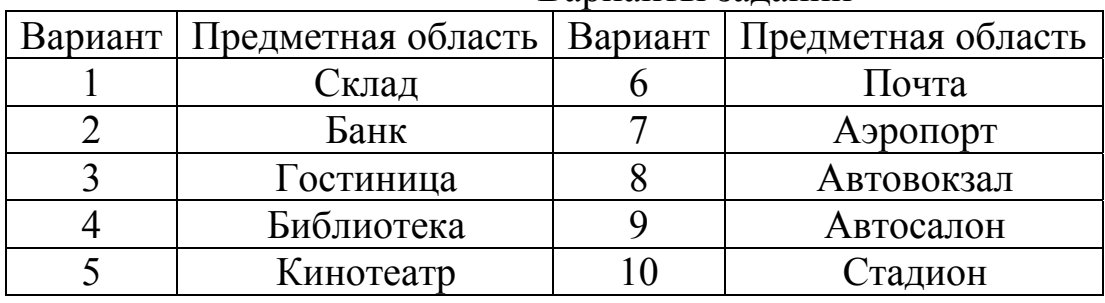

#### Варианты заданий

- Переименовать «Лист1» электронной таблицы так, чтобы название ярлычка листа соответствовало предметной области.
- Первая строка содержит название таблицы. При вводе названия таблицы применить объединение ячеек.
- Вторая строка содержит названия столбцов (полей) таблицы. Для уменьшения ширины столбцов следует размещать несколько строк информации в одной ячейке.
- Заполнить таблицу. Количество строк (записей) должно быть не менее 15, столбцов должно быть не менее 3.
- Для ввода текстовых данных использовать проверку данных, предварительно введя диапазон – источник данных.
- Выполнить поиск информации с помощью текстовых и числовых фильтров.
- Провести сортировку и вычислить для отсортированного поля промежуточные итоги.
- Продемонстрировать группирование и создание структур.
- Построить несколько сводных таблиц и сводных диаграмм.

## **6. СОЗДАНИЕ ПРЕЗЕНТАЦИИ ВPOWERPOINT**

**Цель раздела:** Изучить интерфейс программы *PowerPoint*, особенности создания и оформления презентации.

#### *6.1. Особенности оформления презентации*

Рабочее окно программы *PowerPoint2007* состоит из нескольких рабочих областей: ленты, списка эскизов слайдов слева и основной области, в которой происходит работа над текущим слайдом презентации.

При открытии программы автоматически будет создан первый слайд, на котором следует указать название презентации, кликнув на область *Заголовок слайда***,** указать подзаголовок.

*Фон* слайда выбирается на вкладке *Дизайн* ленты кнопкой *Стили фона* (рис.6.1). *Рис. 6.1. Выбор фона слайда*

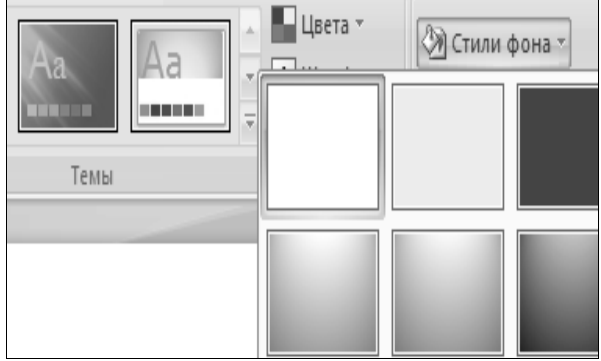

*Экспресс-стили PowerPoint* – это готовые наборы эффектов и цветов, применяемые ко всей презентации сразу. Например, на вкладке *Дизайн* ленты в группе *Темы* можно выбрать стиль.

*Макеты* – это готовые схемы разметки слайдов на области. Они облегчают вставку на слайд различных объектов благодаря шести дополнительным *кнопкам* в центре каждой области, соответствующих определенному виду объектов (рисунки, таблицы, диаграммы ит.д.). Чтобы выбрать нужный макет, следует на вкладке *Главная* ленты в области

*Слайды* щелкнуть по кнопке *Создать слайд* . Выбор макета *Два объекта* показан нарис.6.2.

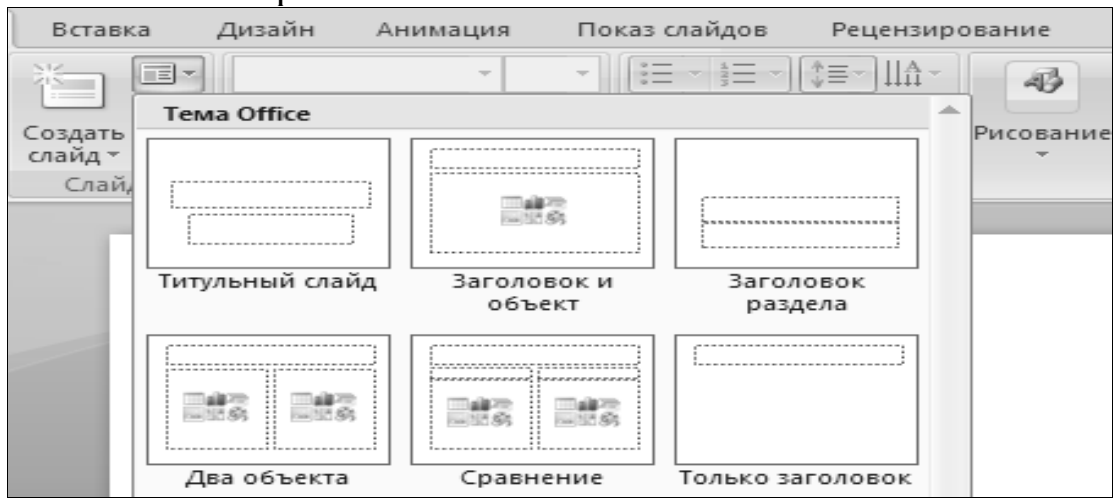

*Рис.6.2.Макеты слайдов*

*Вставка текста.* Готовый текст можно поместить в презентацию копированием из текстового документа.

*Вставка таблиц*. Если используется макет слайда, то таблицу можно создать сразу на слайде *PowerPoint*, нажав на кнопку *Вставить* таблицу на слайде **. В открывшемся окне следует указать количе**ство строк и столбцов таблицы и заполнять ее содержанием.

Чтобы поместить на слайд таблицу из документа *Word*, нужно щелкнуть правой кнопкой мыши по крестику в верхнем левом углу таблицы (рис. 6.3):

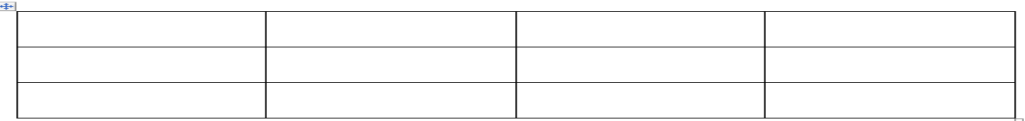

*Рис. 6.3. Внешний вид таблицы*

Далее необходимо выбрать команду *Копировать*, открыть презентацию и вставить таблицу на нужный слайд.

*Вставка рисунка.* Чтобы поместить иллюстрацию на слайд, используются вкладка *Вставка* ленты – область *Иллюстрации*– кнопка *Рисунок***.** 

*Видеоклип***,** *видеоролик* или просто клип (от англ. *clip*) – непродолжительная по времени художественно составленная последовательность кадров. Для добавления клипа следует щелкнуть по кнопке *Вставить клип* из коллекции .

*SmartArt*. Инструмент *SmartArt* позволит создать схему на слайде. Чтобы в виде схемы использовать уже имеющийся список, нужно выделить список, на вкладке *Главная* в группе *Абзац* выбрать *Преобразовать в SmartArt* и указать вид схемы.

*Анимация*. Анимация помогает оживить презентацию, сделать ее более наглядной, интерактивной, подчеркнуть важные моменты на слайде, показать ход процессов. Чтобы настроить эффекты анимации, необходимо использовать вкладку *Анимация* ленты.

Область *Переход к этому слайду* позволит настроить вид перехода к текущему слайду, *Звук переходов*, *Скорость переходов*.

Чтобы сделать представление презентации более интерактивным, можно использовать в режиме докладчика различные виды указателей (маркер, выделение, ластик и т.д.), делать пометки прямо на слайде, отмечая важные моменты, внося пояснения по информации на слайде.

Можно настроить способ смены слайдов и просмотр эффектов анимации.

Чтобы настроить анимацию для каждого элемента слайда, следует на вкладке *Анимация* ленты в группе *Анимация* использовать кнопку *На-* *стройка* анимации  $\frac{1}{30}$  Настройка анимации, далее после щелчка по кнопке Доба-<br>*вить эффект*  $\frac{2}{30}$  добавить эффект • выбрать нужные эффекты (рис.6.4). *вить эффект* выбрать нужные эффекты (рис.6.4).

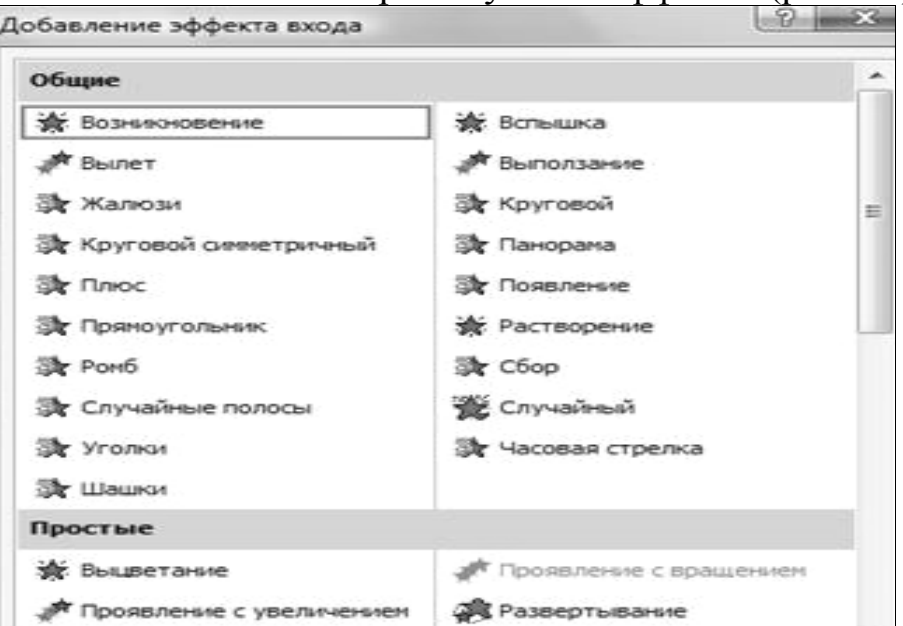

*Рис. 6.4. Окно добавления эффекта входа*

*Просмотр документа*. *Режимы просмотра презентации* выбираются на вкладке *Вид* ленты или в правом нижнем углу около масштабной шкалы. Для просмотра всех слайдов презентации одновременно удобен режим *Сортировщик слайдов* . Режим *Обычный* используется для работы с презентацией.

## *6.2. Задания для самостоятельной работы*

**Задание 6-1.**Создать презентацию о схеме процесса обучения с применением различных макетов слайдов. В качестве комментариев к схеме включить в презентацию текст, списки, рисунки, клипы, организационные диаграммы, таблицы. Настроить анимацию, чтобы оживить презентацию.

**Задание 6-2.**В ранее созданную презентацию добавить гиперссылки для организации переходов между слайдами. Изменить фон отдельных слайдов, темы презентации, эффекты анимации. Добавить слайд с диаграммой.

**Задание 6-3.**Скопировать текст и вставить в презентацию в режиме структуры, добавить таблицу и диаграмму на основе данных этой таблицы. Добавить разные макеты слайдов. Изменить фон слайдов. Добавить управляющие кнопки. Рассмотреть режимы сохранения презентации.

**Задание 6-4.**Выступить с докладом по созданной презентации. Продемонстрировать навыки использования фломастера во время доклада. Подготовить переключение на другую программу в ходе презентации.

## **7. СОЗДАНИЕ И ОФОРМЛЕНИЕ ДОКУМЕНТОВ WORD**

**Цель раздела:** изучение интерфейса программы, особенностей создания и форматирования текстовых документов, работы с шаблонами.

#### **7.1. Особенности интерфейса и работы с программой**

Текстовый редактор − программа обработки текста, используемая для:

- создания текстовых файлов;
- редактирования текста;
- просмотра текста на экране;
- изменения формата текстового документа;
- распечатки созданного текста на принтере.

Сверху окно программы *Word* содержит панель заголовка, которая отображает название программы и кнопки: свернуть, развернуть, закрыть.

Основная область экрана – рабочее поле позволяет пользователю набирать в нем текст, вставлять таблицу и картинки.

Линейка позволяет установить ширину и высоту текста, а также величину абзацных отступов с помощью бегунков. Линейка имеет два вида бегунков: нижние (правый и левый) **притириали при приве**ти отвечают за отступ основного текста от границ страницы, верхний отвечает за абзацный отступ . Кроме бегунков линейка имеет границы полей (серые участки) которые можно сузить или расширить.

Строка состояния позволяет узнать информацию о набираемой странице: количество страниц, номер страницы, координаты курсора ит.д.В правом нижнем углу окна программы располагаются пиктограммы режимов просмотра документа, кнопка «Выбор масштаба», при нажатии на которую откроется диалоговое окно «Масштаб»,и ползунок масштабирования документа .С изменением масштаба документа меняется количество отображенных на экране листов документа. Предварительный просмотр в режиме нескольких страниц рекомендуется выполнять перед печатью документа.

Полосы прокрутки, расположенные внизу и справа от рабочей области, позволяют просматривать лист.

Главный элемент экрана – лента, содержащая вкладки с группами команд. Перечислим наиболее часто используемые инструменты вкладок.

Вкладка *Главная* предназначена для форматирования текста.

Вкладка *Вставка* содержит инструменты для оформления текста (колонтитулы, подложка, буквица, объекты *WordArt*, формулы, символы и др.).

Вкладка *Разметка страницы* предназначена для работы со страницами.

С помощью вкладки *Ссылки* в документ вставляется оглавление.

Перед созданием оглавления на вкладке *Главная* в группе *Стили* нужно указать экспресс-стиль для заголовков документа.

*Форматирование*–оформление различных участков текста. При форматировании меняется не сам текст, а его внешний вид: левая и правая границы текста, абзацные отступы, междустрочные интервалы ит.д. Форматирование текста включает в себя два этапа: шрифтовое форматирование (символьное) и абзацное форматирование.

*Шрифтовое форматирование* позволяет осуществить следующие операции установки:

• гарнитура шрифта – изменение вида шрифта (TimesNewRoman, Arial  $n(x, n)$ ;

• размер шрифта в пунктах  $(10, 12, 14 \text{ hr.})$ ;

• начертание (полужирное, курсивное, подчеркнутое и их сочетание);

• фоновый цвет для выделенного фрагмента текста;

• цвет шрифта.

*Абзацное форматирование* позволяет осуществить следующие операции установки:

• выравнивание строк по левому краю, по правому краю, по центру, по ширине;

• междустрочные и межабзацные интервалы;

• ширина и положение на странице (граница страниц).

Можно создать документ Word (письмо, договор, прайс-лист, резюме, рекламный проспект и т.д.) с использованием шаблонов. Для этого нажмите *кнопку Microsoft Office* , выберите *Создать* и затем нужную категорию шаблонов.

Установить линейку, масштаб, расположить окна, выбрать режимы просмотра документов можно на вкладке *Вид*. В *Word* можно создавать и оформлять табличные документы, проводить вычисления в таблице, построение диаграмм, связывать документы между собой гиперссылками.

Вставка декоративного текста в документ производится с помощью объектов *WordArt*.

Работа с формулами в текстовом редакторе подробно описана в разделе про табулирование функции.

*Создание элементов экрана screenshot* осуществляется нажатием клавиши *PrtScr.*Далее вид окна из буфера обмена вставляется как рисунок в документ. При обращении к рисунку появляется контекстная вкладка *Работа с рисунком → Формат*.

Для изменения границ вставленного объекта используется кнопка *Обрезка* в группе *Размер* на вкладке *Формат* (рис. 7.1).

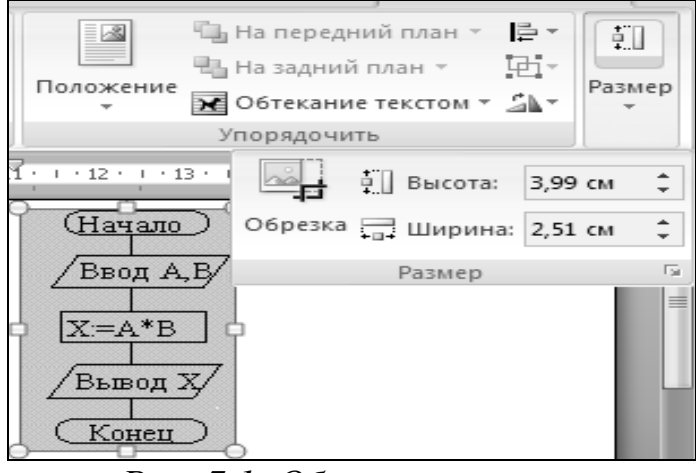

*Рис. 7.1. Обрезка рисунка*

Для создания блок-схем применяются *Фигуры*, расположенные в группе *Иллюстрации* на вкладке *Вставка* (рис. 7.2).

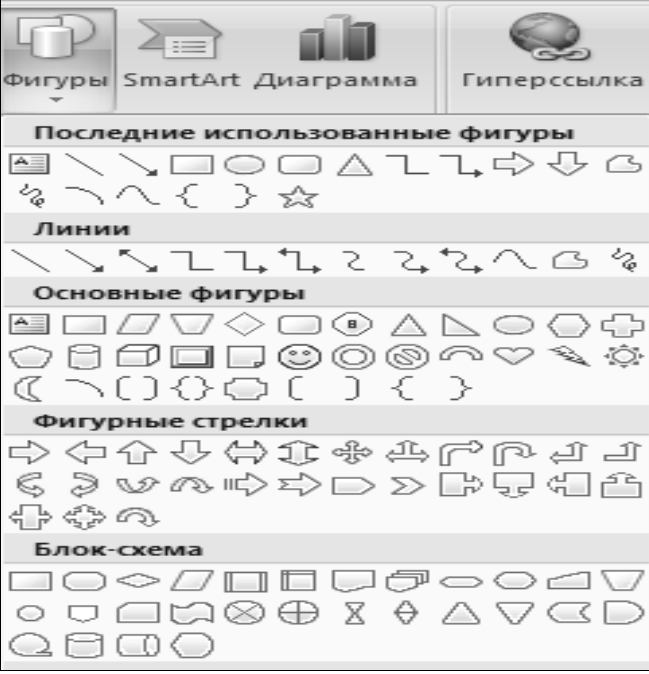

## *Рис. 7.2. Набор фигур*

Для организации рассылки, например, писем проводится слияние текстового документа и таблиц *Excel* с адресами на вкладке *Рассылки*.

Проверку правописания, работу с примечаниями, изменениями документов можно выполнить на вкладке *Рецензирование*.

#### *7.2. Задания для самостоятельной работы*

**Задание 7-1.** Ввести текст о правилах набора текста:

• Чтобы ввести текст, необходимо просто набирать его на клавиатуре. Нажатие клавиши *<Enter>* означает переход на новый абзац.

• Для перехода со строчной буквы на заглавную используют клавишу *<Shift>.*

• Клавиша *<Insert>* применяется для перехода в режим замены букв.

• Нажатием клавиши *<Backspace>* удаляется левый символ.

• Чтобы установить абзац, следует поставить курсор в начало строки и нажать *<Tab>.*

**Задание 7-2.** Записать блок-схему алгоритма (рис. 7.3) с помощью фигур.

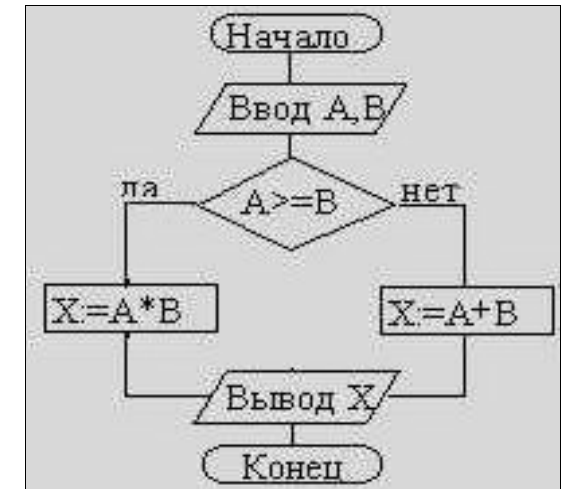

*Рис. 7.3. Блок-схема работы алгоритма*

## *КОНТРОЛЬНЫЕ РАБОТЫ*

*Задания контрольной работы 14*

*Задание 1.Создать компьютерную модель вычислительной задачи (функционирования объекта) с помощью средств электронных таблиц Excel:* 

• заполнить таблицу. Количество записей должно быть не менее 10. Смысл записи должен соответствовать названию таблицы **(***2.3***)**;

• при вводе названия таблицы применить объединение ячеек **(***2.3***)**;

<sup>4</sup>Цифры, указанные в скобках радом с заданием, соответствуют номерам пунктов в теоретической части данного пособия.

• для ввода большого количества числовых данных рекомендуется использовать функцию СЛУЧМЕЖДУ(2.4). Проверить изменение значений нажатием клавиши F9. Скопировать введенные числовые данные в буфер обмена и вставить в ячейки их значения (2.1);

• добавить в таблицу 3-4 столбца (строки) так, чтобы они дополняли имеющиеся и позволяли шире раскрыть поставленную задачу, причем их содержимое должно рассчитываться по формулам (2.2, 2.3, 4.1,  $(4.3)$ ;

• установить для соответствующих полей процентный, денежный и др. форматы  $(2.3)$ ;

• при расчетах использовать абсолютную и смешанную адресацию, автозаполнение ячеек (2.2, 2.3);

• определить сумму, среднее, максимум и минимум с помощью функции Автосумма (2.2, 2.3);

• при расчетах использовать формулы и стандартные функции: вычислить ранг и удельный вес используемых показателей (2.3);

• добавить на лист *Excel* функции даты и времени  $(4.1)$ ;

• проанализировать влияние исходных данных на результат с помощью подбора параметра (2.6);

- отметить влияющие и зависимые ячейки  $(2.5)$ ;
- применить форматирование диапазона ячеек  $(2.3, 4.3)$ ;
- представить таблицу в режиме формул  $(2.1, 2.3, 4.3)$ .

Задание2. Рассмотреть пример использования электронных таблиц *Excel для инженерных расчетов:* 

- использование встроенных функций (4.1),
- построение графиков функций (4.2, 4.3),
- табулирование функции (4.3),
- решение нелинейного уравнения  $(2.6, 4.5)$ ,
- нахождение экстремума функции (4.6),
- решение системы уравнений  $(4.11)$  и др.

Задание 3. Продемонстрировать графические возможности Excel:

• построить 3-4 диаграммы для характеристики содержимого электронных таблиц, указать на диаграммах заголовки, легенду, подписи данных (3.1-3.3, 4.3);

• нарисовать схему процесса с помощью рисунков SmartArt (3.3).

Задание 4. Продемонстрировать информационные технологии Міcrosoft PowerPoint. Разработать комплект слайдов для иллюстрации результатов контрольной работы, включающий следующие слайды: титульный, слайд с таблицей исходных данных для расчетов, слайд с диаграммой, слайд со структурной схемой, текстовый слайд с основными выводами о работе **(6.1)**. Для описания результатов выполнения данного задания использовать screenshot**(2.1**, **4.3**, **7.1)**.

*Задание 5. Продемонстрировать информационные технологии Word:* 

• создать документ *Word*(письмо, договор, прайс-лист, резюме, рекламный проспект и т.д.) с использованием шаблонов и оформительских элементов (колонтитулы, подложка, буквица, объекты *WordArt*, символы **(***7.1***)**, формулы **(***4.3***)**и др.);

• подготовить отчет о работе, включающий краткое описание результатов всех заданий и выводы об изученном материале. Для наглядности использовать screenshot **(***2.1*, *7.1)* и отображение расчетных формул *(2.1*, *2.3***)**;

• установить стиль заголовков для заданий и создать оглавление отчета **(***7.1***)**;

• перед печатью отчета о контрольной работе выполнить предварительный просмотр документа в режиме нескольких страниц **(***7.1***)**.

#### *Задания контрольной работы 2*

1.*Продемонстрировать возможности интеграции приложений Access и Excel*. Использовать *Access* для создания таблицы, содержащей два текстовых и одно числовое поля (ввести не менее 20 записей, информация в первом и во втором полях должна повторяться). Выполнить экспорт созданной таблицы в *Excel* для анализа данных:

• выполнить сортировку по 2-3 показателям **(***5.1***)**;

• провести поиск информации с помощью фильтра **(***5.1***)**;

• провести сортировку и вычислить для отсортированного поля промежуточные итоги по третьему полю **(***5.2***)**;

• продемонстрировать группирование и создание структур **(***5.2***)**;

• получить аналогичные результаты с помощью сводных таблиц **(***5.3***)**;

• построить несколько сводных диаграмм **(***5.3***)**;

• вычислить результаты с помощью функций *СУММЕСЛИ* и *СЧЕТЕСЛИ* **(***5.4***)**;

• рассчитать среднее значение с помощью функций *БДСУММ* и *ДСРЗНАЧ***(***5.4***)**.

2.*Создать макрос в Excel для автоматизации выполнения расчетов***(***4.8***)**.

Подготовить в *Word* отчет, включающий описание этапов работы, screenshot для отображения результатов и расчетных формул, выводы об изученном материале, оглавление работы **(7.1)**.

#### **ЗАКЛЮЧЕНИЕ**

Еще несколько лет назад у людей не было особой альтернативы в выборе компьютера. Только специалисты и люди, которые разбираются в этой технике, могли подсказать, чем отличается один компьютер от другого. Можно было купить его для работы или для игр, некоторым было важно, чтобы можно было смотреть на нем кино. Но теперь времена изменились - выбор на рынке компьютерной техники просто огро-MeH.

Стационарные компьютеры не потеряли своей популярности, но теперь стали более мощными, так как им приходится соответствовать тем высоким требованиям, которые задают производители софта. Теперь функции компьютера гораздо шире: на нем можно не только играть и работать, но и проделывать множество различных операций, которые ранее были недоступны: обрабатывать фотографии, делать фильмы, писать музыку и многое-многое другое.

В связи с вышесказанным, предметная область дисциплины «Информатика» изменяется чрезвычайно динамично, что является кардинальным отличием ее от других технических дисциплин. Поэтому для эффективного использования вычислительной техники от специалистов (пользователей) требуется достаточно высокий уровень базовых знаний и практических навыков, неоценимую помощь в приобретении которых (по крайней мере, авторы питают на этот счет неумирающую надежду) и может оказать предлагаемое учебное пособие.

# *СПИСОК РЕКОМЕНДУЕМОЙ ЛИТЕРАТУРЫ*

1. Долженков, В. А. Excel 2007: Самоучитель / В. А. Долженков, А. Б. Стученков. – СПб. : БХВ-Петербург, 2008. – 544 с.

2. Информатика. Информационные системы. Информационные технологии. Тестирование. Подготовка к Интернет-экзамену : учеб. пособие для студентов экон. вузов / под общ. ред. Г. Н. Хубаева. –3-е изд., доп. и перераб. – Ростов н/Д : Феникс, 2011. – 368 с.

3. Информатика: Базовый курс: учеб. пособие для студентов втузов / под ред. С. В. Симоновича. – 2-е изд. – СПб. : Питер, 2011. – 640 с.

4. Колокольникова, А. И. Компьютерное моделирование финансовой деятельности[Электронный ресурс] : учебное пособие / А. И. Колокольникова. - М. : Директ-Медиа, 2013. - 164 с. - Режим доступа: http://www.biblioclub.ru/book/143511/.

5. Колокольникова, А. И. Подготовка документов Microsoft Word [Электронный ресурс] : Практикум / А.И.Колокольникова. – Кемерово, Изд-во КемИ(ф)РГТЭУ, 2012. Продукт зарегистрирован в ФГУП НТЦ «Информрегистр» (Минсвязи России) № гос. рег. 0321202059.

6. Колокольникова, А. И. Технологии использования Excel 2010 [Электронный ресурс] : электрон. учеб. пособие по дисциплине «Информатика» для студентов специализации 130409.65 «Горные машины и оборудование» / А. И. Колокольникова, Е. В. Прокопенко, Л. С. Таганов; КузГТУ. – Кемерово, 2012. – Режим доступа http://library.kuzstu.ru/meto.php?n=90810 &type=utchposob: common.

7. Кудинов, Ю. И. Основы современной информатики [Электронный ресурс] : учеб. пособие / Ю. И. Кудинов, Ф. Ф. Пащенко.– 2-е изд., испр. – СПб. : Лань, 2011. – 256 с. – Режим доступа http://e.lanbook.com/books/element.php?pl1\_cid=25&pl1\_id=2024.

8. Левин, А. Ш. Самоучитель работы на компьютере. – 11-е изд. – СПб. : Питер, 2010. – 704 с.

9. Прокопенко, Е. В. Технологии использования Microsoft PowerPoint 2010 [Электронный ресурс] : электр. учеб. пособие по дисциплине «Информатика» для студентов специализации 130409.65 «Горные машины и оборудование» / Е. В. Прокопенко, А. И. Колокольникова, Л. С. Таганов; КузГТУ. – Кемерово, 2012. – Режим доступа : http://library.kuzstu.ru/meto.php?n=90807&type=utchposob:common.

10. Прокопенко, Е. В. Технологии использования Microsoft Word 2010 [Электронный ресурс] : электрон. учеб. пособие по дисциплине «Информатика» для студентов специализации 130409.65 «Горные машины и оборудование» / Е. В. Прокопенко, А. И. Колокольникова, Л. С. Таганов; КузГТУ. – Кемерово, 2012. – Режим доступа :http://library.kuzstu.ru/meto.php?n=90806 &type=utchposob: common.

11. Серогодский, В. В. Графики, вычисления и анализ данных в Excel 2007 : учебник / В. В. Серогодский, Р. Г. Прокди, Д. А. Козлов, А. Ю. Дружинин. – М. : Наука и техника, 2009. – 336 с.

12. Симонович, С. В. Эффективная работа: Word 2007: учебник / С. В. Симонович. – СПб. : Питер, 2008. – 640 с.

13. Степанов, А. Н. Информатика. Базовый курс : учеб. пособие для студентов вузов, обучающихся по гуманит. и соц.-экон. направлениям и специальностям. – СПб. : Питер, 2010. – 720 с.

14. Таганов, Л. С. Информатика : учеб. пособие для студентов техн. направлений и специальностей вузов / Л. С. Таганов, А. Г. Пимонов ; ГУ КузГТУ. – Кемерово, 2010 – 330 с. – Режим доступа: http://cis.kuzstu.ru/umk/?action=3&spec\_id=0.

# **ОГЛАВЛЕНИЕ**

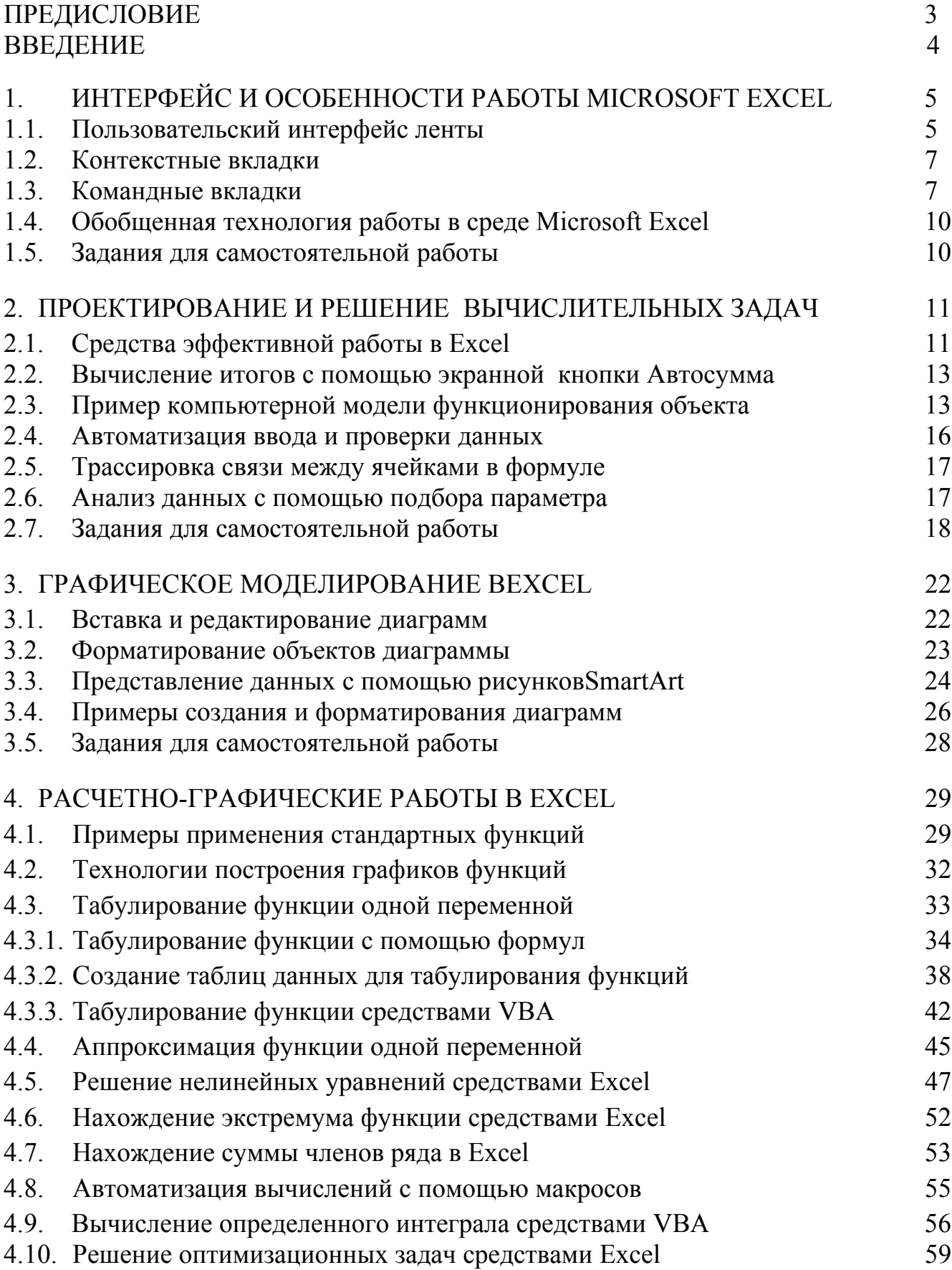

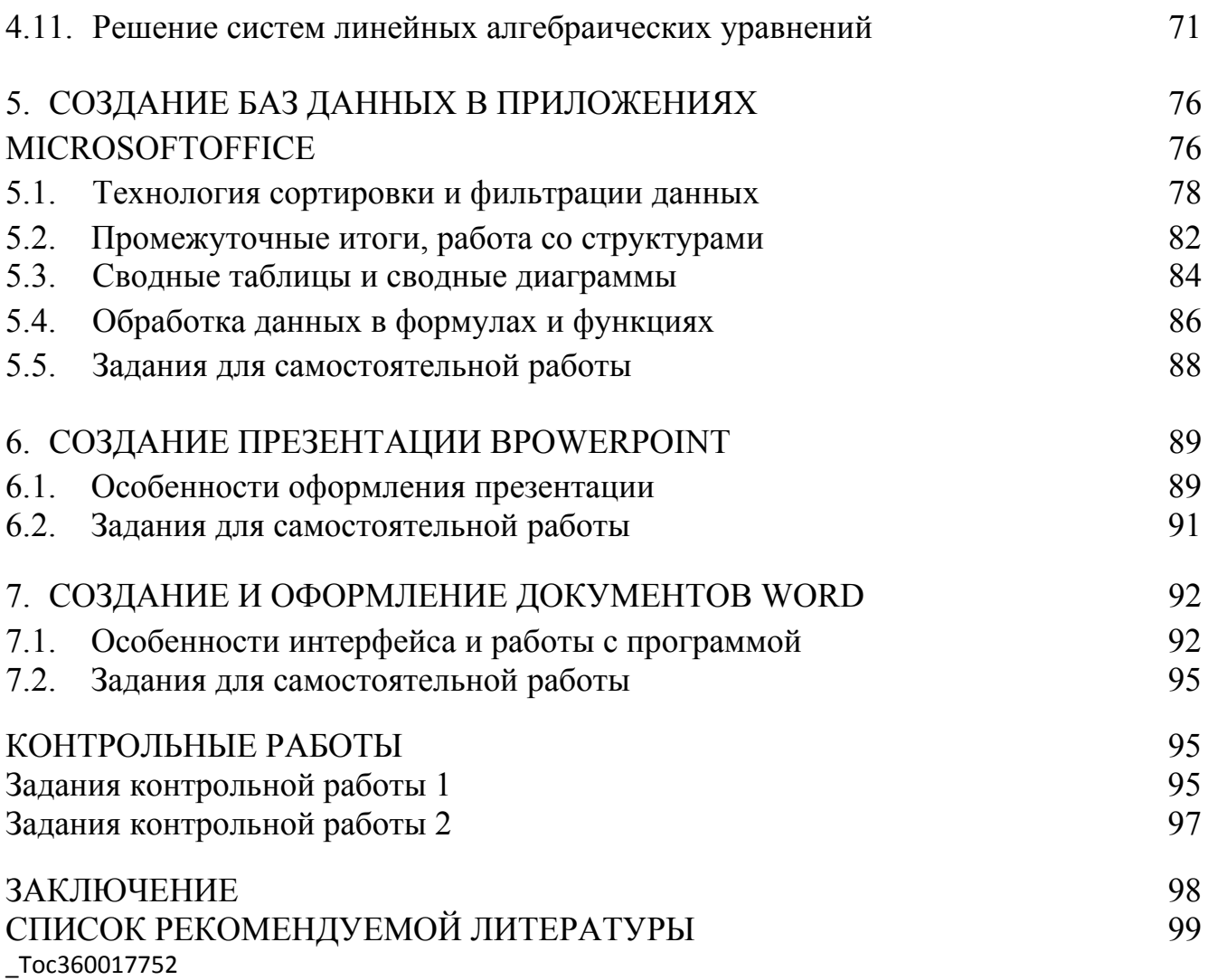

Колокольникова Алла Ивановна Прокопенко Евгения Викторовна Таганов Леонид Степанович

## ИНФОРМАТИКА

Учебное пособие

Редактор О. А. Вейс

Подписано в печать 21.06.2013. Формат 60×84/16. Бумага офсетная. Отпечатано на ризографе. Уч.-изд. л. 7,0. Тираж 180 экз. Заказ

КузГТУ, 650000, Кемерово, ул. Весенняя, 28. Типография КузГТУ, 650000, Кемерово, ул. Д. Бедного, 4а.